# System Administrator's Guide

Monarch® FreshMarx® 9417 Food Freshness System

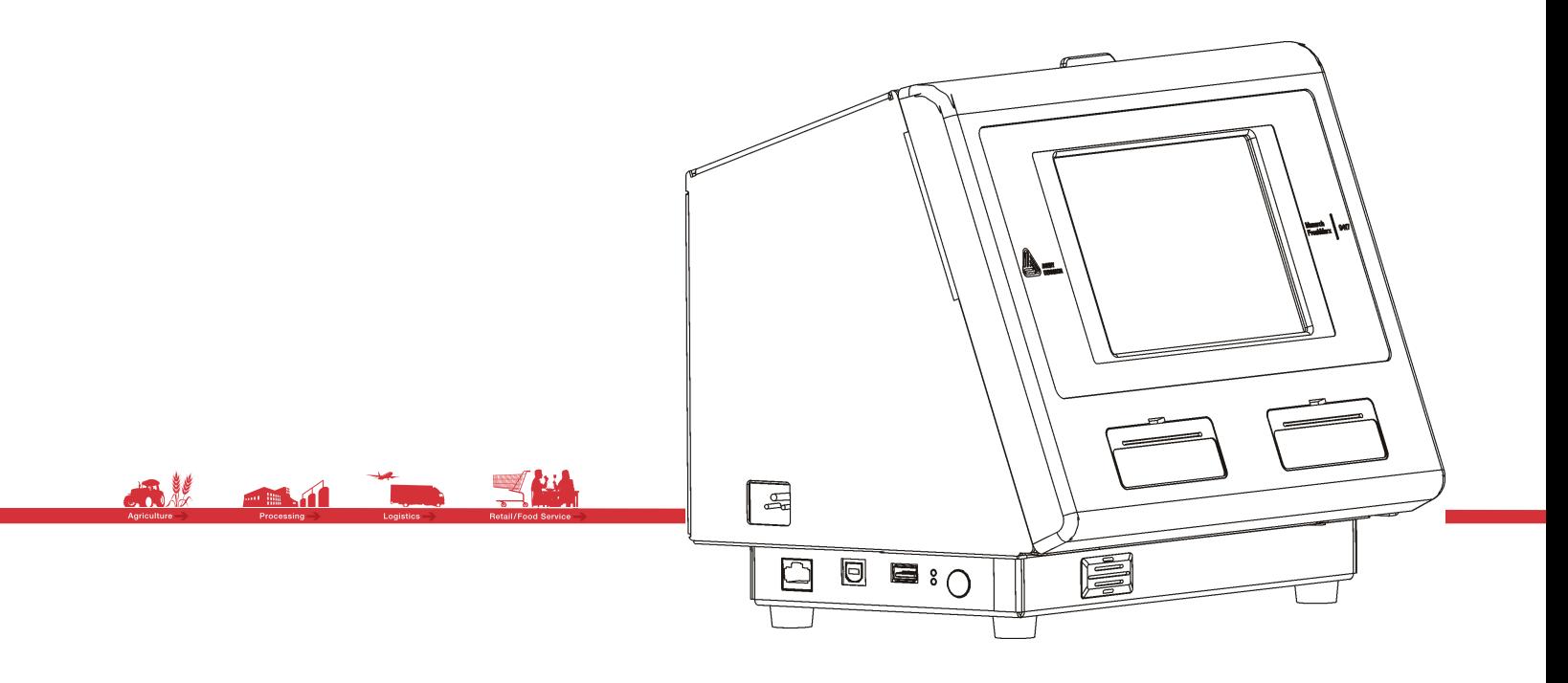

TC9417SA Rev. AC 1/2015

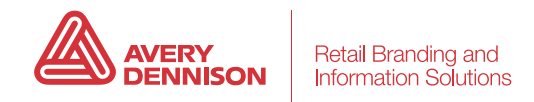

Each product and program carries a respective written warranty, the only warranty on which the customer can rely. Avery Dennison reserves the right to make changes in the product, the programs, and their availability at any time and without notice. Although Avery Dennison has made every effort to provide complete and accurate information in this manual, Avery Dennison shall not be liable for any omissions or inaccuracies. Any update will be incorporated in a later edition of this manual. ©2013 Avery Dennison Corporation. All rights reserved. No part of this publication may be reproduced, transmitted, stored in a retrieval system, or translated into any language in any form by any means, without the prior written permission of Avery Dennison.

#### WARNING

This equipment has been tested and found to comply with the limits for a Class A digital device, pursuant to Part 15 of the FCC Rules. These limits are designed to provide reasonable protection against harmful interference when the equipment is operated in a commercial environment. This equipment generates, uses, and can radiate radio frequency energy and, if not installed and used in accordance with the instruction manual, may cause harmful interference to radio communications. Operation of this equipment in a residential area is likely to cause harmful interference in which case the user will be required to correct the interference at his own expense.

#### CANADIAN D.O.C. WARNING

This digital apparatus does not exceed the Class A limits for radio noise emissions from digital apparatus set out in the Radio Interference Regulations of the Canadian Department of Communications. Le présent appareil numérique n'émet pas de bruits radioélectriques dépassant les limites applicables aux appareils numériques de la classe A prescrites dans le Réglement sur le brouillage radioélectrique édicte par le ministère des Communications du Canada.

**Trademarks**  FreshMarx®, Monarch®, and Avery Dennison® are registered trademarks of Avery Dennison Corporation

Avery Dennison 170 Monarch Lane Miamisburg, OH 45342

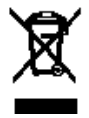

# TABLE OF CONTENTS

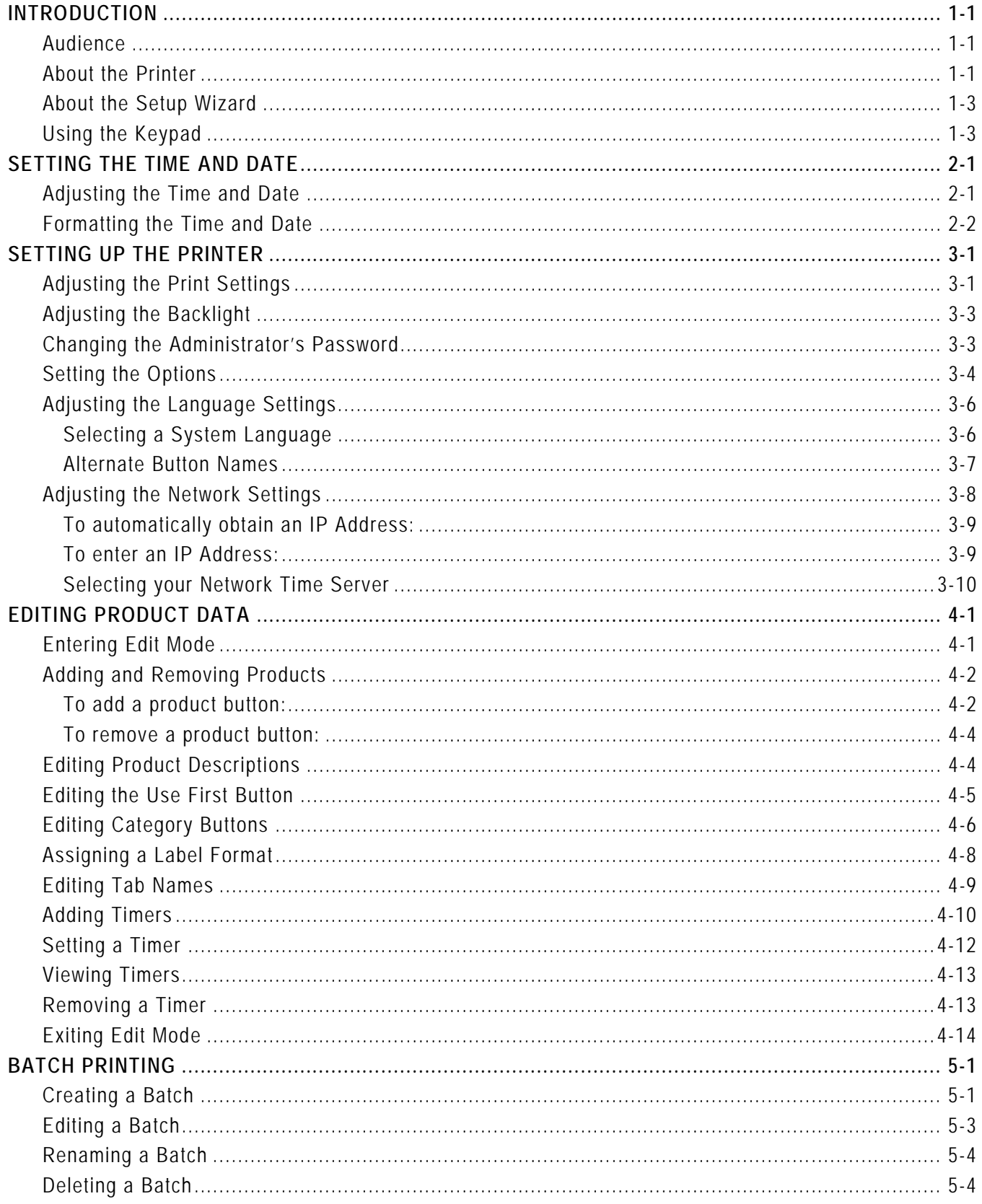

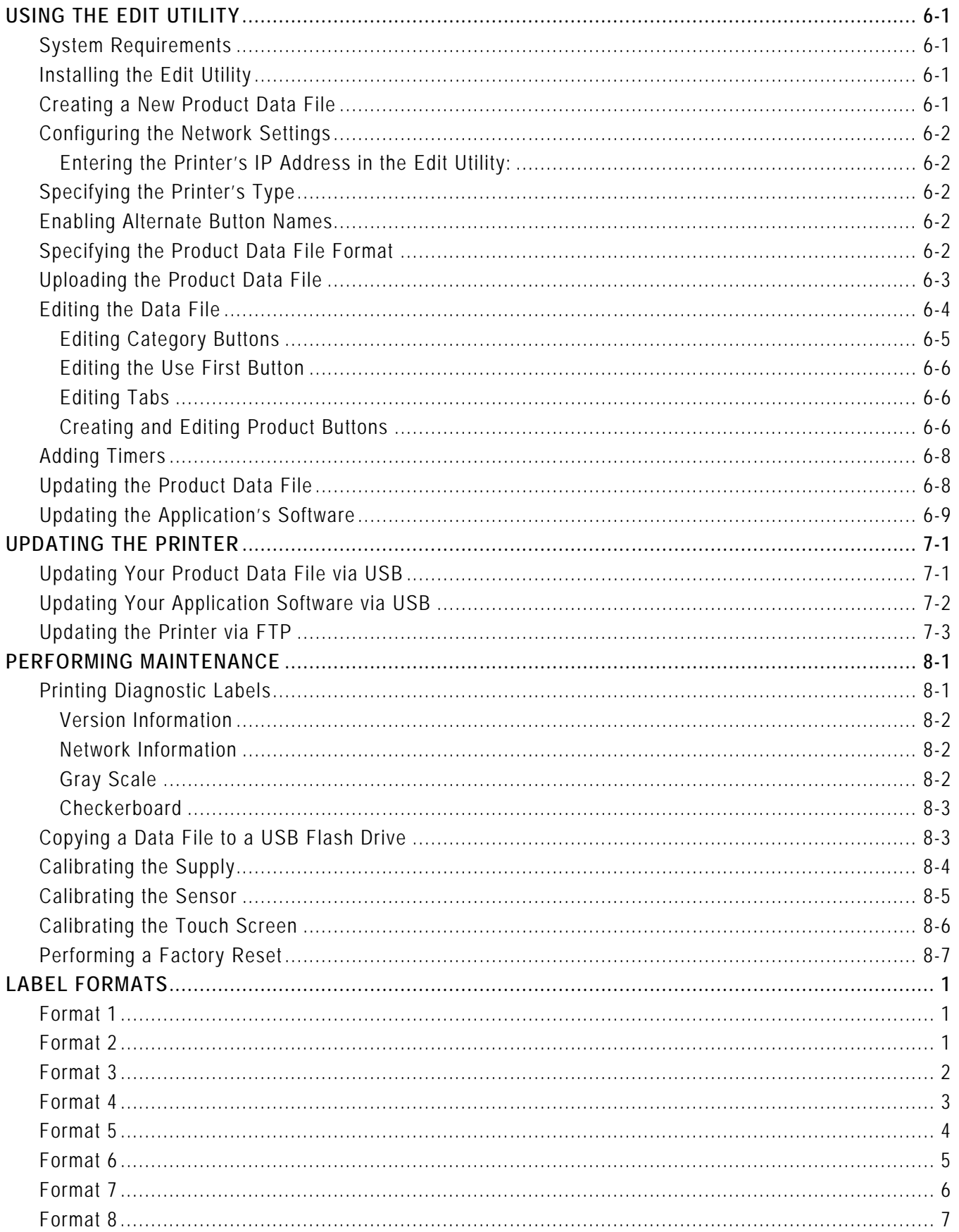

### <span id="page-4-0"></span>INTRODUCTION

Use the Monarch® FreshMarx® 9417 Food Freshness System for product freshness and to label inventory. The printer is available as a single printer (left printer only) or dual printer (left and right printer).

You may have a custom application that differs slightly from the examples in this manual. The screens and labels shown are for reference only of the dual printer.

This manual describes the features available in Version 2.2.

#### <span id="page-4-1"></span>**Audience**

This manual is for the System Administrator who configures and updates the printer. For information on printing labels and the printer's care and maintenance, refer to the *Operator's Handbook*.

#### <span id="page-4-2"></span>**About the Printer**

The printer has a touch screen and a built-in FreshMarx application. The printer is available as a single printer (left printer only) or dual printer (left and right printer). You may have a custom application that differs slightly from the examples in this manual. The screens shown are for reference only of the dual printer.

The printer includes eight formats. You can configure the dual printer to print one size supply on the Left printer and a different size supply on the Right printer. For example, load 1.2" wide by 1.1" long labels in the Left printer and 2.2" wide by 3.0" long labels in the Right printer. The Left printer could print Format 1 and Format 8. The Right printer could print Format 5 and Format 7. See Appendix A, "Label Formats" for the size and content of each format.

If your dual printer application only uses one size supply and one format, you could configure the printer to print all formats on the Left printer and use the Right printer as a backup.

**Note:** Load the same size supply in both the Left and Right printers.

If you want the operator to select which printer (Left or Right) to use when a product button is pressed, assign all categories to the same format (1-8) and the same printer (left or right). See "Editing Category Buttons" in Chapter 4 for more information.

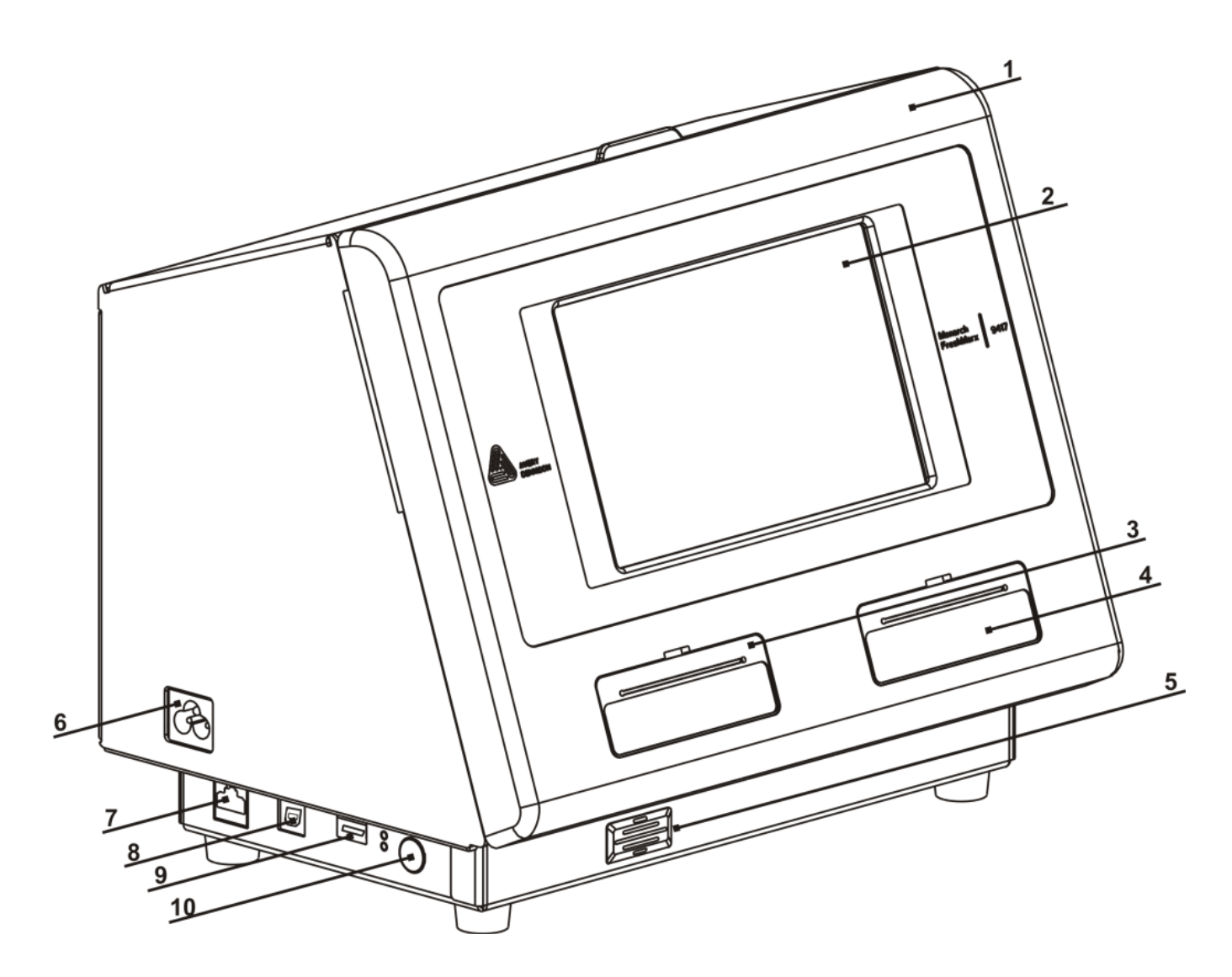

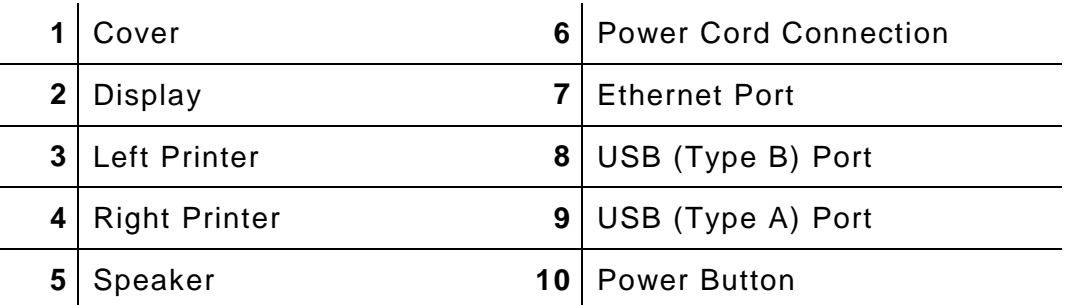

#### <span id="page-6-0"></span>**About the Setup Wizard**

When the 9417 printer is powered on for the first time or after updating the software, a setup wizard appears. The wizard guides you through important tasks such as setting the printer's language and setting the time and date. An administrator can run the setup wizard at any time by selecting Tools, Admin, System Settings, Startup Wizard.

#### <span id="page-6-1"></span>**Using the Keypad**

- ♦ The default keypad is lowercase alphabetic. Press the Shift button to use uppercase alphabetic characters.
- ♦ Press the 12? Button to use numeric characters or symbols. Press the 1/2 Button to see the second page of symbols; press the 2/2 Button to return to the first page of symbols. Press the aBc Button to return to the lowercase alphabetic keypad.

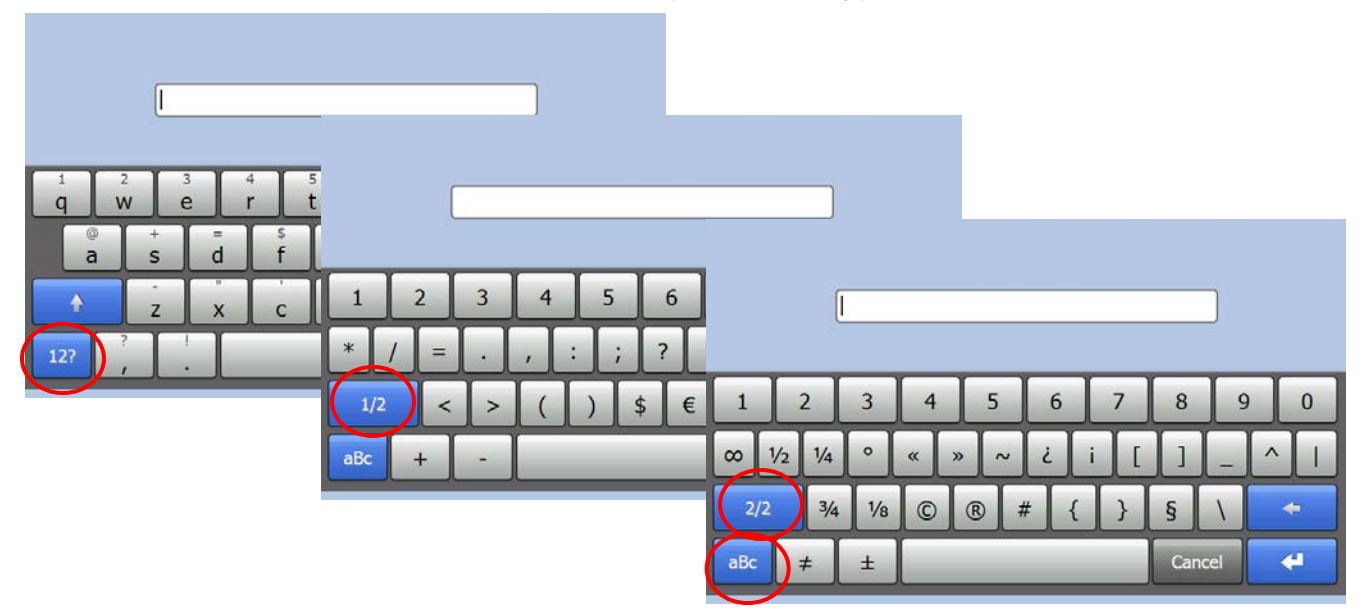

Press and hold a key to use symbols and accented characters.

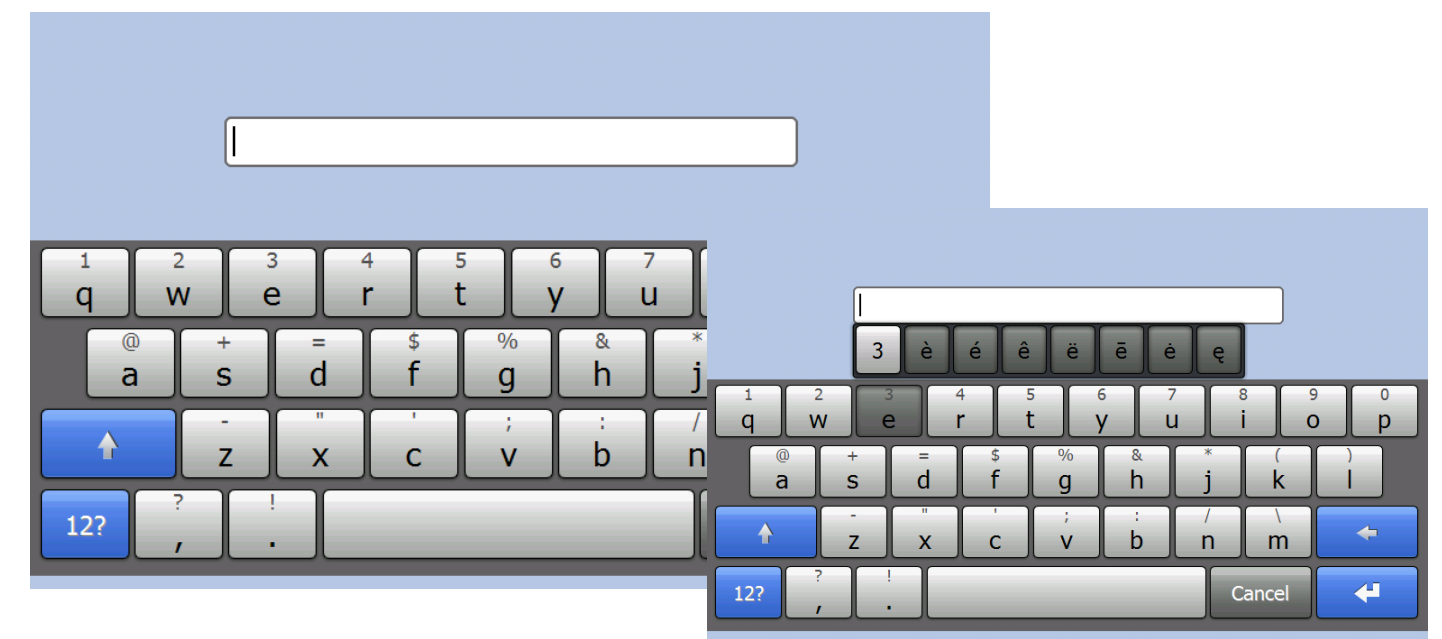

### <span id="page-8-0"></span>SETTING THE TIME AND DATE

This chapter tells you how to

- $\bullet$  set the time and date.
- $\bullet$  format the time and date.

**Note:** You may have a custom application that differs slightly from the examples in this manual. The screens and labels shown are for reference only of the dual printer.

#### <span id="page-8-1"></span>**Adjusting the Time and Date**

You can set the system time and date, format the time and date, select your time zone, and establish network time.

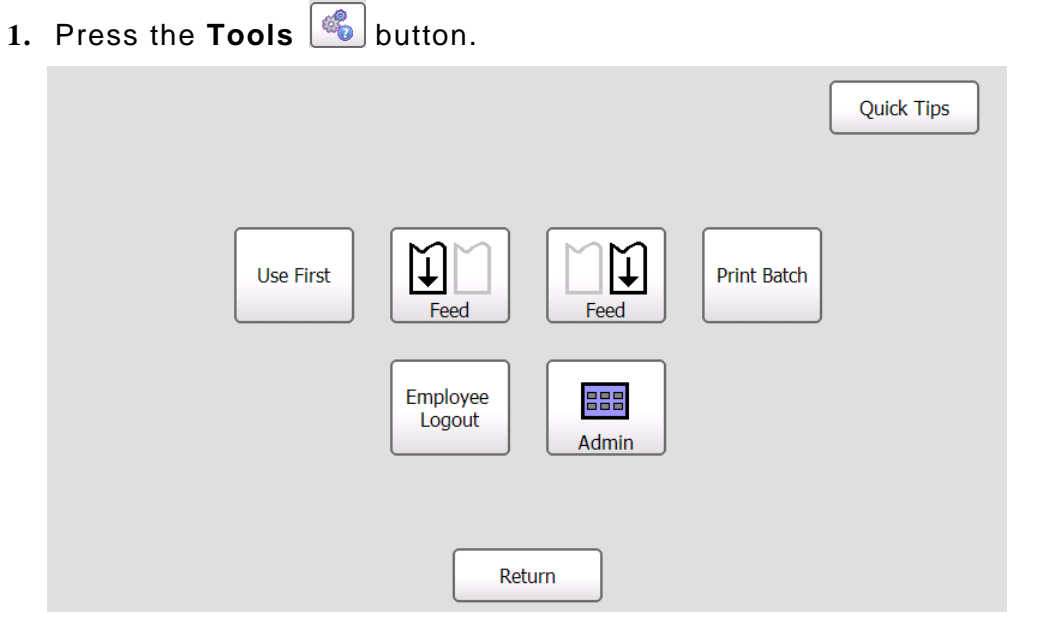

#### **2.** Press **Admin**.

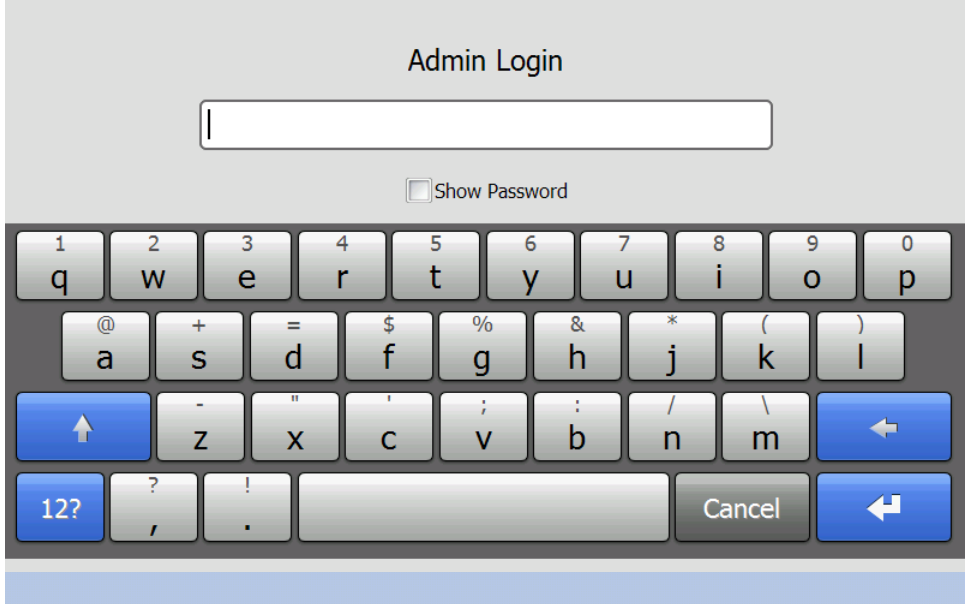

**3.** Enter the Admin password and press **Enter**. The default password is **1234**.

#### **4.** Press **Set Time / Date**.

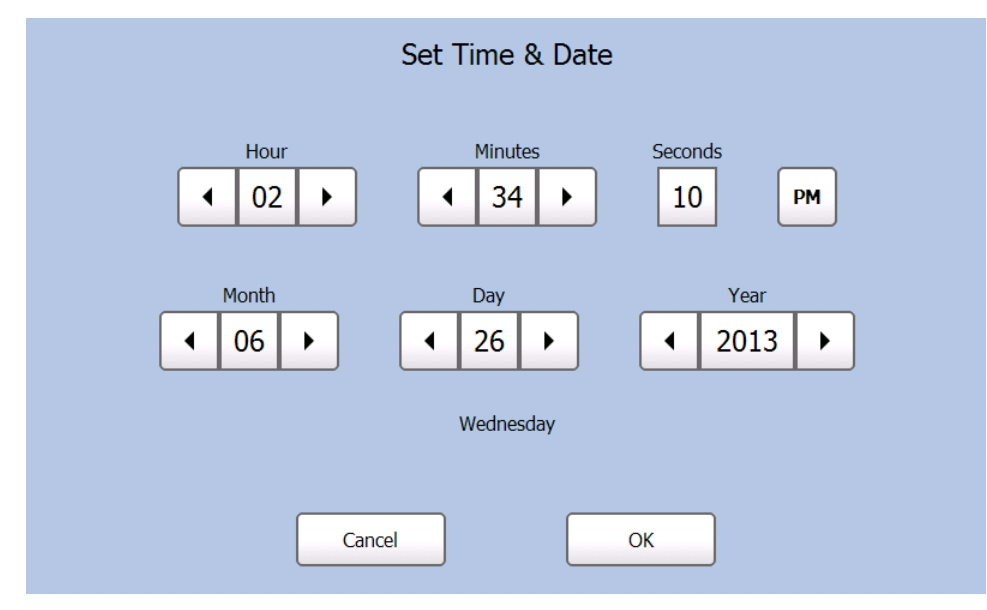

Use  $\triangleleft$  and  $\triangleright$  to set the time and date. Touch **AM/PM** to toggle the setting between AM and PM.

**5.** Press **OK** when you are finished.

#### <span id="page-9-0"></span>**Formatting the Time and Date**

To change the way the time/date appears on printed labels:

**1.** From the *Admin Tools* screen, press **System Settings**.

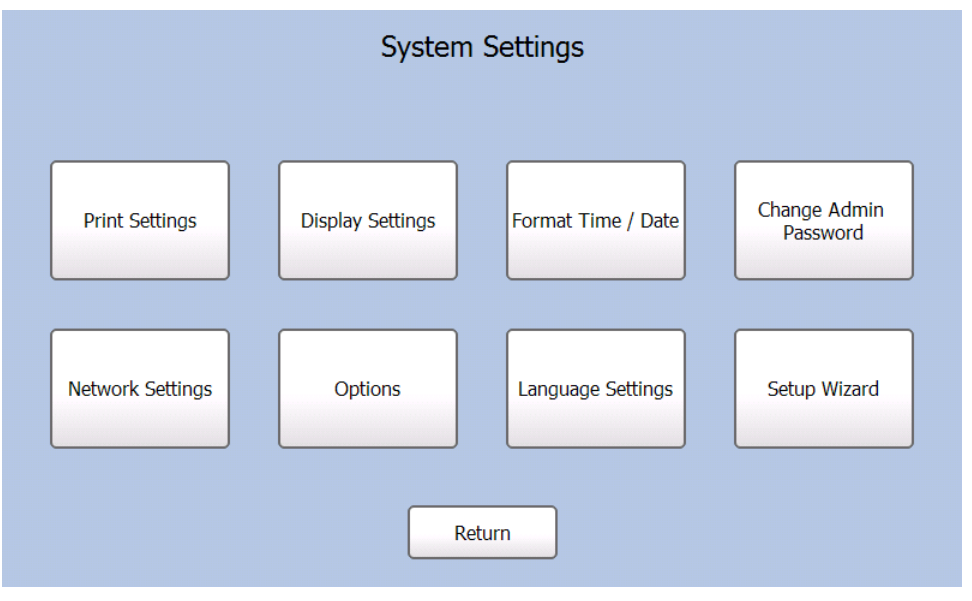

#### **2.** Press **Format Time / Date**.

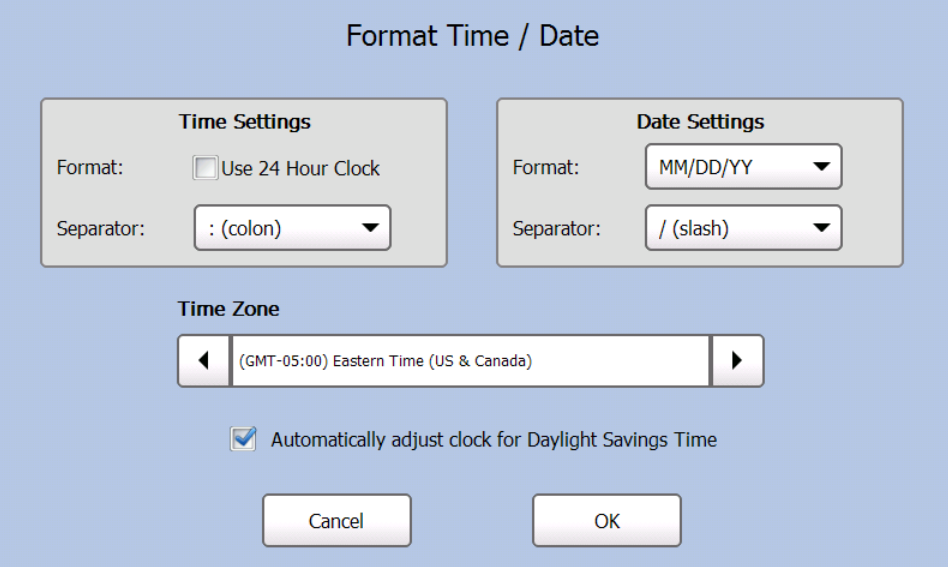

- **3.** Select the checkbox if you want to use a 24-hour clock. For example, 4:00 p.m. would appear as 16:00. Use the drop down menu to select the time separator to place between the hour, minute, and seconds (colon, period, comma, blank).
- **4.** Use the drop down menus to select the date format and the date separator (slash, hyphen, period, comma, blank). The date separator is placed between the year, month, and day.

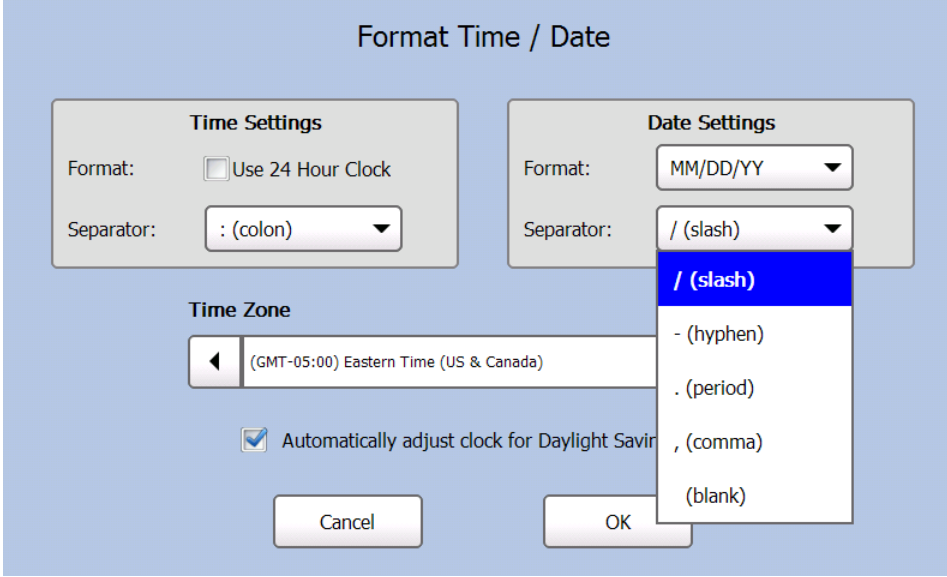

- 5. Use the 4 and ▶ buttons to select your Time Zone.
- **6.** Select the checkbox if you want the printer to automatically adjust the time for Daylight Saving Time.
- **7.** Press **OK** when you are finished.

### <span id="page-12-0"></span>SETTING UP THE PRINTER

This chapter tells you how to

- $\bullet$  adjust where data prints on the label.
- $\bullet$  adjust the backlight.
- ♦ change the Administrator's Password.
- set the options.
- ♦ adjust the network settings.
- use a network time server.
- **Note:** You may have a custom application that differs slightly from the examples in this manual. The screens and labels shown are for reference only of the dual printer.

#### <span id="page-12-1"></span>**Adjusting the Print Settings**

You can adjust the horizontal (X) and vertical (Y) print position of data on a label and set the print contrast. The Contrast controls the darkness of the printing.

### 1. Press the **Tools button**.

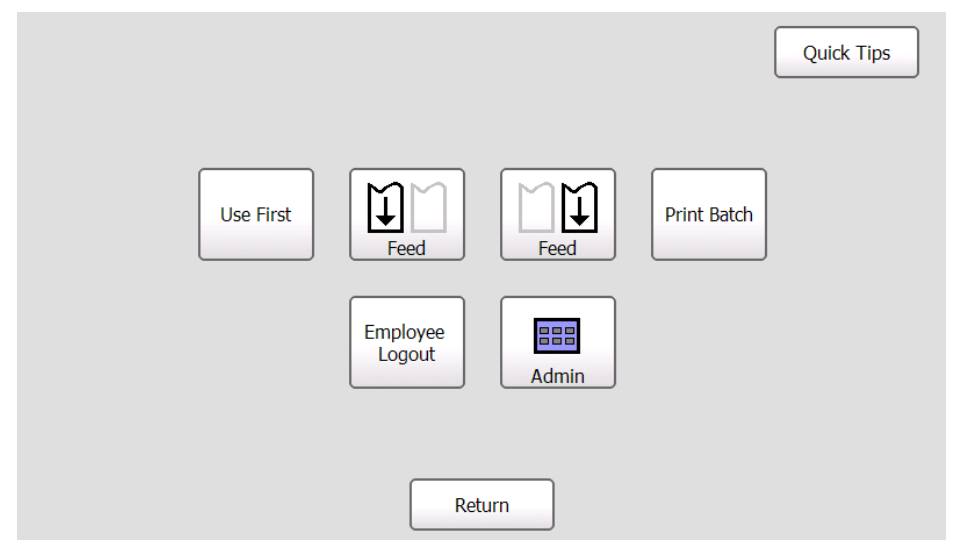

**2.** Press **Admin**.

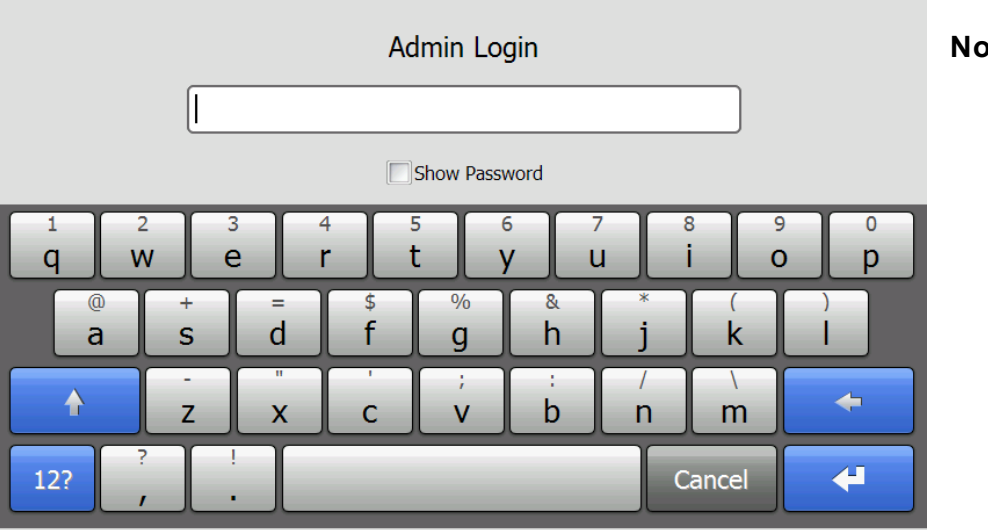

**Note:** Select **Show Password** to see the characters while entering the password.

**3.** Enter the Admin password and press **Enter**. The default password is **1234**.

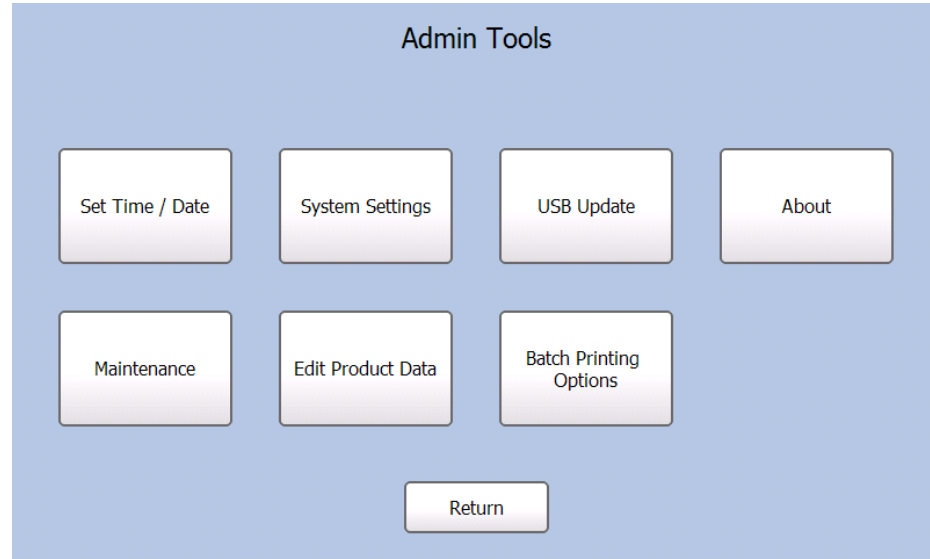

#### **4.** Press **System Settings**.

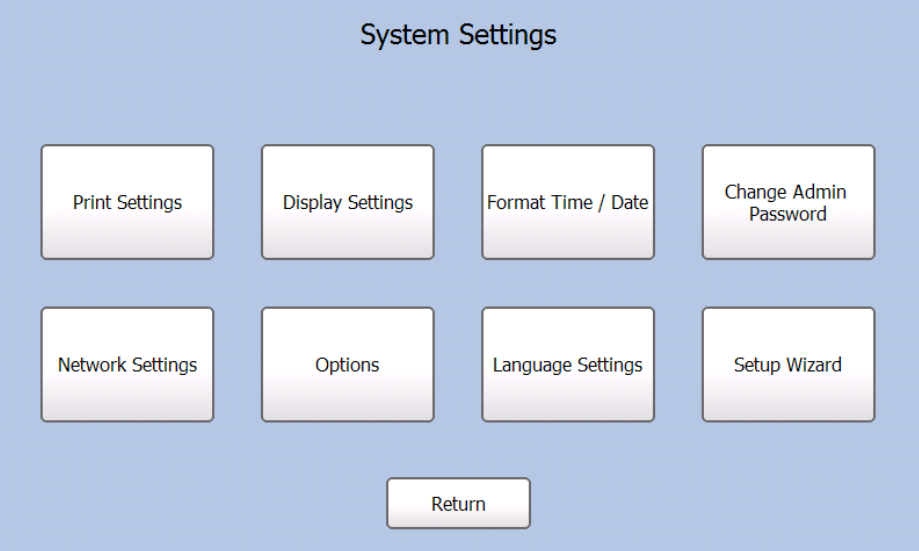

**5.** Press **Print Settings**. Adjust the print settings for the Left and Right Printer:

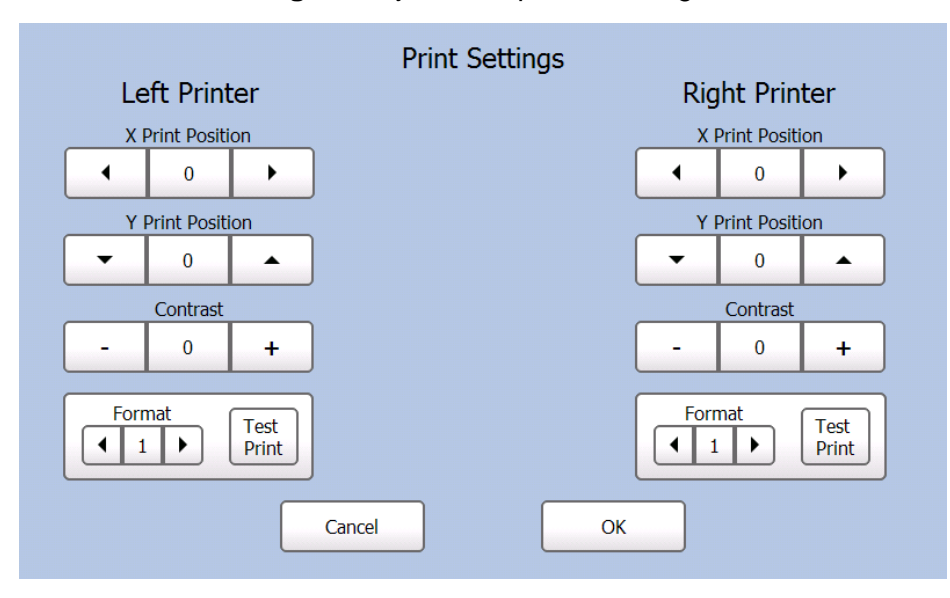

**3-2** System Administrator's Guide

- **6.** Use the  $\triangleleft$  and  $\triangleright$  buttons to adjust the X Print Position. Increasing the value moves the printed text to the right. Decreasing the value moves the printed text to the left. The range is -100 to 100 and the default is 0.
- 7. Use the  $\blacktriangleright$  and  $\blacktriangle$  buttons to adjust the Y Print Position. Increasing the value moves the printed text up. Decreasing the value moves the printed text down. The range is -128 to 127 and the default is 0.
- **8.** Use the **-** and **+** buttons to adjust the Contrast. Increasing the value makes the print darker. Decreasing the value makes the print lighter. The range is -100 to 100 and the default is 0.
- 9. Use the  $\triangleleft$  and  $\triangleright$  buttons to select a format and click Test Print to check your print settings. The label prints. Make adjustments if necessary. See Appendix A, "Label Formats" for the size and content of each format.
- **10.** Press **OK** when you are finished.

#### <span id="page-14-0"></span>**Adjusting the Backlight**

You can adjust the brightness of the screen. The range is 0 to 100 percent.

- **1.** From the *Admin Tools* screen, press **System Settings**.
- **2.** Press **Display Settings**.

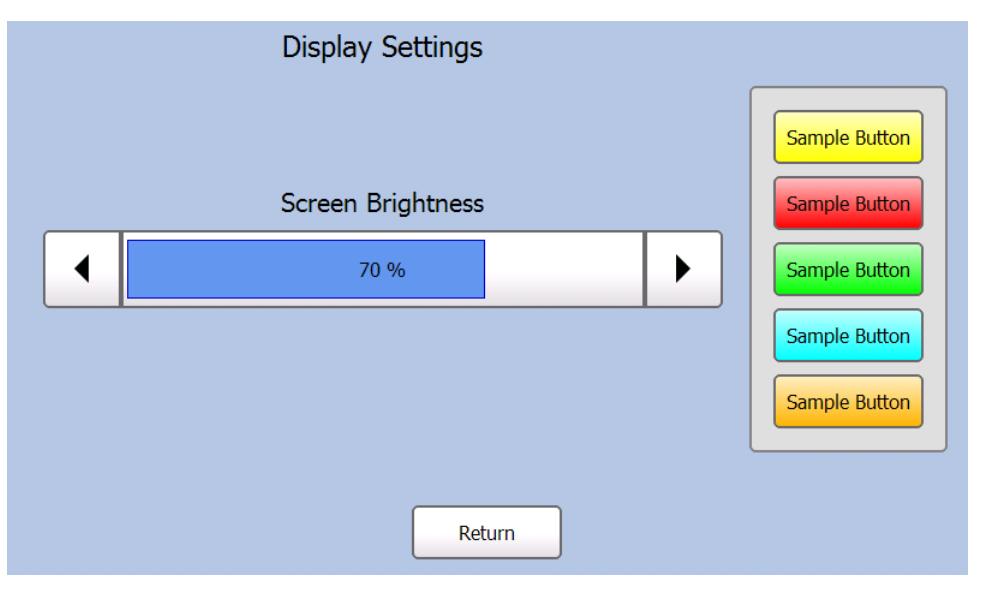

- **3.** Use I and ▶ to adjust the screen brightness. The Sample Buttons at the right show how the colors appear at the various brightness settings.
- **4.** Press **Return** when you are finished.

#### <span id="page-14-1"></span>**Changing the Administrator's Password**

To change the administrator's password:

- **1.** From the *Admin Tools* screen, press **System Settings**.
- **2.** Press **Change Admin Password**.
- 3. Enter the new password. As you enter the password, the characters are replaced with "\*" in the text. Select **Show Password** if you want the characters to appear in the text box.
- **4.** Press **Enter**. The password has been changed. Make a note of your new password. If you forget your password, call Service.

#### <span id="page-15-0"></span>**Setting the Options**

The options allow users to enable/disable employee login, recreate an old label, use "end of day" expiration, or print "end of day" on labels.

Enable Employee Login Prompts users for an employee login. Login must be 2-10 alphanumeric characters. The ID displays on the screen and prints on freshness labels.

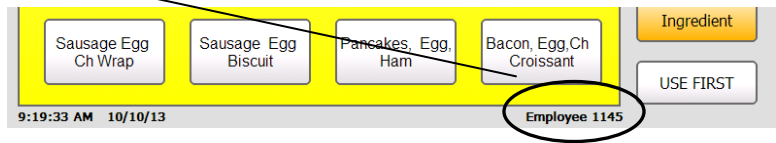

- **Note:** Once Employee Login is enabled, you see "Enter Employee ID" and must login before continuing.
- Recreate Label Users may need to reprint a freshness label if a label is torn or missing from a product. The user enters the *original* Use By time and date.
	- **Note:** An asterisk (\*) prints after the date or time, indicating a reprinted label.

#### Use "End of Day" expiration mode Use for products that expire at the end of each day or in a set number of days from the first use. Enter product expiration values in multiples of 1 day. For example, 0 day expires today; 1 day expires tomorrow, etc.

**Note:** If the expiration time contains any hours and/or minutes, the printer uses *normal date/time mode* for that product. For more information about expiration dates, see the table below.

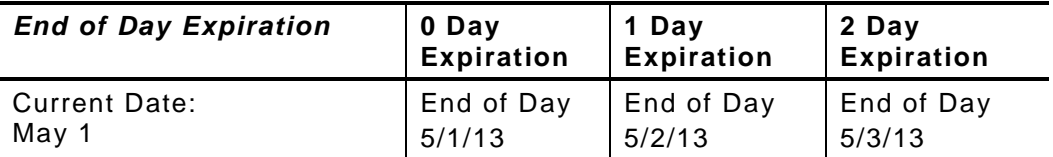

Print "End of Day" on Label. Enables or disables printing the words "End of Day" on the label when using "End of Day" expiration mode. Only the date is printed, not the time.

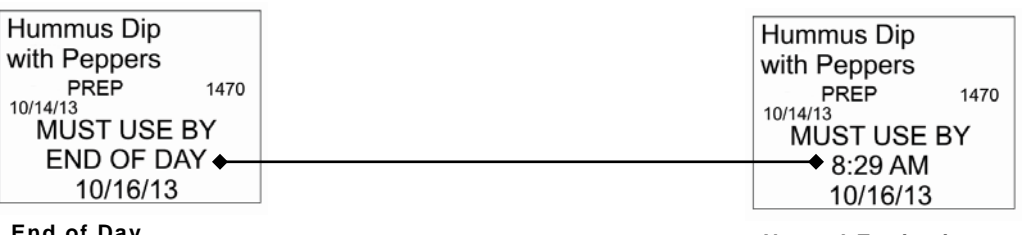

**End of Day Expiration Mode**

**Normal Expiration Mode**

**1.** From the *Admin Tools* screen, press **System Settings**.

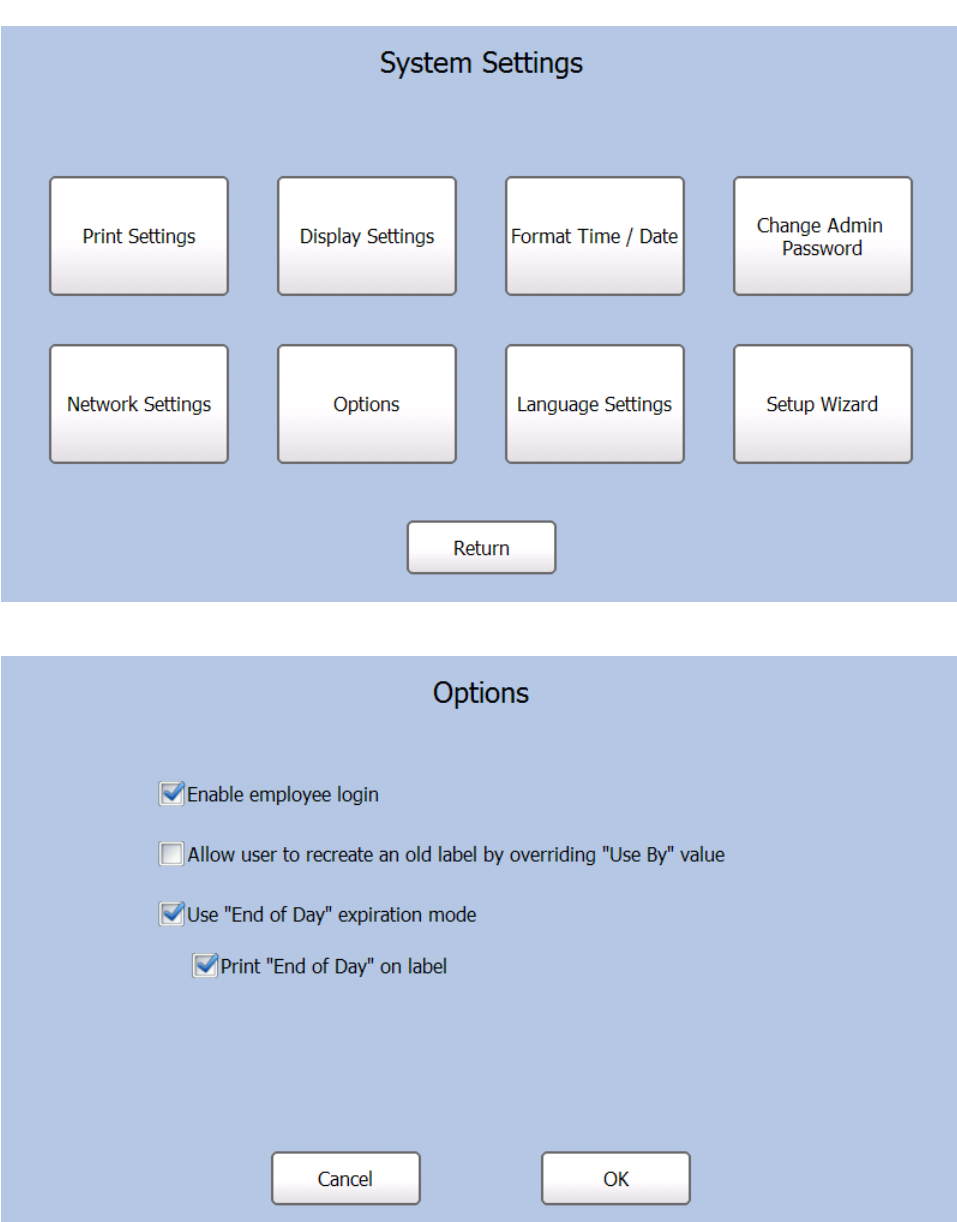

- **2.** Press **Options**.
- **3.** Select the options you need.
- **4.** Press **OK** when you are finished.**Note:** When Employee Login is enabled, you see "Enter Employee ID". You must login to continue.

#### <span id="page-17-0"></span>**Adjusting the Language Settings**

Use the Language Settings menu to set a primary system language, enable/disable alternate button names, and set an alternate system language.

- **1.** Press the **Tools** button.
- **2.** Press **Admin**.
- **3.** Enter the Admin password and press **Enter**. The default password is 1234.
- **4.** Press **System Settings**.

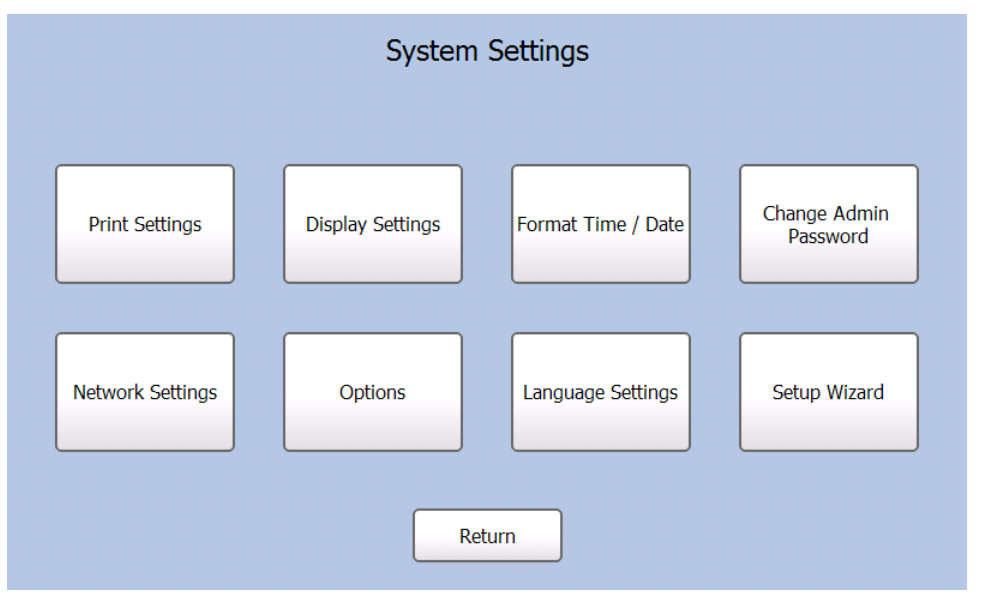

#### **5.** Press **Language Settings.**

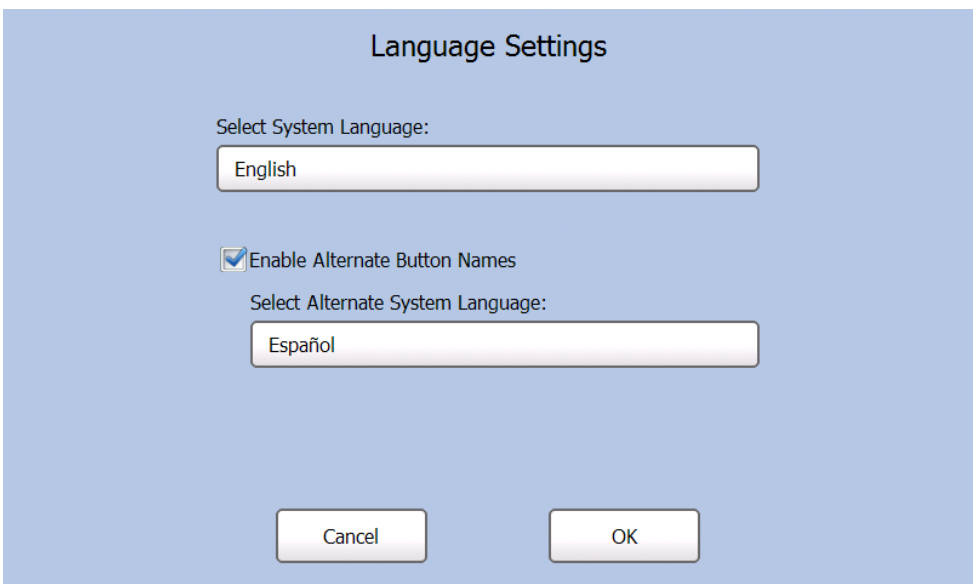

#### <span id="page-17-1"></span>**Selecting a System Language**

Press the language box under Select System Language to select a System Language. The system language is the language you want to use for all printer prompts and buttons.

#### <span id="page-18-0"></span>**Alternate Button Names**

When you enable alternate button names, you can enter the product button names in a second language (Alternate System Language). Press the Language Toggle Button to switch between the primary and secondary languages. For more information, see Chapter 4, "Using the Edit Mode" or Chapter 5, "Using the Edit Utility".

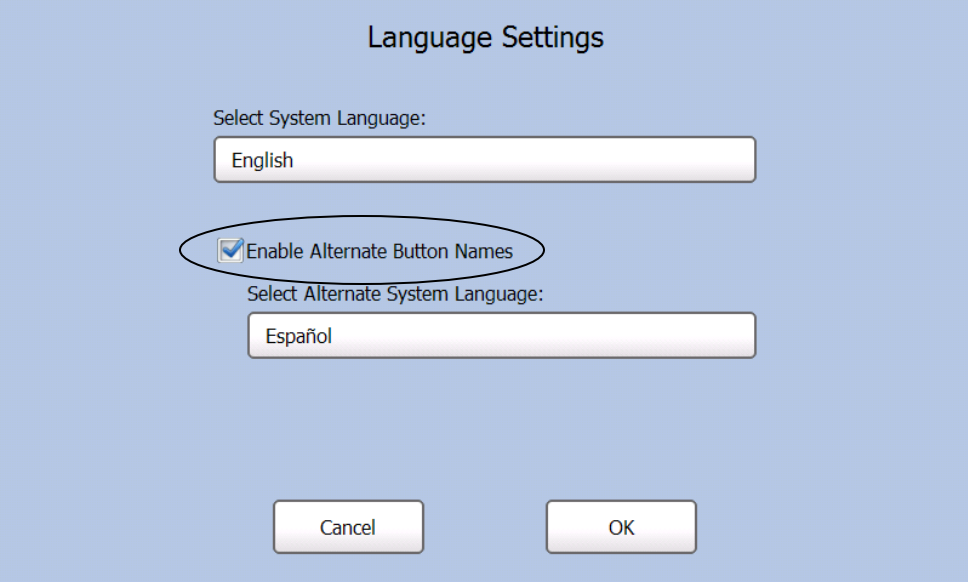

#### *Alternate System Language*

With alternate button names enabled, press the language box under Select Alternate System Language to select an Alternate System Language. The Alternate System Language is the secondary language in which all printer prompts and buttons appear. Press the Language Toggle Button to switch between the primary and secondary languages.

#### *Language Toggle Button*

When alternate button names is enabled, you see a Language Toggle button next to the Tools button. Press the Language Toggle Button to switch between the primary and secondary languages.

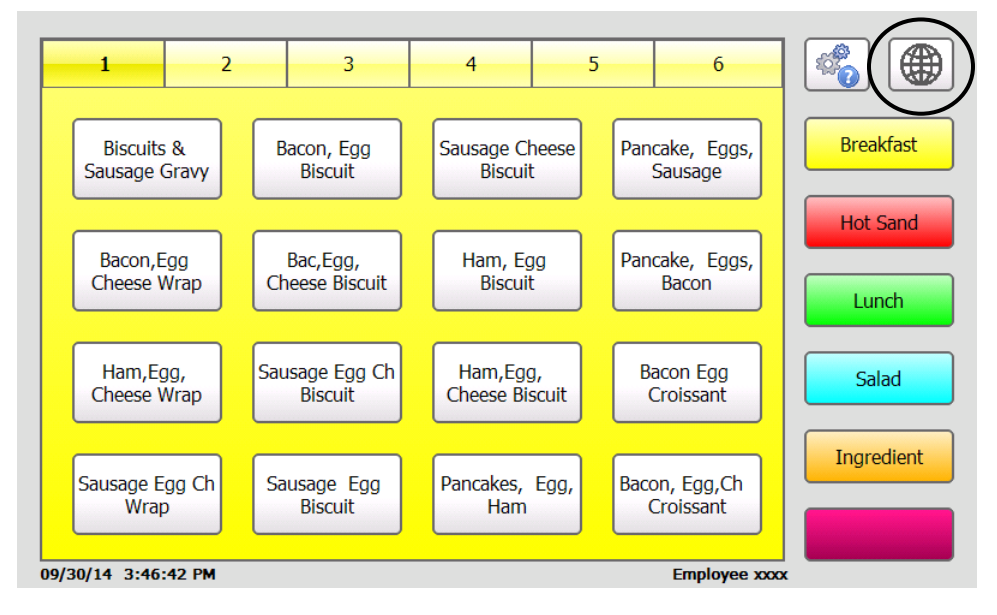

<span id="page-19-0"></span>Use the Network Settings menu to view the network settings or set an IP Address. The printer's current network settings are displayed.

**1.** Press the **Tools** button.

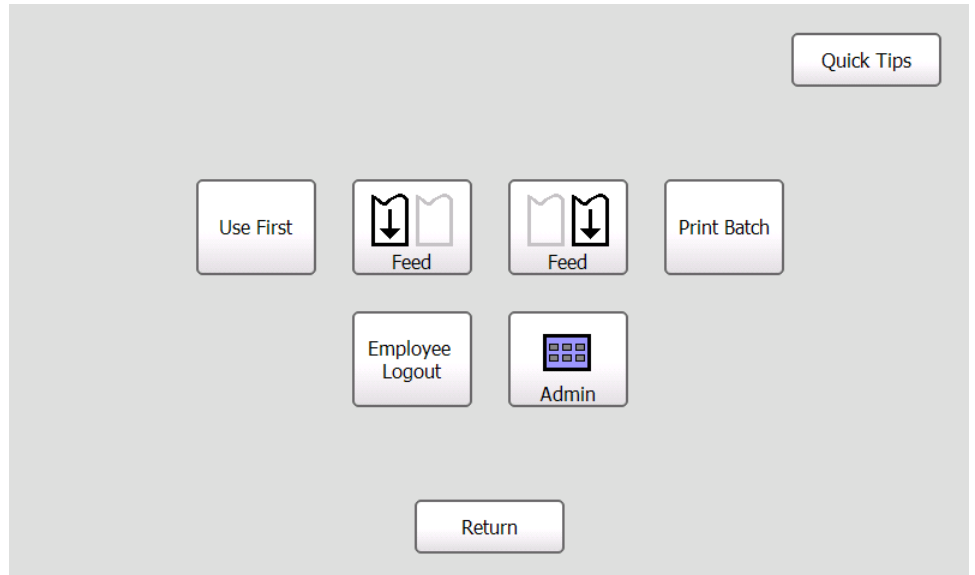

- **2.** Press **Admin**.
- **3.** Enter the Admin password and press **Enter**. The default password is 1234.
- **4.** Press **System Settings**.
- **5.** Press **Network Settings**. The current network settings appear.

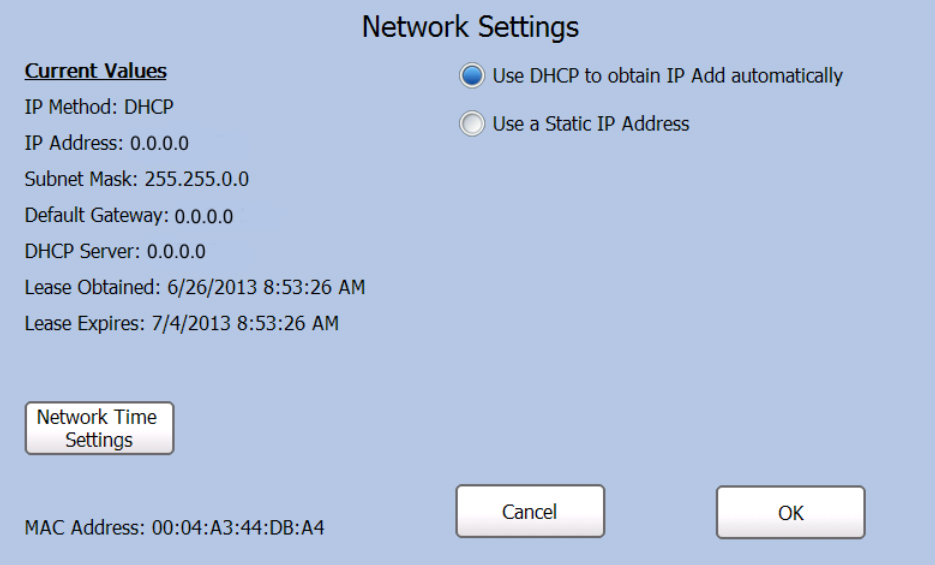

#### <span id="page-20-0"></span>**To automatically obtain an IP Address:**

You can use DHCP to automatically obtain the printer's IP Address.

**1.** From the *Network Settings* screen, select **Use DHCP to obtain IP Add automatically**.

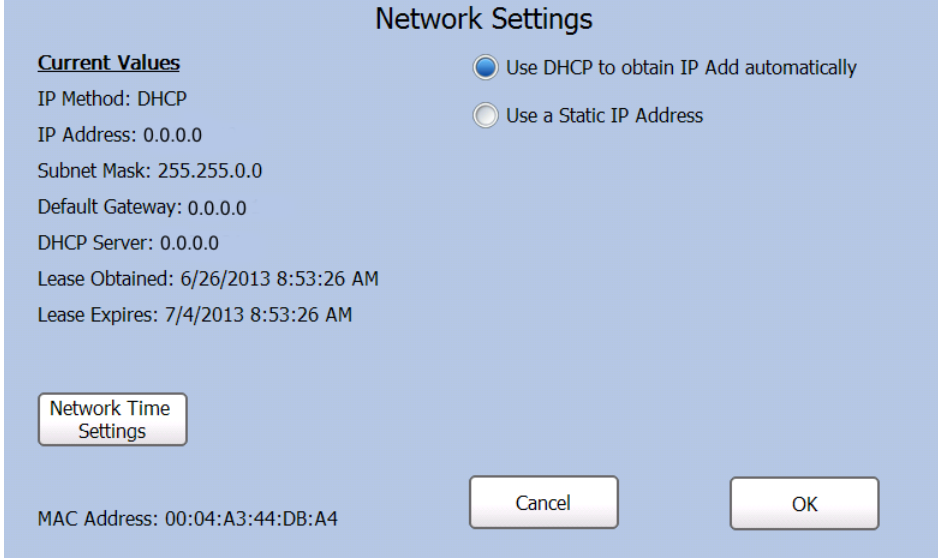

**2.** Press **OK**.

#### <span id="page-20-1"></span>**To enter an IP Address:**

You can assign the printer a static IP Address.

**1.** From the *Network Settings* screen, select **Use a Static IP Address**.

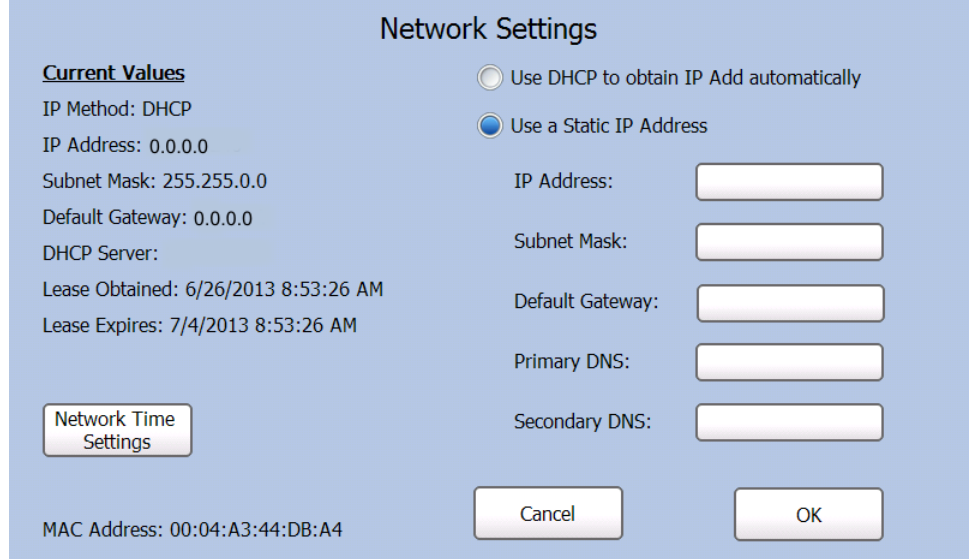

- **2.** Touch the text box next to each field to enter the information as needed on the keypad.
- **3.** Press **Enter** on the keypad each time you complete a field.
- **4.** Press **OK** when you are finished.

#### <span id="page-21-0"></span>**Selecting your Network Time Server**

If your printer is connected to a network with Internet access or to a network time server, use this screen to adjust the settings.

- **1.** From the *Network Settings* screen, press **Network Time Settings**.
- **2.** Select the check box if you want to automatically synchronize your clock with a Network Time Server.

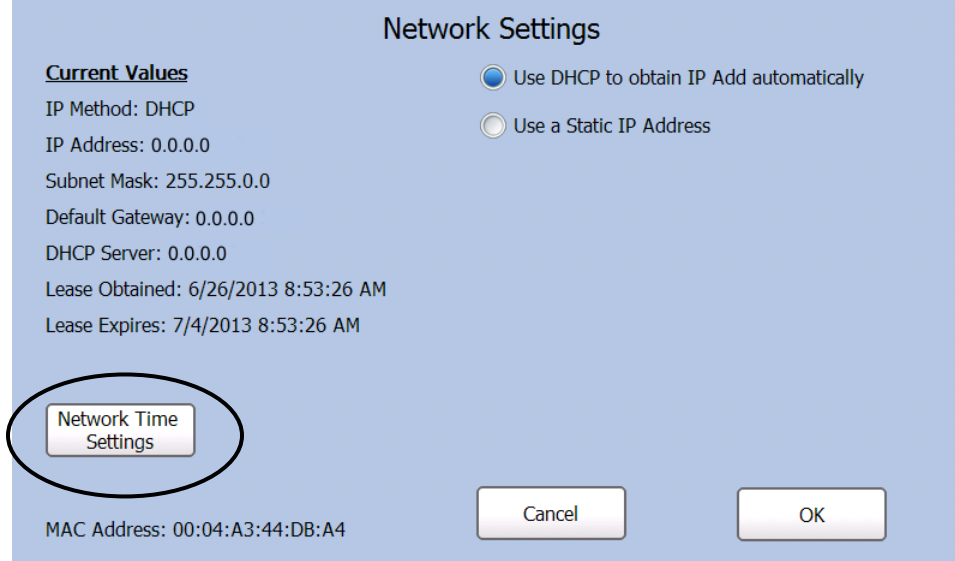

**3.** To add a new Network Time Server press **Add**. Use the keypad to enter the server address. Press **Enter** on the keypad each time you complete a field.

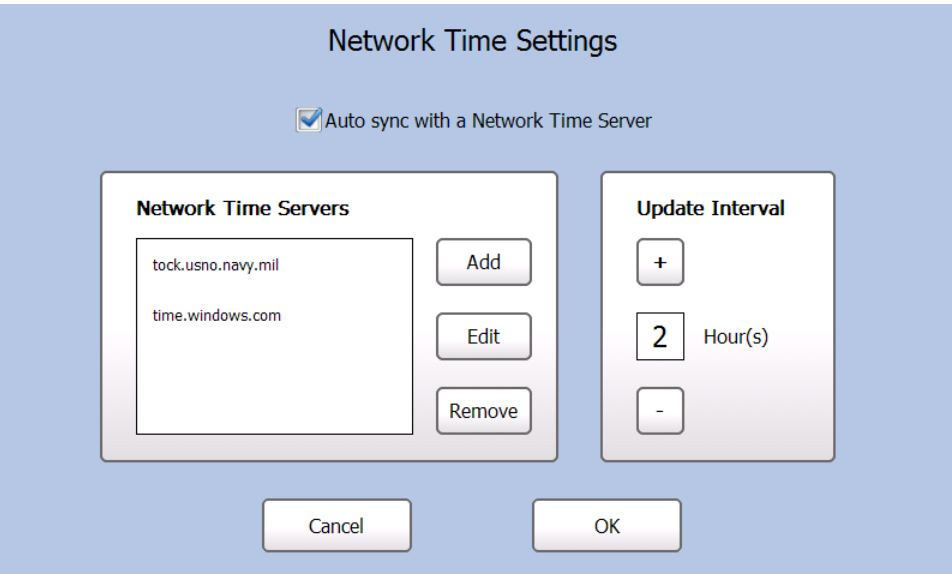

To edit an existing Network Time Server, select the server name from the box then press **Edit**. Use the keypad to change the server address as needed.

To remove an existing Network Time server, select the server name from the box then press **Remove**.

- **4.** Adjust the frequency at which your clock synchronizes with the Network Time Server. Use the + and – buttons to adjust the setting up or down.
- **5.** Press **OK** when you are finished.

## <span id="page-22-0"></span>EDITING PRODUCT DATA

This chapter tells you how to

- ♦ add or remove product buttons.
- ♦ edit product descriptions.
- ♦ edit category buttons.
- ♦ edit category label formats.
- add or remove timers.

**Note:** Only for Managers and Supervisors can edit product data.

#### <span id="page-22-1"></span>**Entering Edit Mode**

You can make changes to the product buttons; on the printer through Admin Tools or on your PC using the Edit Utility (see Chapter 5, "Using the Edit Utility").

- 1. Press the **Tools button**.
- **2.** Press **Admin**.
- **3.** Enter the Admin password then press **Enter**. The default password is **1234**.

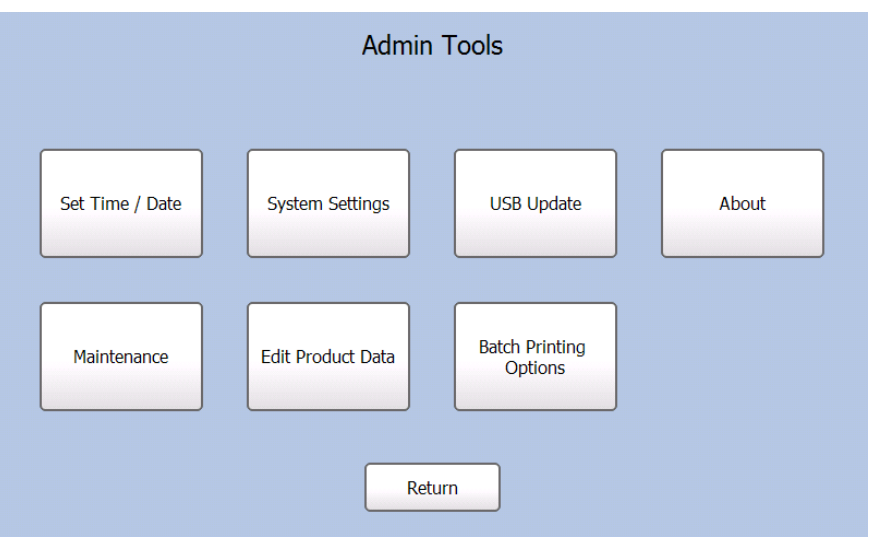

#### **4.** Press **Edit Product Data**.

You return to the product screen. The background color of the screen changes and "Edit Product Data" appears at the bottom right of the screen. After five minutes of inactivity, you must repeat steps  $1 - 4$ . The countdown is shown at the bottom right of the screen.

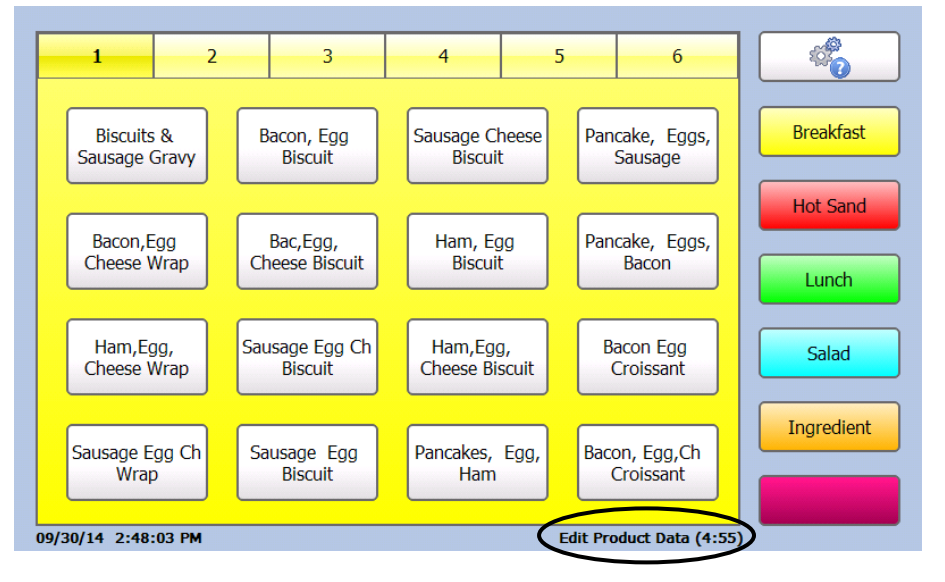

<span id="page-23-0"></span>You must be in Edit Mode to add or remove product buttons.

#### <span id="page-23-1"></span>**To add a product button:**

**1.** Press any empty product button.

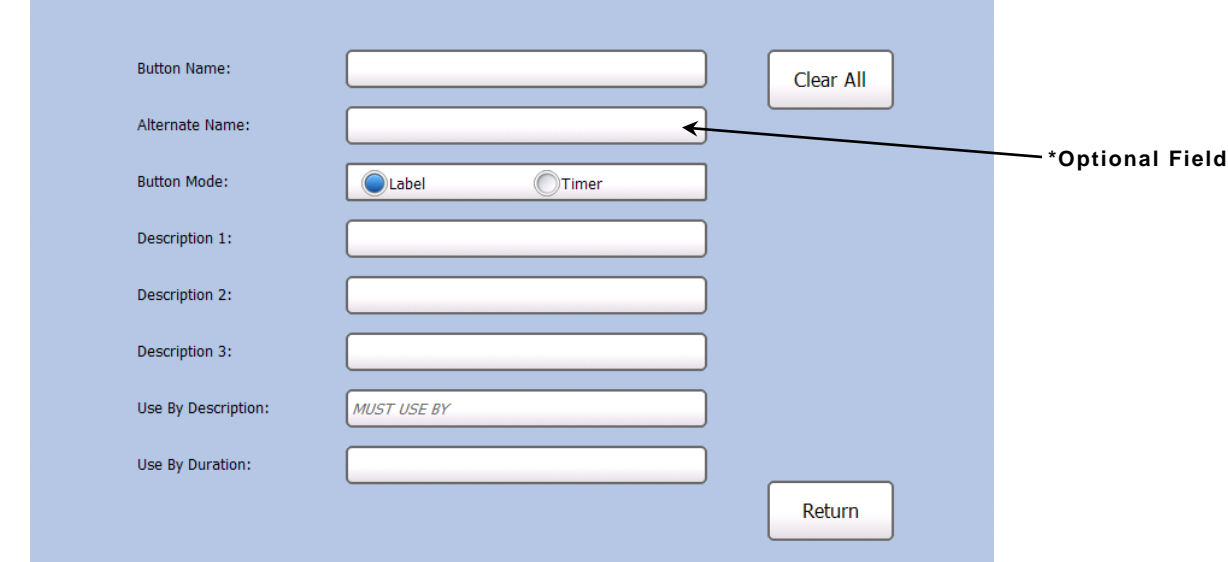

\*The Alternate Name field is shown if you enable Alternate Button Names (see "Adjusting the Language Settings" in Chapter 3 for more information). Enter the button's alternate name as you want it to appear when the operator presses the Language Toggle Button  $\sqrt{2}$ 

**Note:** The Button Mode field is used to set the button's function. If you choose "Label", the button is used to print labels. If you choose "Timer", the button is used to set a timer. See "Adding Timers" for more information.

**2.** Fill in the fields as needed. Touch the text box next to each field to open the keypad. Press and hold a key to use symbols and accented characters.

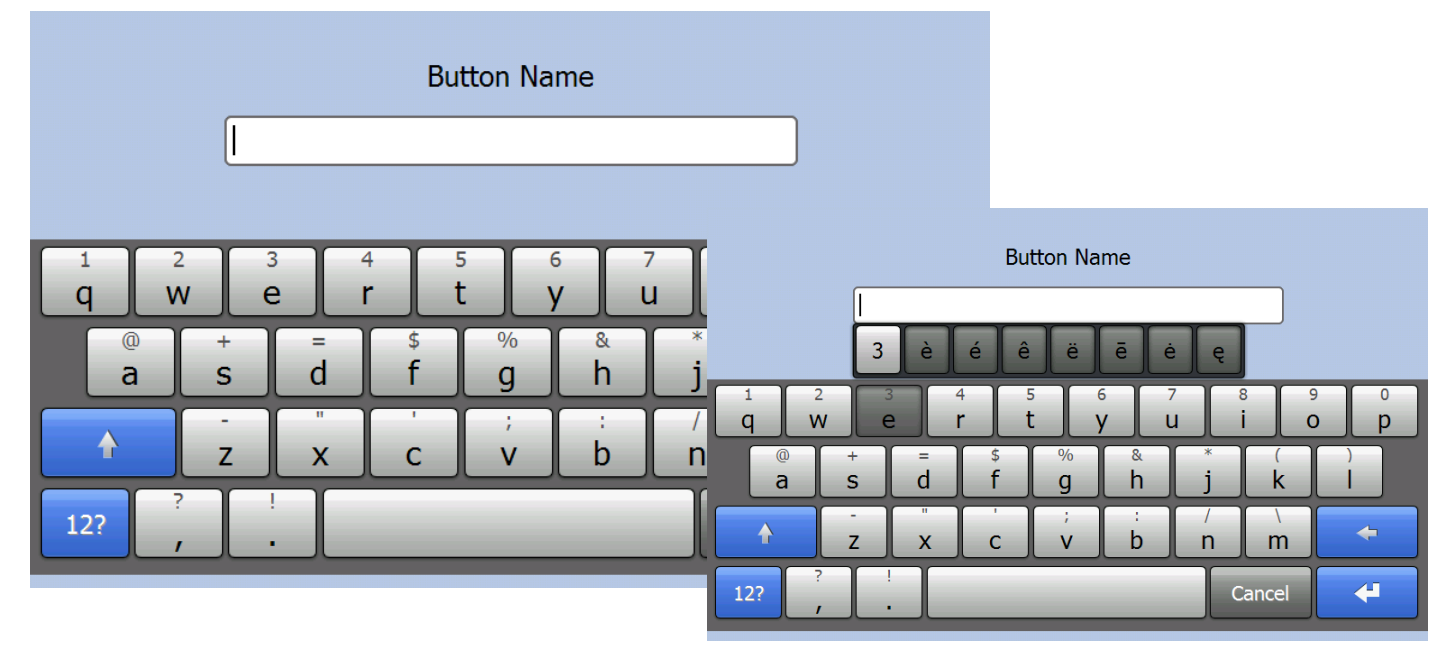

- **3.** Press **Enter** on the keypad each time you complete a field.
	- **4-2** System Administrator's Guide

**4.** Touch the text box next to the Use By Description field to open the keypad. The default "MUST USE BY" appears.

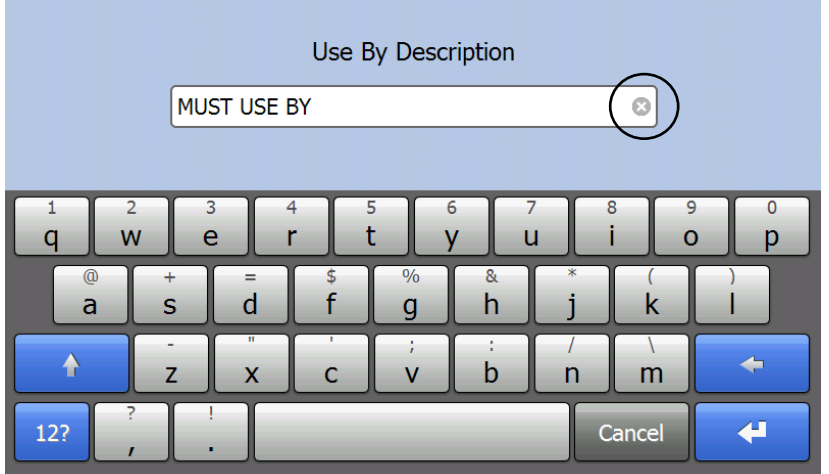

**5.** Press the  $\otimes$  to clear the field and enter the new data, for example, **BEST BEFORE**. Press **Enter**.

When this item is printed, the new Use By description prints. For example:

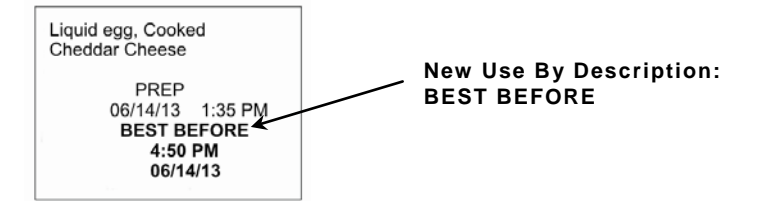

- Note: To return to the default value, press the  $\otimes$  to clear the field then click Save. Default values are shown in italicized, gray text. User modified values are shown in nonitalicized, black text.
- **6.** Touch the text box next to the Use By Duration field.

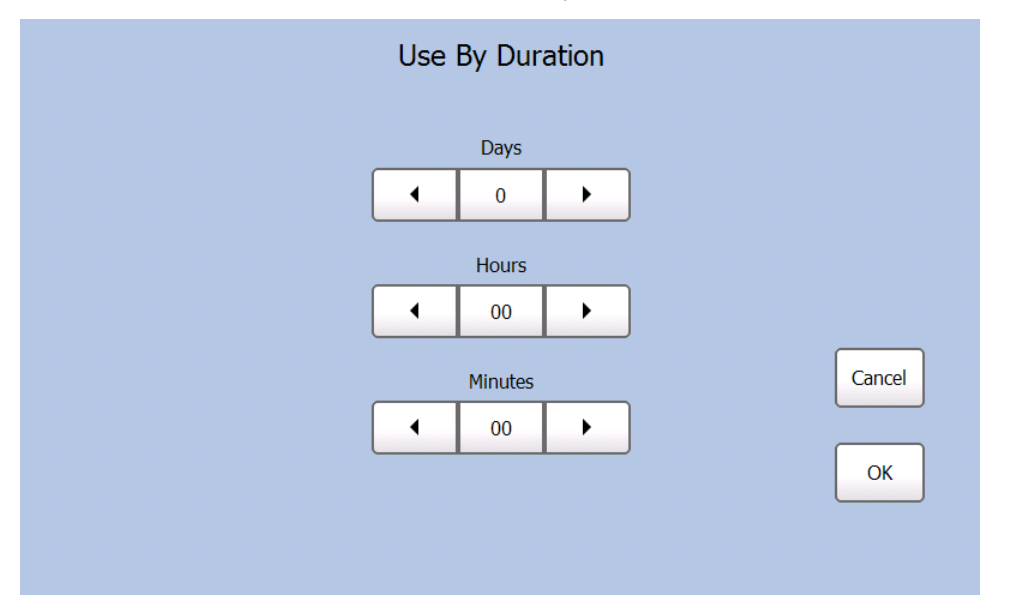

- 7. Use the ♦ and ▶ buttons to set the product's expiration time in Days, Hours, and Minutes. Press **OK**.
- **8.** Press **Save** when you are finished. The new product appears on the selected button.

#### <span id="page-25-0"></span>**To remove a product button:**

**1.** Press the product button you want to remove.

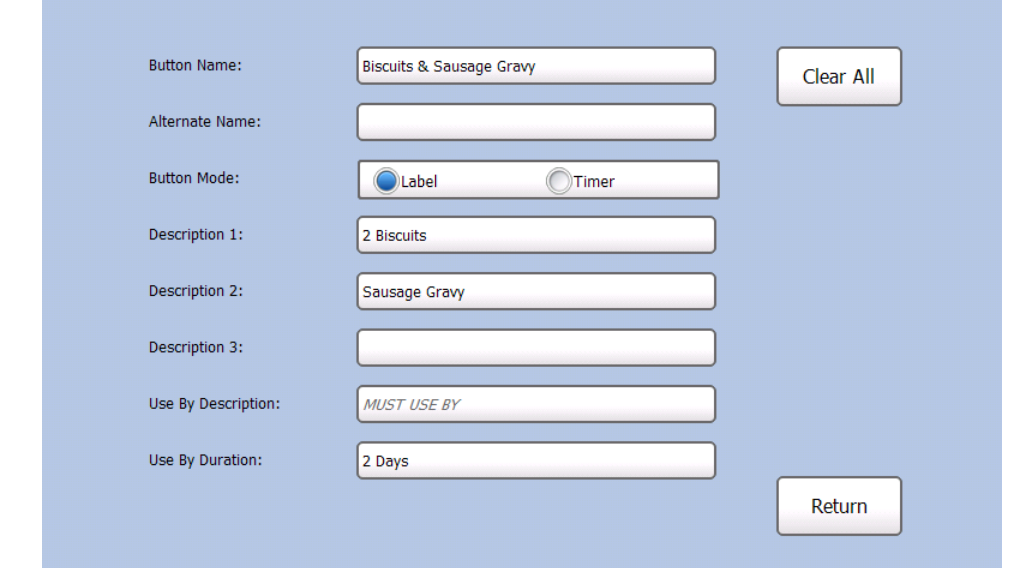

- **2.** Press **Clear All**. All existing product information is removed from the screen.
- **3.** Press **Save** when you are finished.

You return to the product screen; the selected button is blank.

#### <span id="page-25-1"></span>**Editing Product Descriptions**

You must be in Edit Mode to change button information.

**1.** Press the product button to edit.

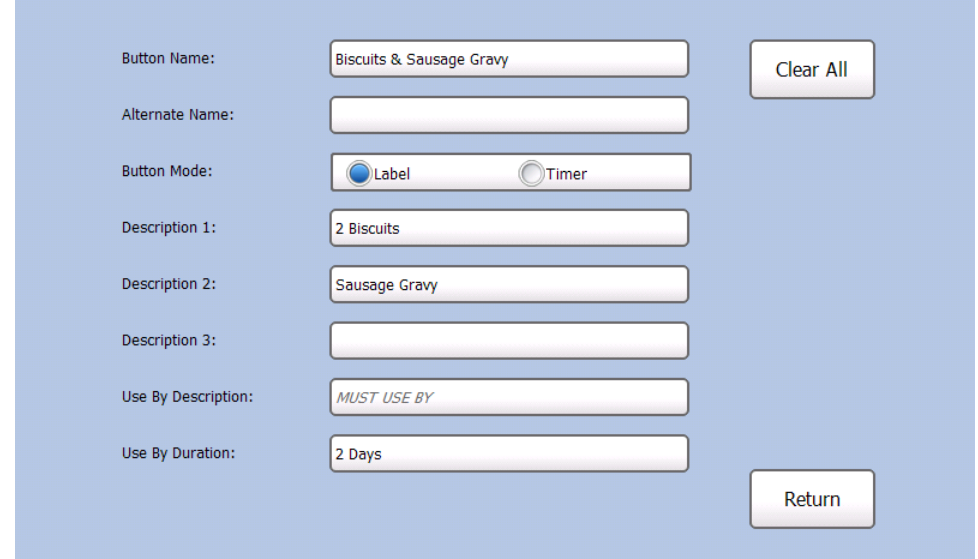

- **2.** Edit the product information fields as needed. Touch the text box next to each field to open the keypad.
- **3.** Press **Enter** on the keypad each time you complete a field.
- **4.** Press **Save** when you are finished.

<span id="page-26-0"></span>You must be in Edit Mode to change the Use First button.

**1.** Press the **Tools** button.

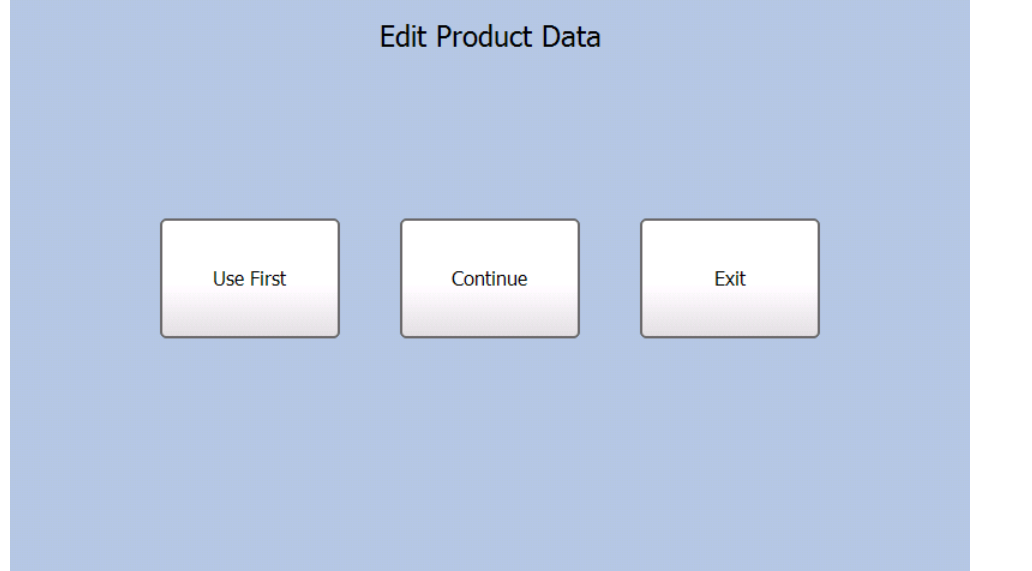

#### **2.** Press **Use First**.

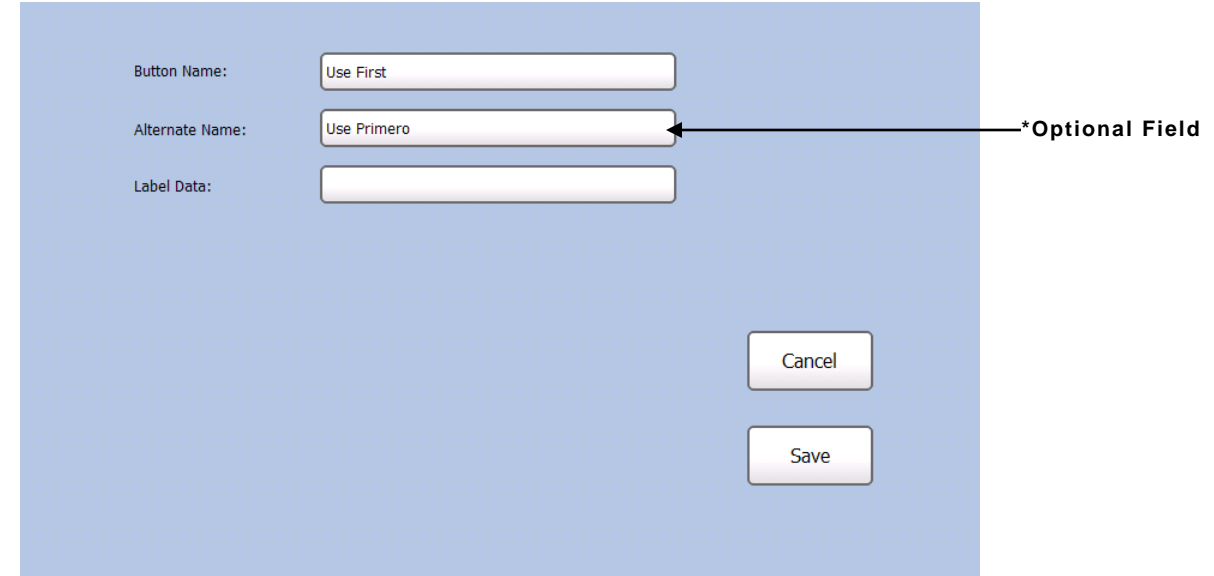

\*The Alternate Name field is shown if you enable Alternate Button Names (see "Adjusting the Language Settings" in Chapter 3 for more information). Enter the button's alternate name as you want it to appear when the operator presses the Language Toggle Button

- **3.** Enter the Button Name.
- **4.** Enter the Label Data. This field is printed on labels when the Use First button is pressed. If this field is left blank, the default text "Use First" prints on labels.
- **Note:** This field has a maximum of four words.
- **5.** Click **Save** to save the changes or **Cancel** to exit.
- **Note:** The "Use First" Button Name, "Use First" Alternate Name, and Label Data fields have default values. You can press the  $\otimes$  to clear the field then click Save to use the default values.

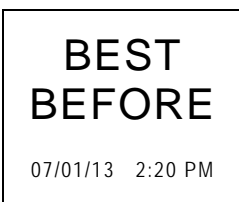

#### <span id="page-27-0"></span>**Editing Category Buttons**

You can change the names of the category buttons and tabs. You can also select which format and printer (left or right) prints for each category. You must be in Edit Mode to edit tab and categories.

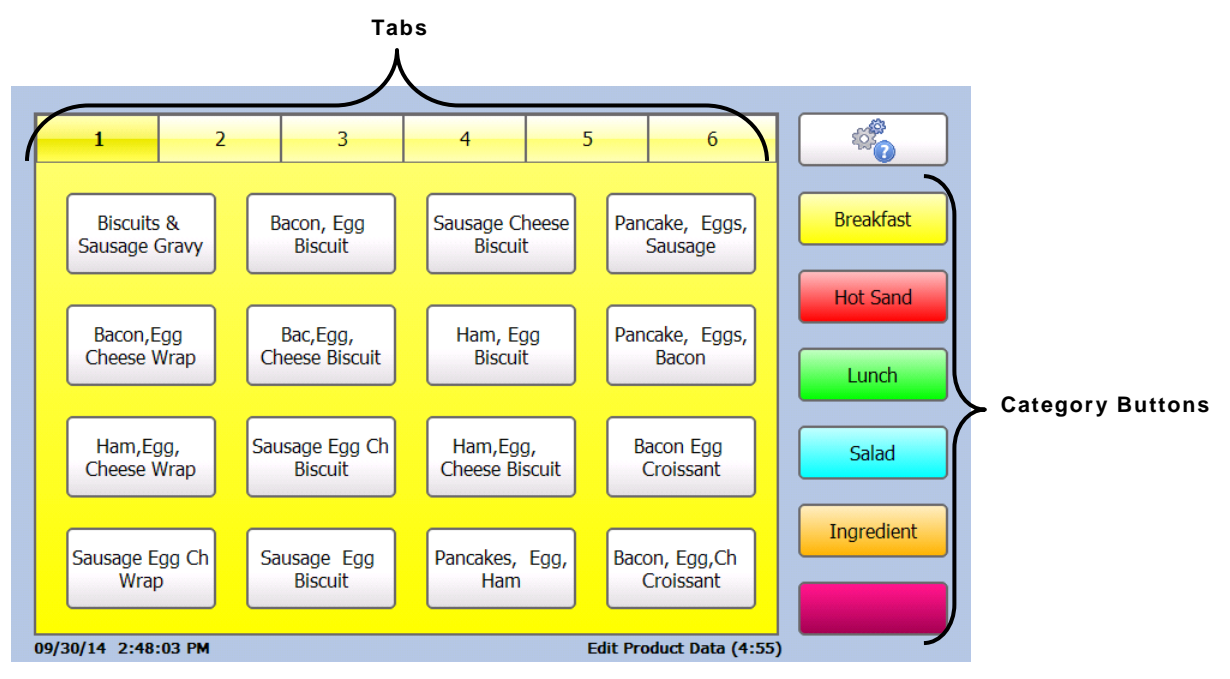

**Note:** Settings apply to all product buttons within the selected category.

**1.** Select the category button you want to edit. You may have to press the category button up to three times to open the editing screen.

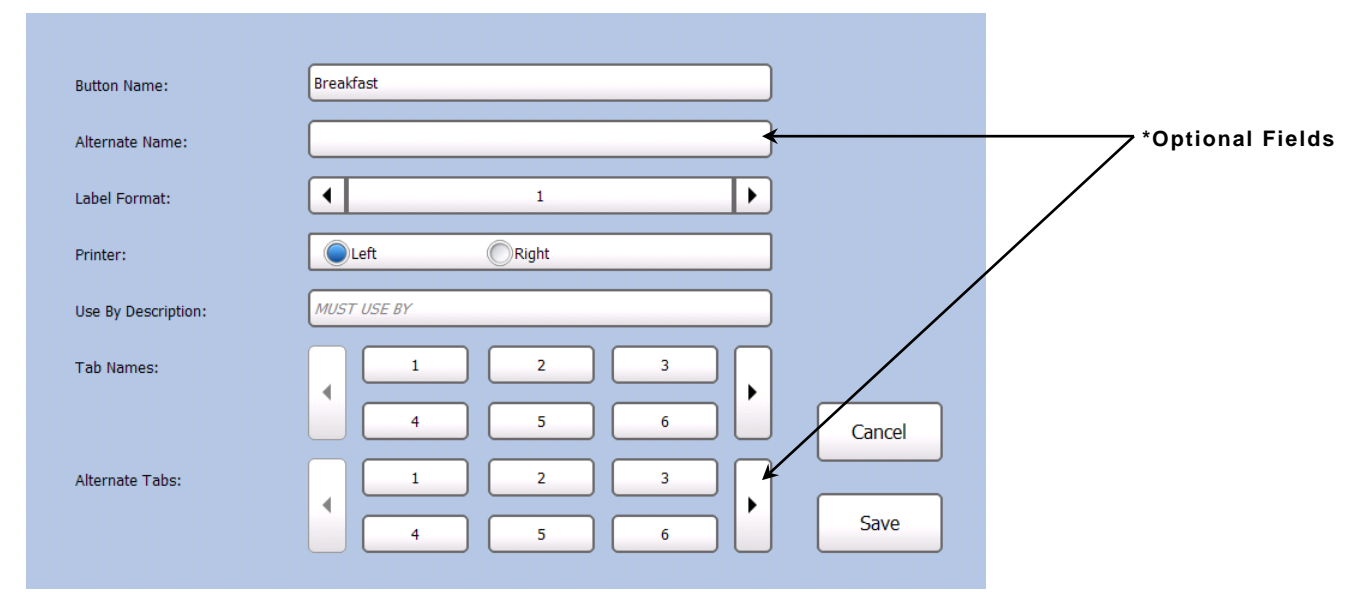

\*The Alternate Name and Alternate Tab fields are shown if you enable Alternate Button Names (see "Adjusting the Language Settings" in Chapter 3 for more information). Enter the button's alternate name as you want it to appear when the operator presses the Language Toggle Button .

- **2.** Touch the text box next to the Button Name field to open the keypad. Enter the Button Name and then press **Enter** on the keypad.
- **3.** Select the Label Format for all products in this category. Use the ♦ and ▶ buttons to scroll through the list of formats (1–8). See Appendix A, "Label Formats" for the size and content of each format.

**Note:** If you select a format larger than the loaded labels, some information may not print.

- **4.** Select either the Left or Right printer to print the product labels for this category. This option does not appear for single printer models.
- **Note:** If you want the operator to select which printer (Left or Right) to use when a product button is pressed, assign all categories to the same format (1-8) and the same printer (left or right).
- **5.** Touch the text box next to the Use By Description field to open the keypad. Enter the Use By Description and then press **Enter**.

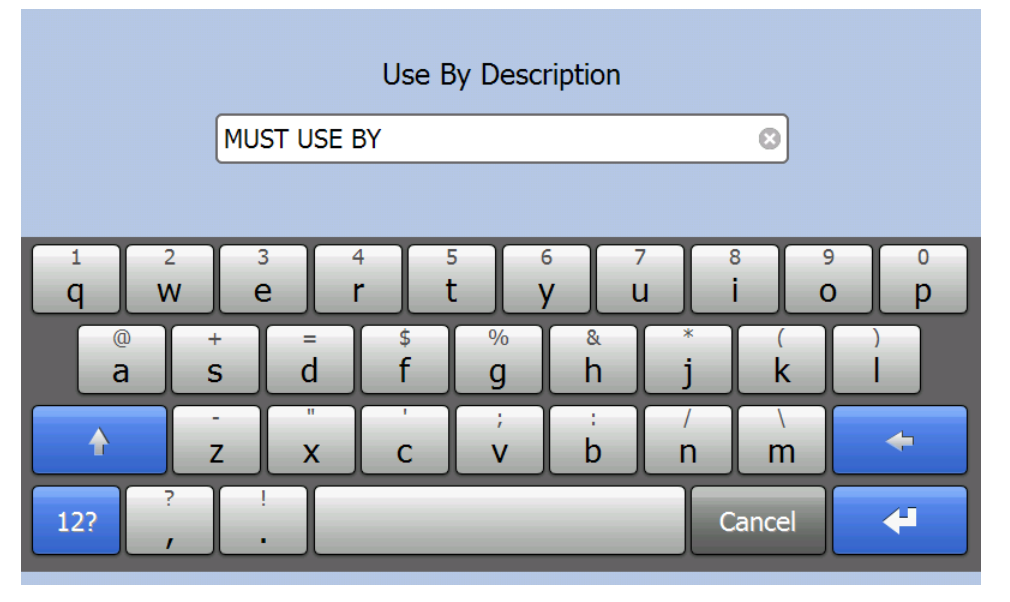

- **Note:** The Use by Description field has a default value ("MUST USE BY"). You can press the  $\otimes$  to clear the field then click Save to use the default value. Default values are shown in italicized, gray text. User modified values are shown in non-italicized, black text.
- **6.** Touch the **Tab Name** buttons if you want to name the tabs. Use the right and left arrow buttons to view all of the tabs. The keypad opens. Enter the Tab Name and press **Enter** on the keypad when you complete the field.
- **7.** Press **Save** when you are finished.

<span id="page-29-0"></span>You can select the label format for the category buttons. All products within a category use the same label format. You must be in Edit Mode to assign a label format to a category.

**1.** While in Edit Mode, select the category button you want to assign a format to. If that category is not active, press the category button again.

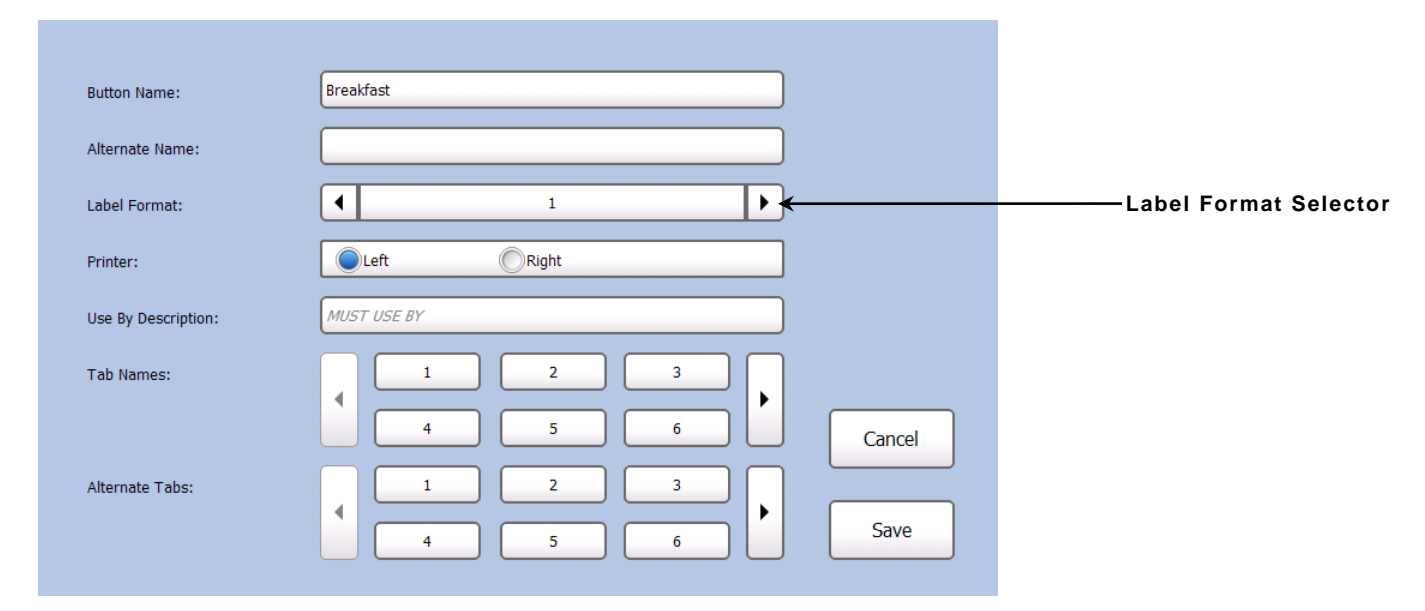

2. Select the Label Format for all products in this category. Use the 4 and  $\blacktriangleright$  buttons to scroll through the list of formats  $(1-8)$ . See Appendix A, "Label Formats" for the size and content of each format.

**Note:** If you select a format larger than the loaded labels, some information may not print.

**3.** Press **Save** when you are finished.

#### <span id="page-30-0"></span>**Editing Tab Names**

You can change the names of the product button tabs. You must be in Edit Mode to edit product button tabs. **Tabs**

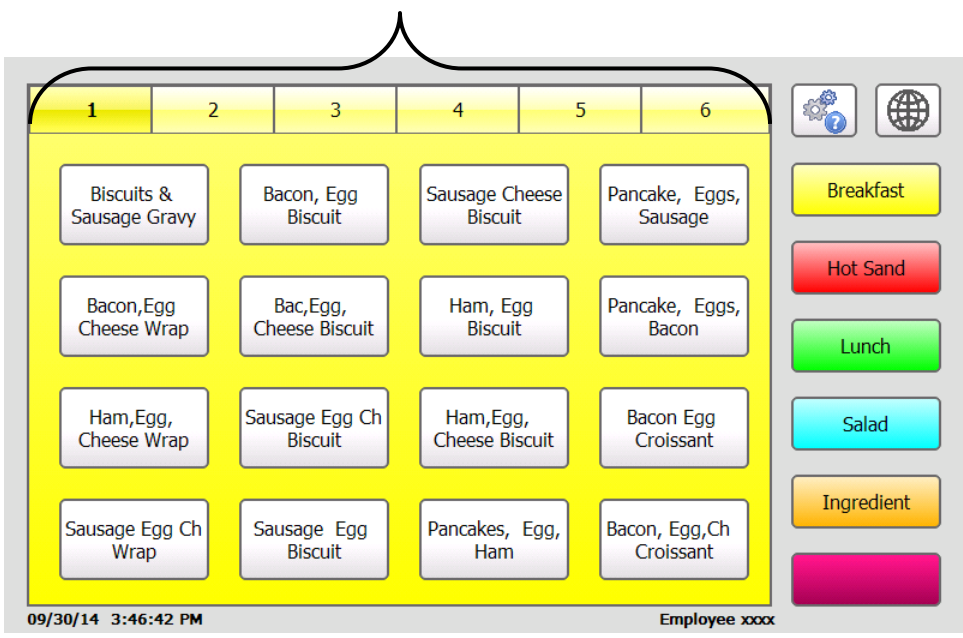

- **1.** Touch one of the Tab Name buttons. The keypad opens.
- **2.** Enter the Tab Name you want then press **Enter** on the keypad.

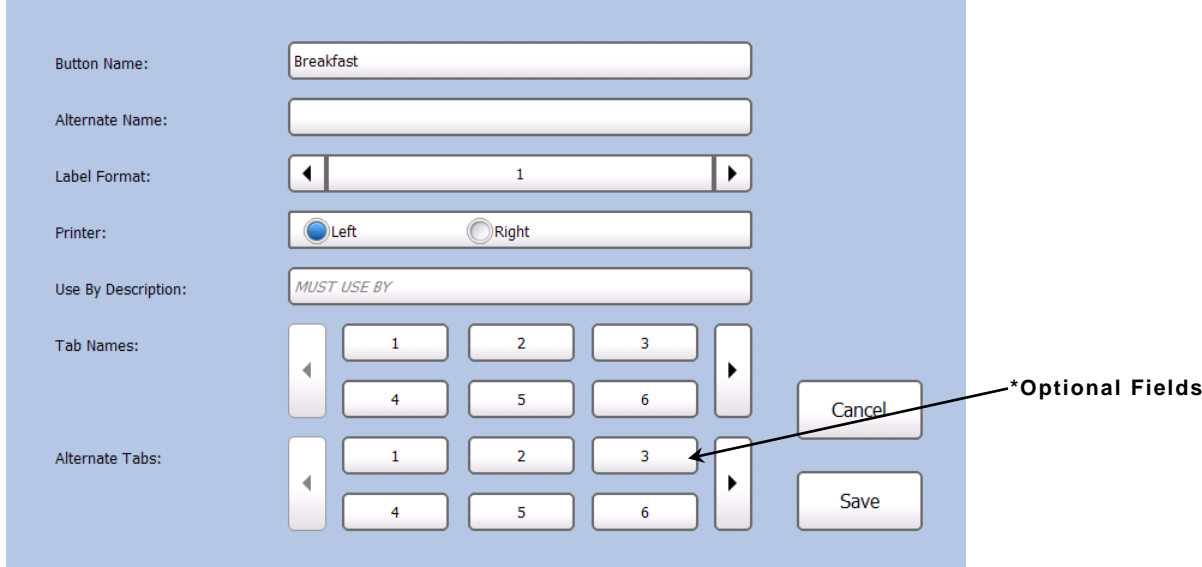

**3.** Press **Save** when you are finished.

#### <span id="page-31-0"></span>**Adding Timers**

You must be in Edit Mode to create timers.

- **1.** Press any empty product button.
- **2.** Select **Timer** as the Button Mode.

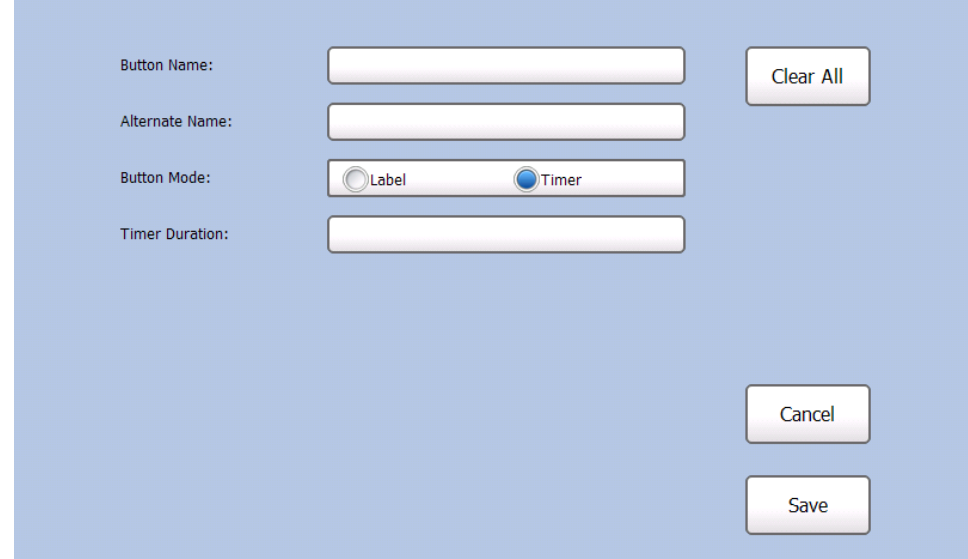

- **Note:** The Button Mode field sets the button's function. Choose "Label" to use the button to print labels. Choose "Timer" to use the button to set a timer.
- **3.** Fill in the Button Name field. Touch the text box next to each field to open the keypad. Press and hold a key to use symbols and accented characters. Press **Enter** on the keypad when you complete the field.

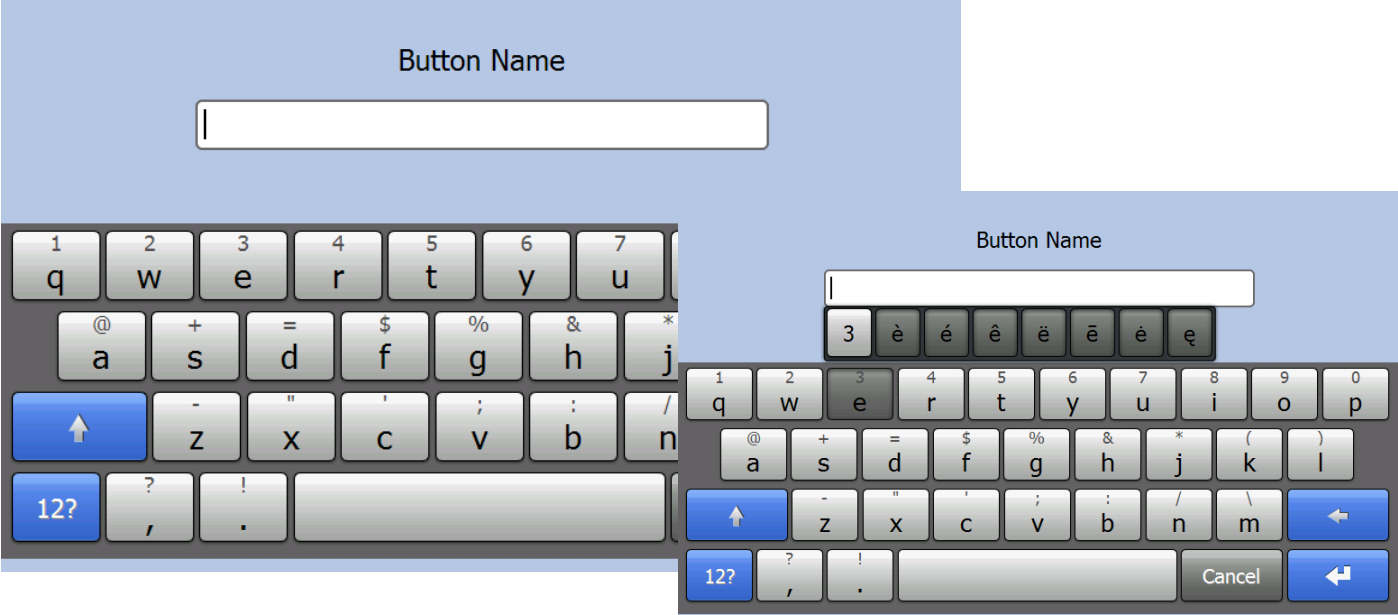

**4.** Touch the text box next to the Time Duration field.

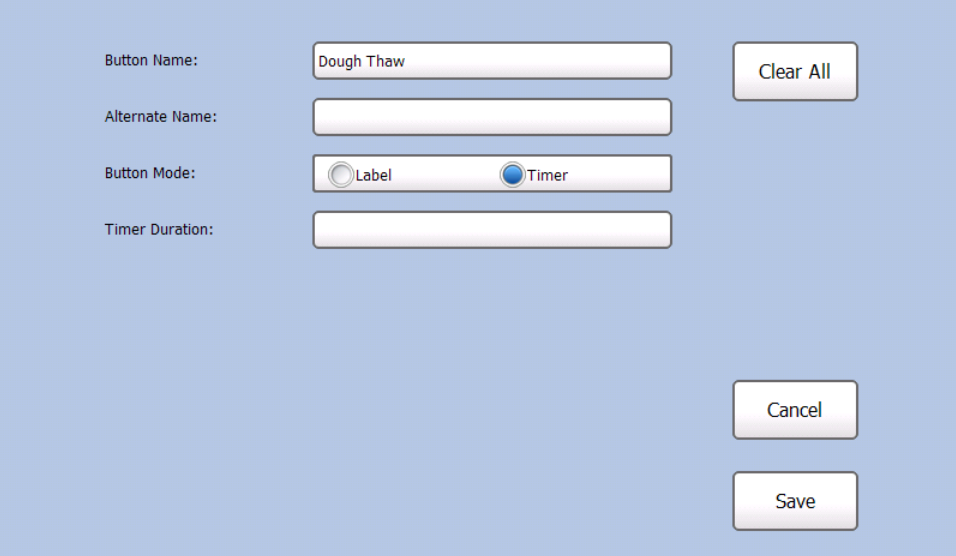

5. Use the ♦ and ▶ buttons to set the timer's expiration time in Hours, Minutes, and Seconds. Press **OK**.

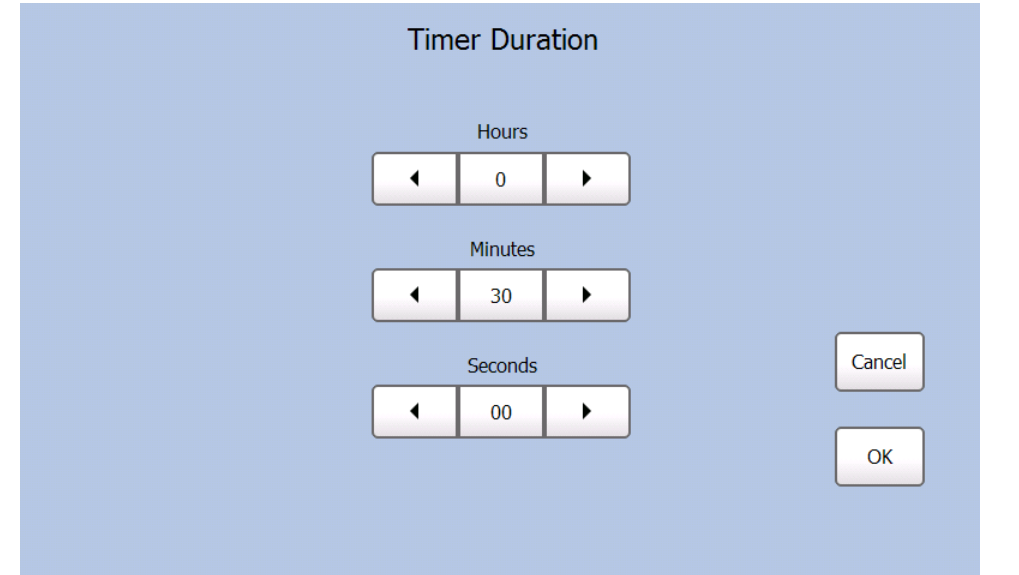

**6.** Press **Save** when you are finished. The new timer appears on the selected button.

#### <span id="page-33-0"></span>**Setting a Timer**

**1.** Press the product button of the timer to set. You see the list of timers.

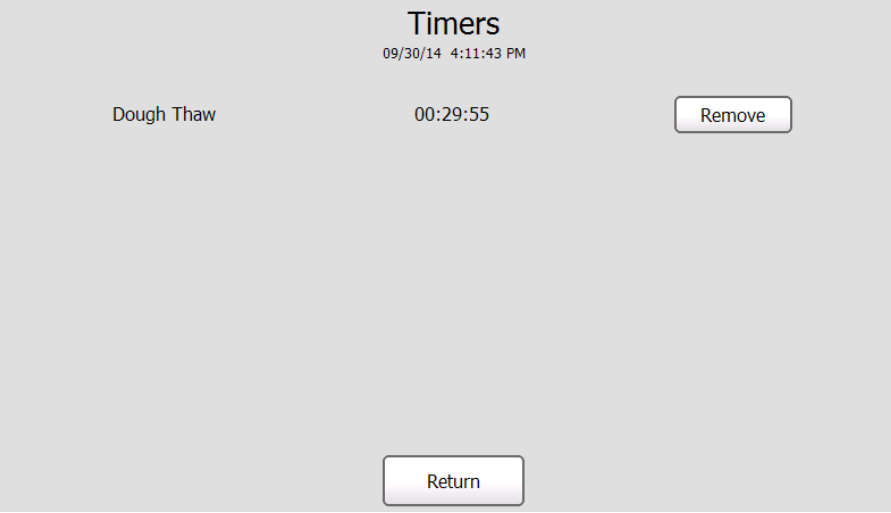

**2.** Press **Return** to go back to the Main screen. The timer continues to count down. You can see the timer icon at the bottom of the Main screen.

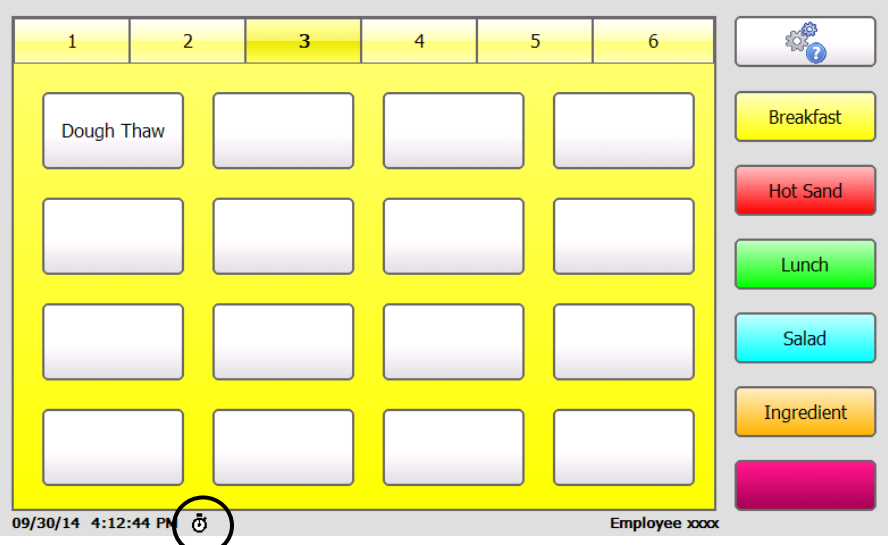

**3 .** When the timer expires, you see the Timers screen and hear a tone. Press **Remove** to clear the expired timer.

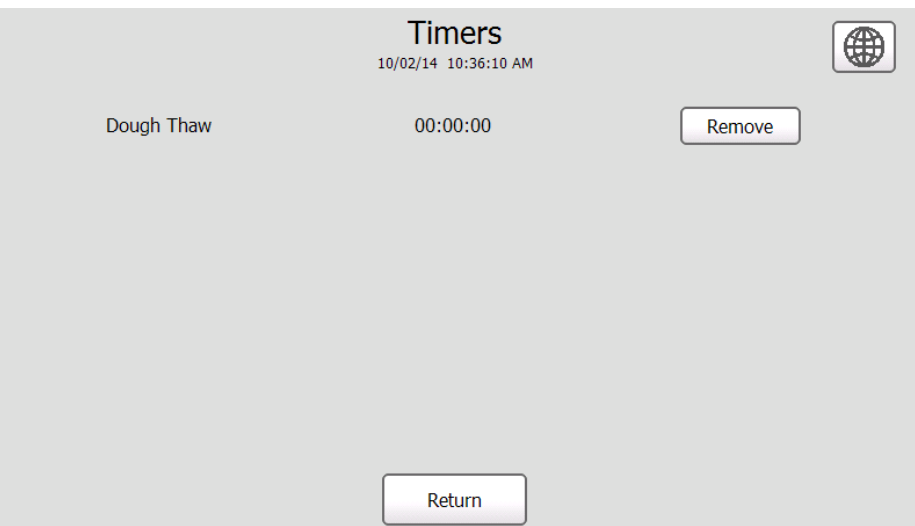

**4-12** System Administrator's Guide

<span id="page-34-0"></span>You can view a list of timers that are running.

**1.** Press the **Tools** button.

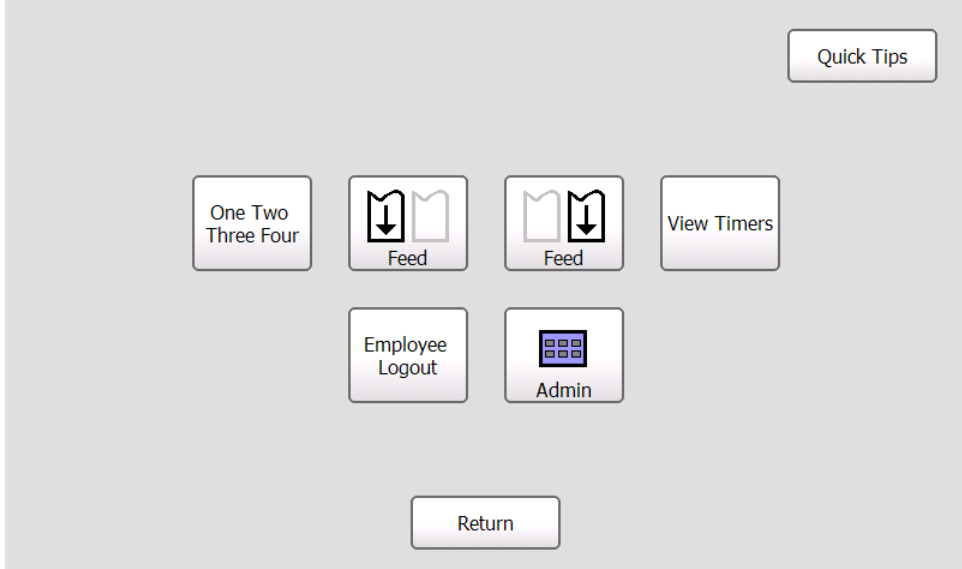

#### **2.** Press **View Timers**.

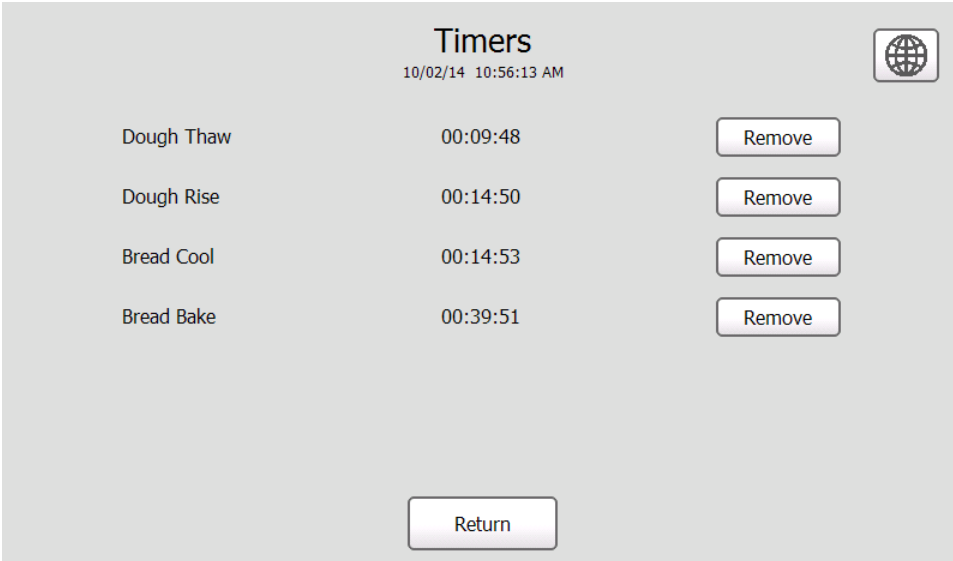

**3.** Press **Return** to go back to the Main screen.

#### <span id="page-34-1"></span>**Removing a Timer**

- **1.** Press the **Tools** button.
- **2.** Press **View Timers**.
- **3.** Press **Remove** to cancel a timer before it expires.

#### <span id="page-35-0"></span>**Exiting Edit Mode**

To exit Edit Mode:

**1.** Press the **Tools** button.

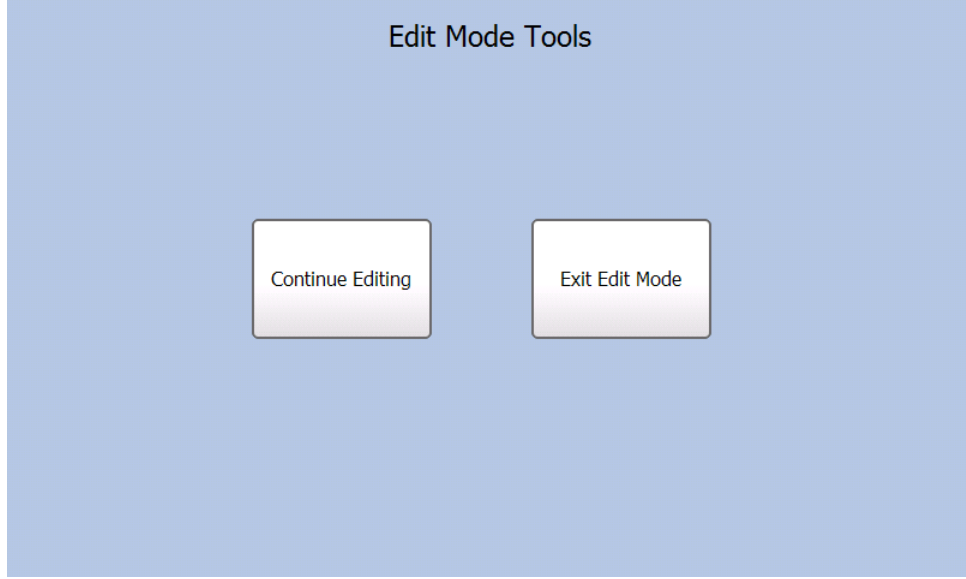

**2.** Press **Exit Edit Mode** to save all changes and return to the Product screen. Or, press **Continue Editing** to remain in Edit Mode and make additional changes.

### <span id="page-36-0"></span>BATCH PRINTING

This chapter tells you how to

- create a new batch.
- $\bullet$  edit a batch.
- $\bullet$  delete a batch.

#### <span id="page-36-1"></span>**Creating a Batch**

- 1. Press the **Tools b**utton.
- **2.** Press **Admin**.
- **3.** Enter the Admin password then press **Enter**. The default password is **1234**.

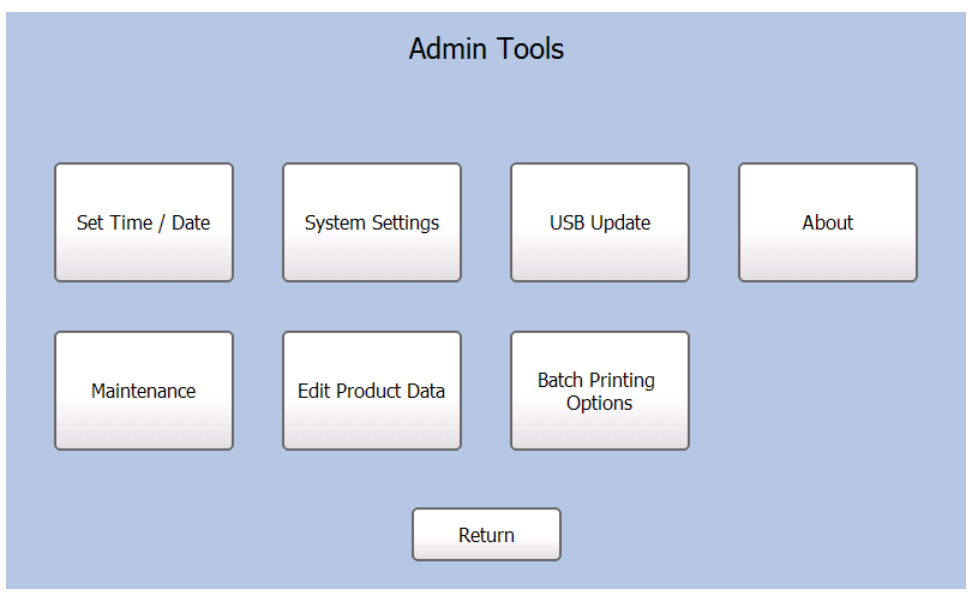

**4.** Press **Batch Printing Options**.

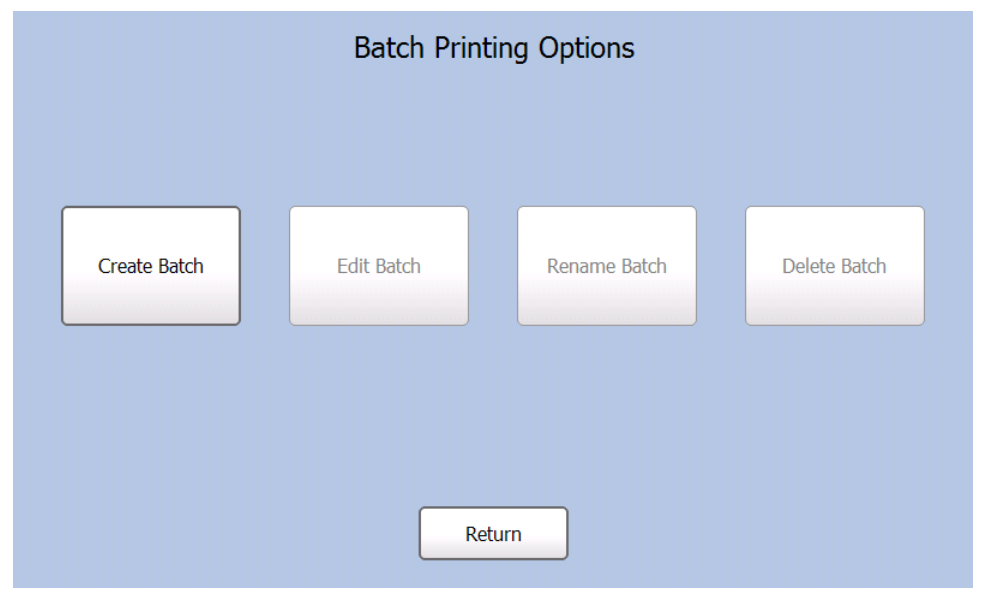

**5.** Press **Create Batch**.

*12B*5

**6.** Fill in the New Batch Name field. Press **Enter** on the keypad when you complete the field.

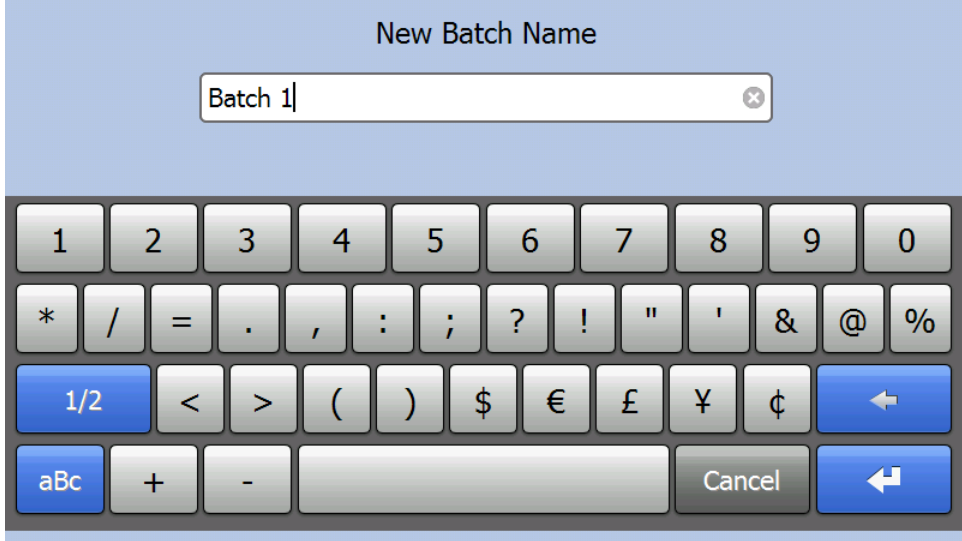

**Note:** You cannot have more than one batch with the same name. **7.** Press **Add Item** to add an item to the batch.

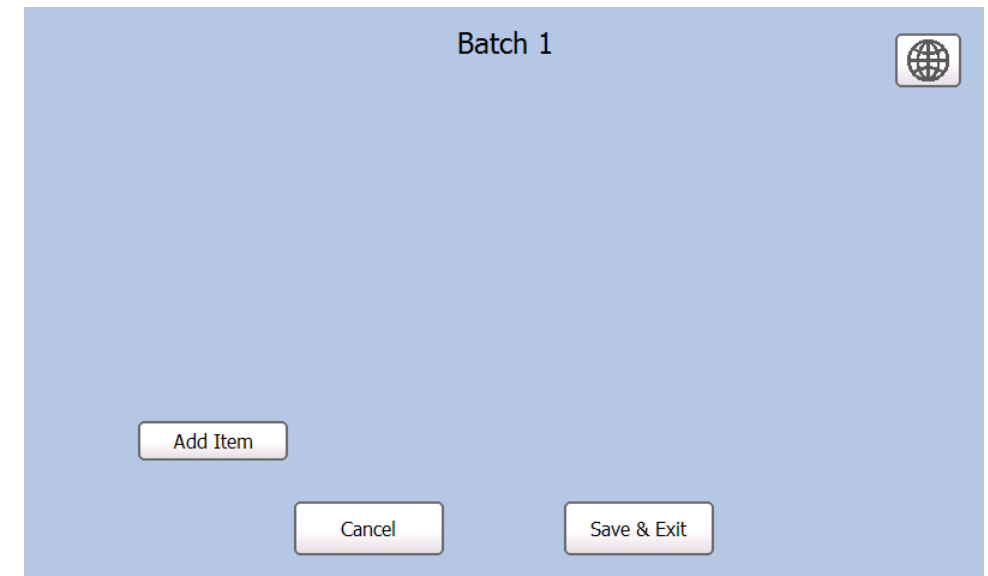

- **8.** Click on the item's Product Button to add it to the batch.
- **9.** Select the number of labels to print for that batch item then press **Enter**.

**10.** Repeat steps 8 -9 to continue adding items to the batch.

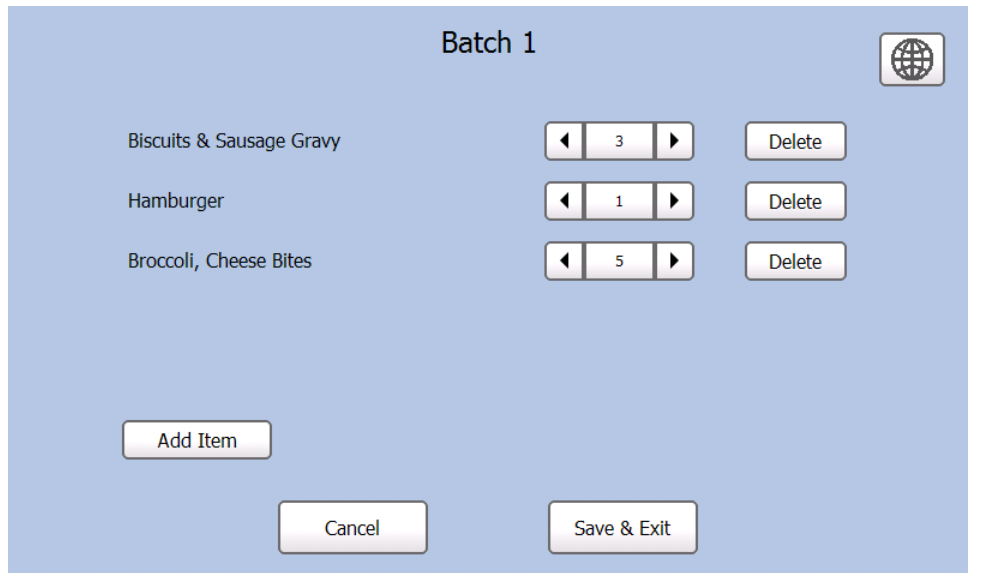

**11.** When you are finished adding items to the batch press **Save & Exit**.

**Note:** Cancel deletes the batch.

#### <span id="page-38-0"></span>**Editing a Batch**

- 1. Press the **Tools button**.
- **2.** Press **Admin**.
- **3.** Enter the Admin password then press **Enter**. The default password is **1234**.
- **4.** Press **Batch Printing Options**.

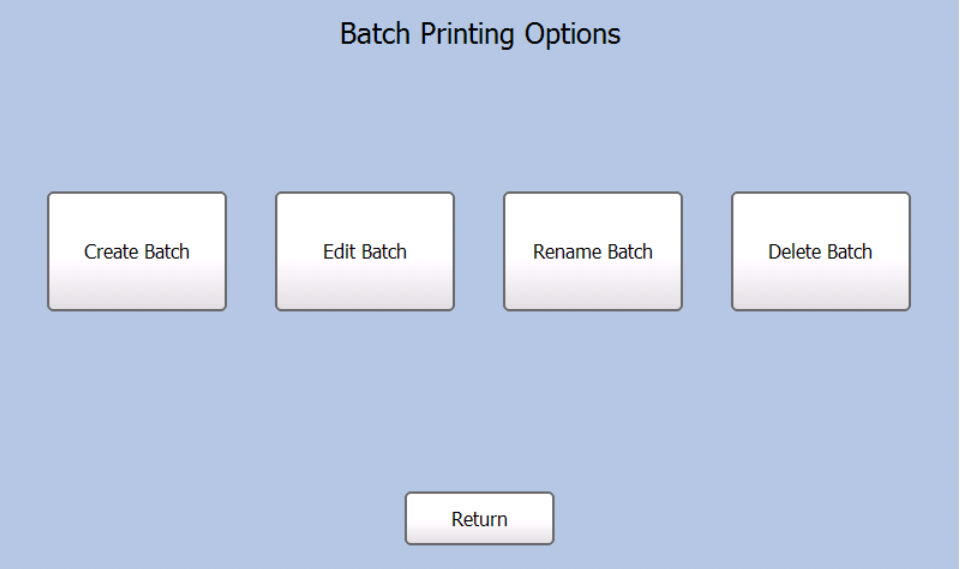

- **5.** Press **Edit Batch**.
- **6.** Select the batch you want to edit.

**7.** Press **Add Item** to add more items to the batch.

Use the  $\triangleleft$  and  $\triangleright$  next to an item quantity to change the number of labels that print for that item.

Press **Delete** to remove that item from the batch.

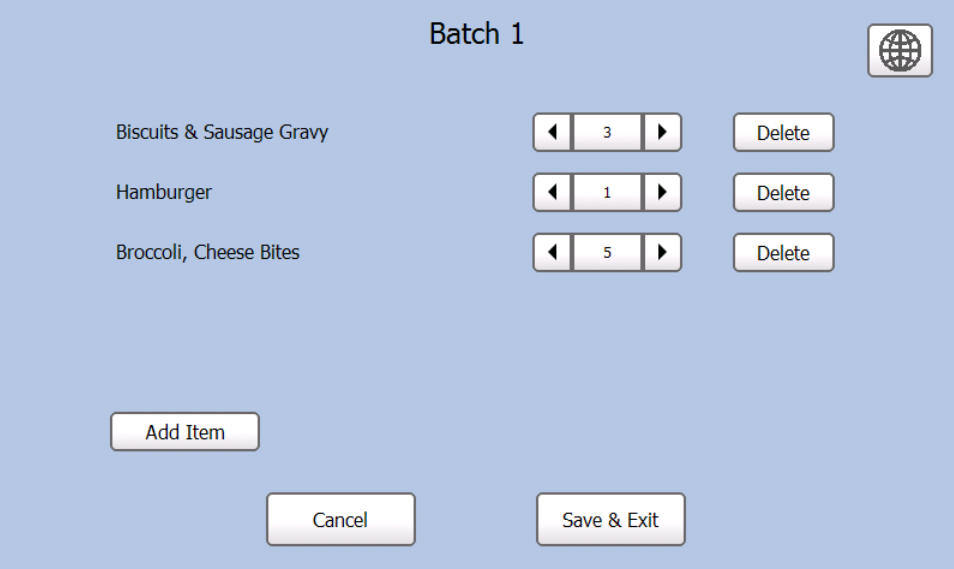

**8.** Press **Save & Exit** when you finish making changes to the batch.

**Note:** Cancel deletes the changes.

#### <span id="page-39-0"></span>**Renaming a Batch**

- **1.** Press the **Tools b**utton.
- **2.** Press **Admin**.
- **3.** Enter the Admin password then press **Enter**. The default password is **1234**.
- **4.** Press **Batch Printing Options**.
- **5.** Press **Rename Batch**.
- **6.** Select the batch you want to rename.
- **7.** Enter the new batch name then press **Enter**.

**Note:** You cannot have more than one batch with the same name.

#### <span id="page-39-1"></span>**Deleting a Batch**

- **1.** Press the **Tools button**.
- **2.** Press **Admin**.
- **3.** Enter the Admin password then press **Enter**. The default password is **1234**.
- **4.** Press **Batch Printing Options**.
- **5.** Press **Delete Batch**.
- **6.** Select the batch you want to delete.
- **7.** Select **Yes** to delete the batch.

### <span id="page-40-0"></span>USING THE EDIT UTILITY

This chapter tells you how to

- ♦ install the Edit Utility.
- ♦ configure the network settings.
- ♦ upload printer data files to your computer.
- $\bullet$  edit the product data file.
- update the product data file and update the application's software.

**Note:** The Edit Utility is only for Managers and Supervisors.

#### <span id="page-40-1"></span>**System Requirements**

To install and use the Monarch® FreshMarx® Edit Utility, your PC must meet these requirements:

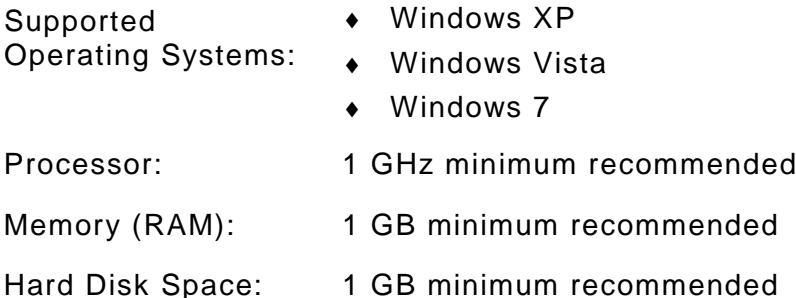

#### <span id="page-40-2"></span>**Installing the Edit Utility**

To install the Edit Utility on your computer:

- **1.** Download the Edit Utility from our Web site to your computer.
- **2.** Open the downloaded file and follow the on screen instructions to complete the installation.
- **3.** Start the Edit Utility. The Main screen appears.
- **4.** Once the Edit Utility is installed, you can:
	- ♦ Upload the product data file from the printer to your computer, see "Uploading the Product Data File" for more information.
	- ♦ Edit the product data file on your computer, see "Editing the Data File" for more information.

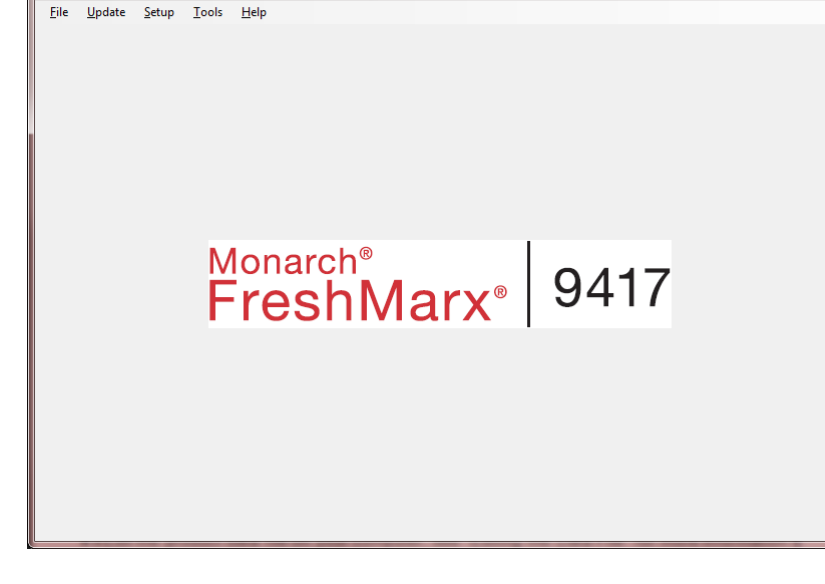

♦ Update the product data file, see "Updating the Product Data File" for more information.

FreshMarx Edit Utility

♦ Update the application, see "Updating the Application's Software" for more information.

#### <span id="page-40-3"></span>**Creating a New Product Data File**

You can use the Edit Utility to create a new data file.

**1.** Start the Edit Utility. The Main screen appears.

**2.** Click **File**, then **New**. A blank data file appears. To customize the data file, see "Editing the Data File."

#### <span id="page-41-0"></span>**Configuring the Network Settings**

To communicate with the printer using Ethernet, enter your printer's IP Address within the Edit Utility. See "Adjusting the Network Settings" in Chapter 3 to view your printer's IP Address.

#### <span id="page-41-1"></span>**Entering the Printer's IP Address in the Edit Utility:**

- **1.** Connect the printer to your computer using an Ethernet cable.
- **2.** Turn on the printer.
- **3.** Start the Edit Utility.
- **4.** Click **Setup**, then **Network**.
- **5.** Enter the printer's IP address.
- **6.** Click **OK**.

#### <span id="page-41-2"></span>**Specifying the Printer's Type**

The printer is available as a single printer (left printer only) or dual printer (left and right printer). Specifying the correct printer's type is important, so features display properly in the Edit Utility.

- **1.** Start the Edit Utility.
- **2.** Click **Setup**, then **Printer Type…**.
- **3.** Select Single Printer or Dual Printer.
- **4.** Click **OK**.

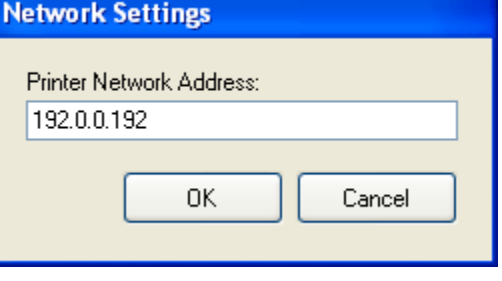

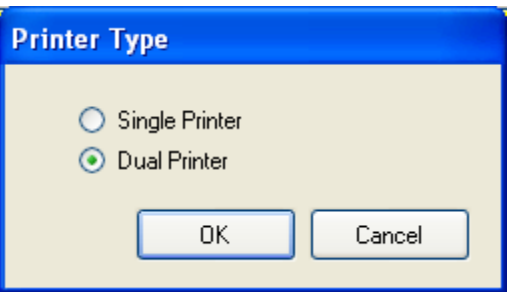

#### <span id="page-41-3"></span>**Enabling Alternate Button Names**

The printer can display your product and category buttons in an alternate language. When you enable alternate button names the language toggle button appears.

- **1.** Start the Edit Utility.
- **2.** Start a new data file or open your existing one.
- **3.** Click **Setup**, then **Alternate Button Names**.
- **Note:** To disable Alternate Button Names repeat steps 1-3.

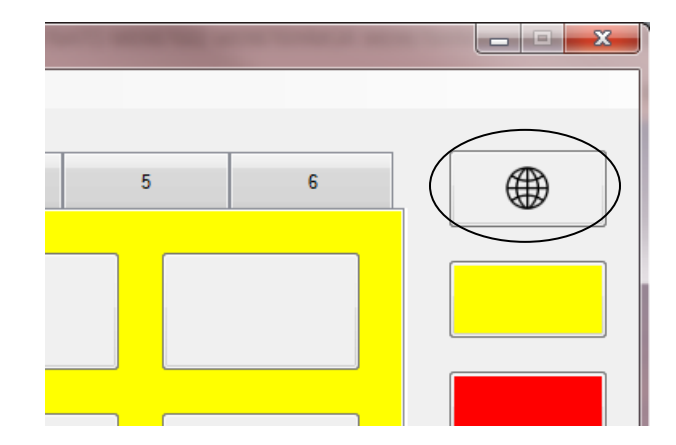

#### <span id="page-41-4"></span>**Specifying the Product Data File Format**

The product data file can be formatted for 480 product buttons (5 categories) or 1,152 product buttons (6 categories).

**Note:** The examples shown in this document are based on 1,152 Items.

- **1.** Start the Edit Utility.
- **2.** Click **Setup**, then **Product Data File Format.**

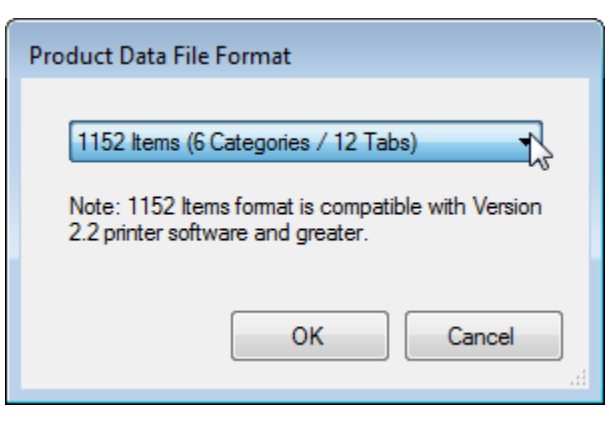

- **3.** Select 480 Items (5 categories/6 tabs) or 1,152 Items (6 categories/12 tabs).
- **4.** Click **OK**.

#### <span id="page-42-0"></span>**Uploading the Product Data File**

You can use an Ethernet connection to retrieve an existing product data file from the printer and save it to your computer. To perform updates using Ethernet, the Edit Utility's IP address must match the printer's IP address.

To make changes to the printer's data file with the Edit Utility, upload the data file to your computer.

- **1.** Connect the printer to your computer using an Ethernet cable.
- **2.** Turn on the printer.
- **3.** Start the Edit Utility.
- **4.** Enter the Printer's IP Address in the Edit Utility (if you have not already done so). See "Entering the Printer's IP Address in the Edit Utility" for more information.
- **5.** Click **Update**, then **Upload Product Data**.

If you already have a product data file open in the *Edit Utility*, you are prompted to save changes. Click either **Yes** or **No**.

If you select **Yes**, enter a file name and click **Save**. The data file must be saved as a Unicode text file (.dat) to be loaded into a printer.

If you select **No**, a message appears, "Receiving product data..."

**6.** Click **OK**. The product data file from the printer is saved as ProdData.dat.

<span id="page-43-0"></span>This section tells you how to use the Edit Utility to customize the tabs, category buttons, Use First button, and product buttons. **Tabs**

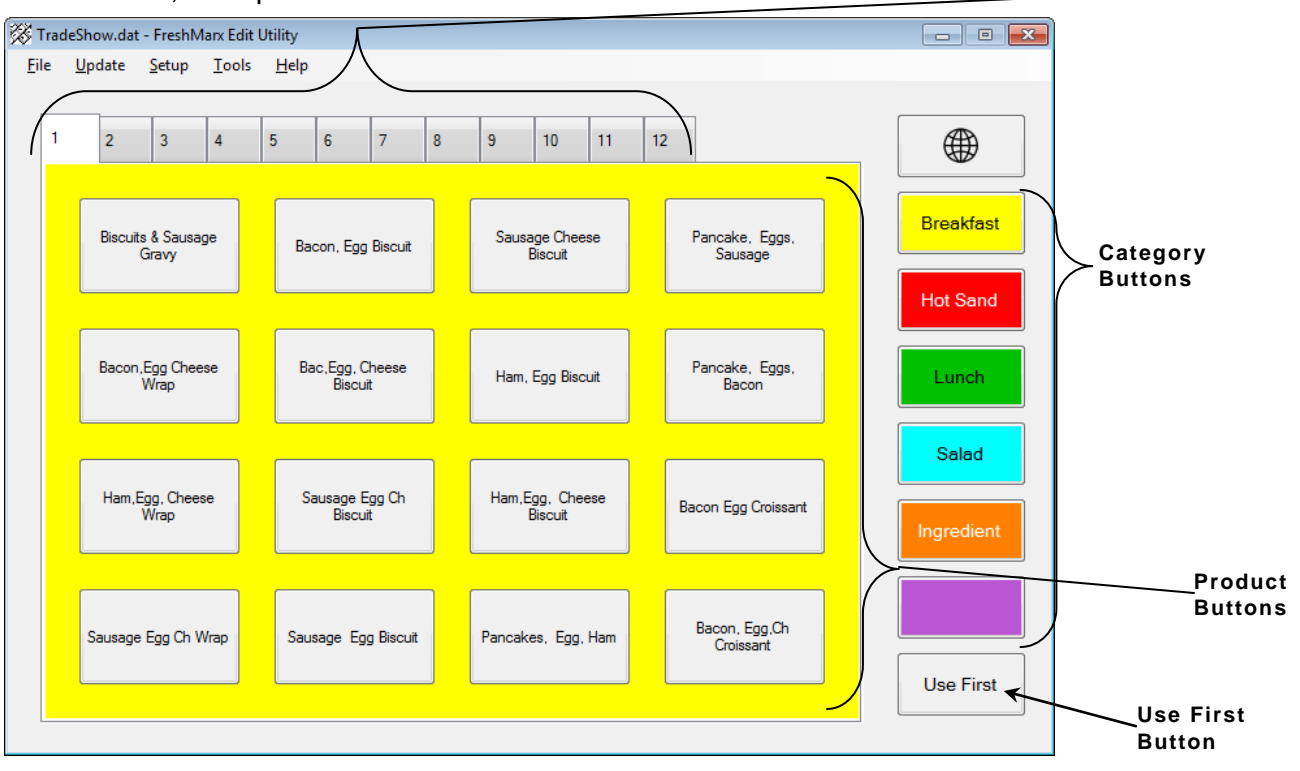

#### <span id="page-44-0"></span>**Editing Category Buttons**

You can change the names of the category buttons, select which format prints for each category, select which printer to use, and name the tabs.

Printer selection is only necessary with dual printer versions.

See Appendix A, "Label Formats" for the size and content of each format.

**Note:** All products in the same category must use the same format.

**1.** Click the category button you want to edit.

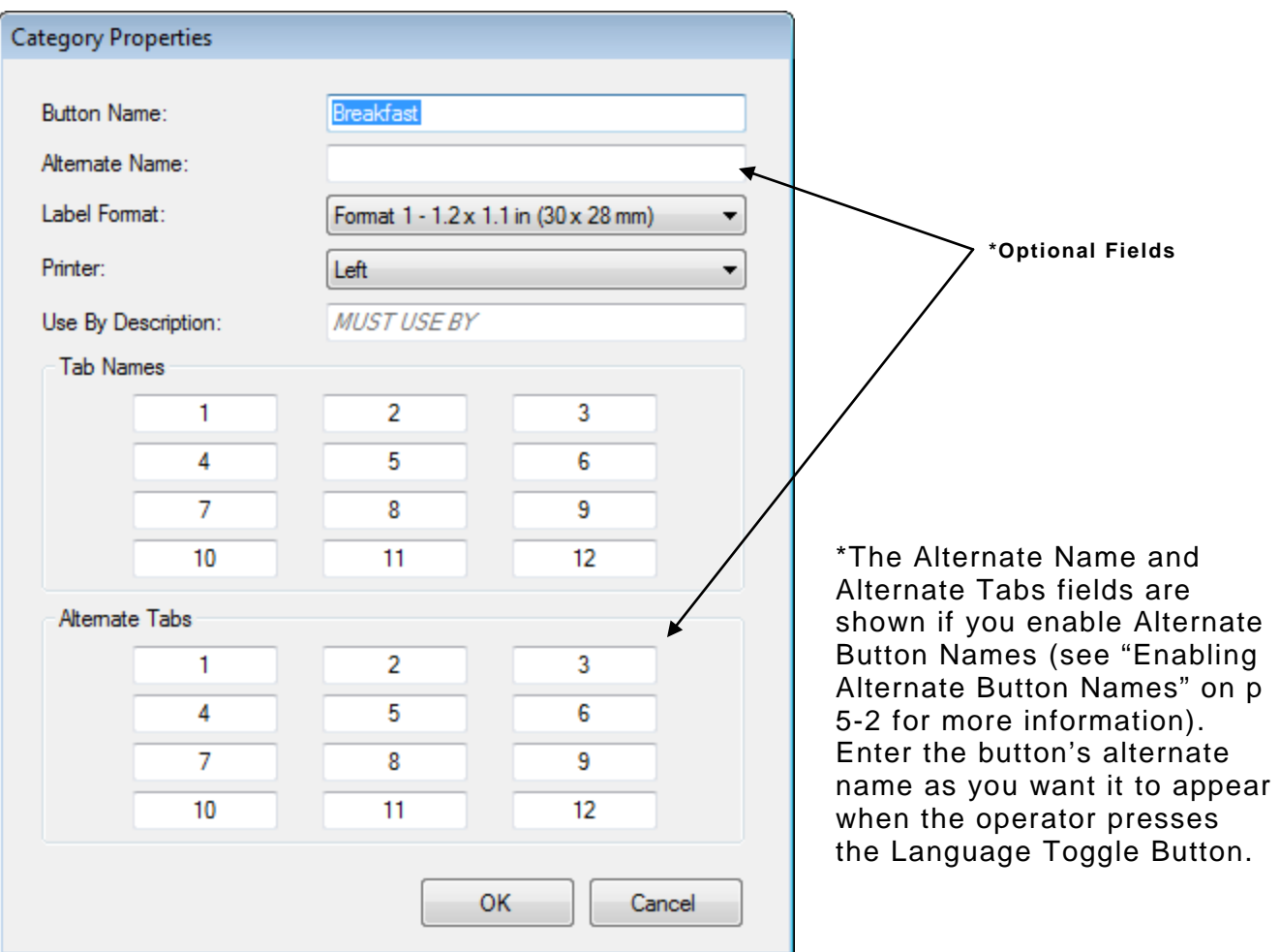

- **2.** Enter the Button Name.
- **3.** Select the Label Format for all products in this category.

**Note:** If you select a format larger than the loaded labels, some information may not print.

- **4.** Select which printer will print the product labels for this category. This option does not appear for single printers or if you have not correctly specified a dual printer. See "Specifying the Printer's Type" for more information.
- **Note:** If you want the operator to select which printer (Left or Right) to use when a product button is pressed, assign all categories to the same format (1-8) and the same printer (left or right).
- **5.** Enter the Use By Description.
- **6.** Enter the Tab Names if necessary.
- **7.** Click **OK** when finished.

#### <span id="page-45-0"></span>**Editing the Use First Button**

The Use First button is customizable.

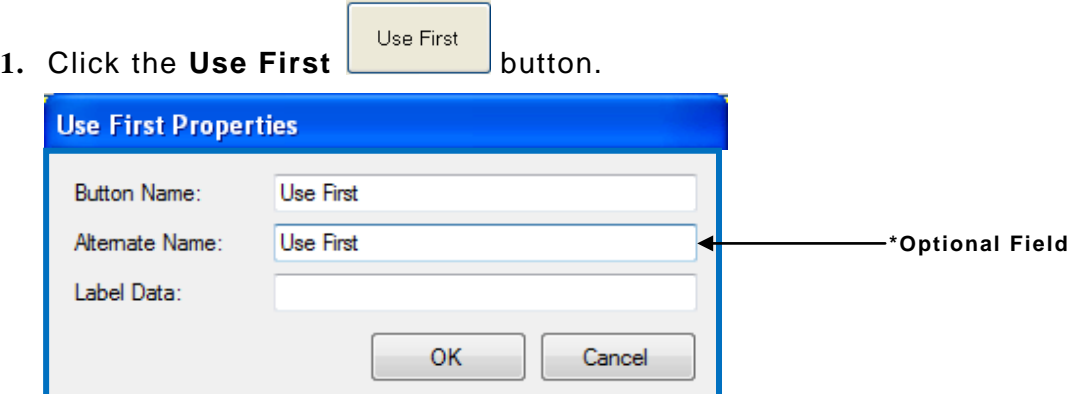

\*The Alternate Name field is shown if you enable Alternate Button Names (see "Enabling Alternate Button Names" on p 5-2 for more information). Enter the button's alternate name as you want it to appear when the operator presses the Language Toggle Button

- **2.** Enter the Button Name.
- **3.** Enter the Label Data. This field is printed on labels when the Use First button is pressed. If this field is left blank, the default text "Use First" prints on labels. For example:
- **4.** Click **OK**.

#### <span id="page-45-1"></span>**Editing Tabs**

Tab names are entered in each category. See "Editing Category Buttons" for more information.

#### <span id="page-45-2"></span>**Creating and Editing Product Buttons**

**1.** Click **File**, then **Open**… to edit an existing data (.dat) file or click **File**, then **New** to create a new data file from a blank template.

You see your data file or a blank template.

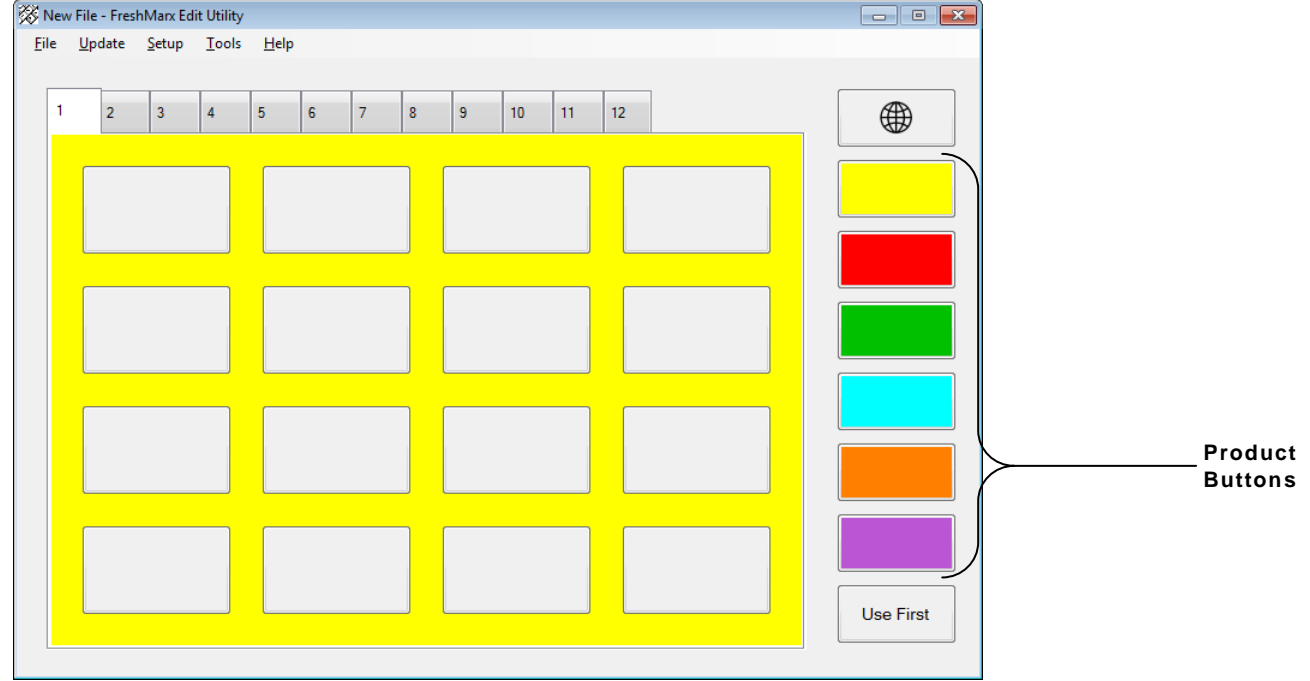

**6-6** System Administrator's Guide

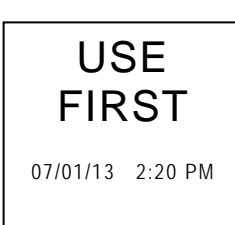

**2.** Click a blank button to add a new product or click an existing product button to edit. The Button Properties screen appears. This screen varies depending on the format selected for each category. See "Editing Category Buttons" for more information.

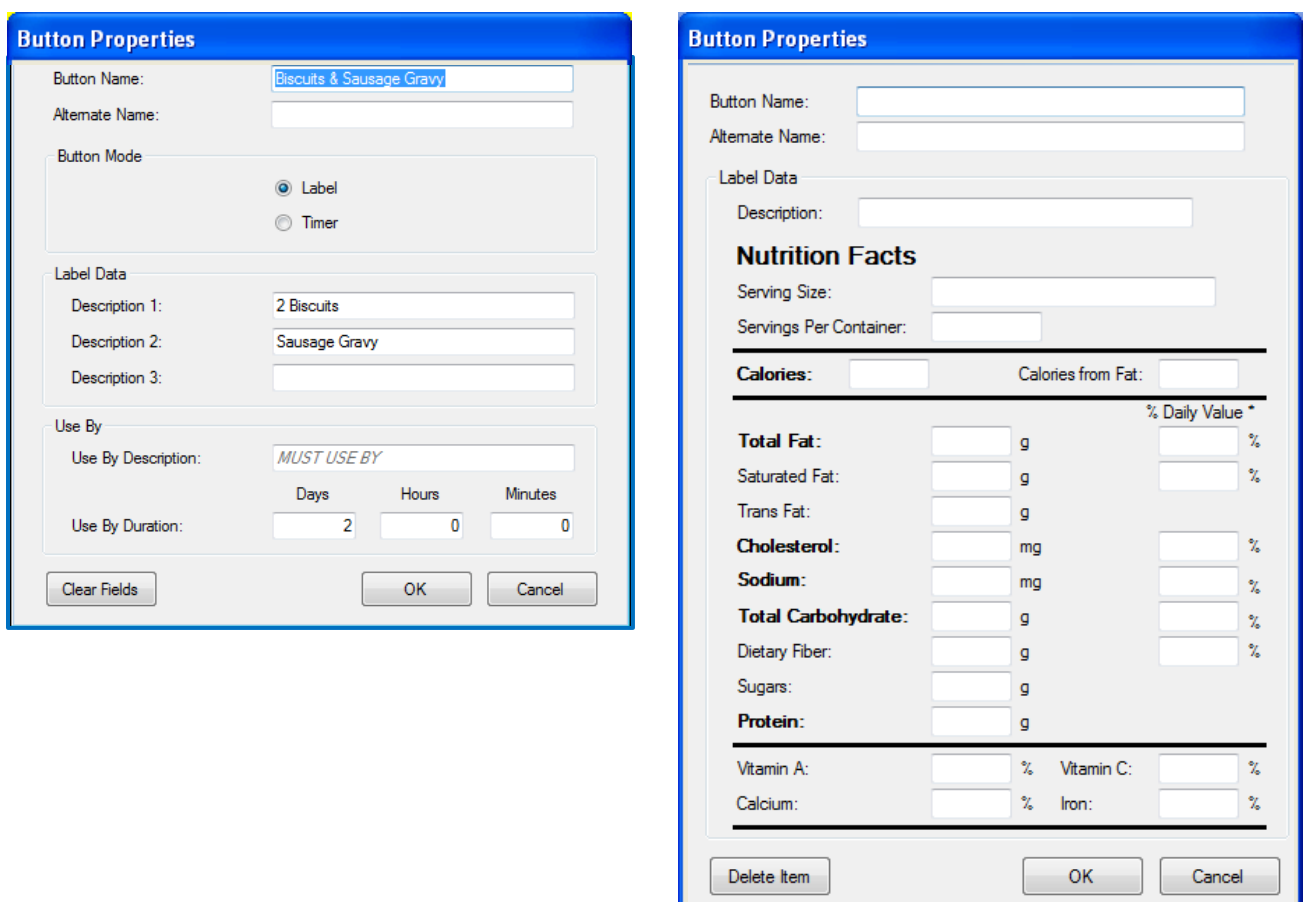

- **3.** Enter the Button Name.
- **4.** Enter the Label Data (for example: Description 1, Description 2, and Description 3). The Label Data information prints on the label when the product button is pressed.

If nothing is entered for Description [1], the text entered for the Button Name is used.

- **5.** Enter the Use By Description. The default is "MUST USE BY."
- **6.** Set the product's duration (expiration time). See "Setting the Options" for more information about expiration times.
- **7.** Enter any other information as necessary.
- **8.** Click **OK** when finished.
- **9.** Click the Category Buttons on the right to edit product buttons within the different categories.
- **10.** Click **OK** when finished.
- **11.** Click **File**, then **Save** to save changes. The data file must be saved as a Unicode text file (.dat) to be loaded into a printer.

#### <span id="page-47-0"></span>**Adding Timers**

- **1.** Press any empty product button.
- **2.** Select **Timer** as the Button Mode.

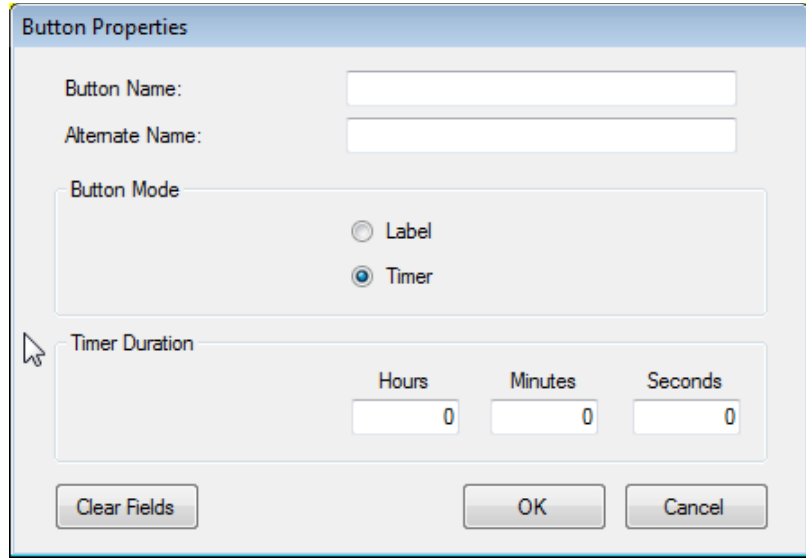

- **3.** Fill in the Button Name field (and Alternate Name if applicable).
- **4.** Fill in the Time Duration fields.
- **5.** Press **OK**.

#### <span id="page-47-1"></span>**Updating the Product Data File**

You can use an Ethernet connection to transfer your data file from the computer to your printer. To perform updates using Ethernet, the Edit Utility's IP address must match the printer's IP address. See "Entering the Printer's IP Address in the Edit Utility" for more information.

When you are done making changes to the Product Data file, you can download it to the printer.

- **1.** Start the Edit Utility.
- **2.** Open the data file to transfer to the printer.
- **3.** Connect the printer to your computer using an Ethernet cable.
- **4.** Turn on the printer.
- **5.** Click **Update**, then **Product Data.** A message appears when the download is complete.

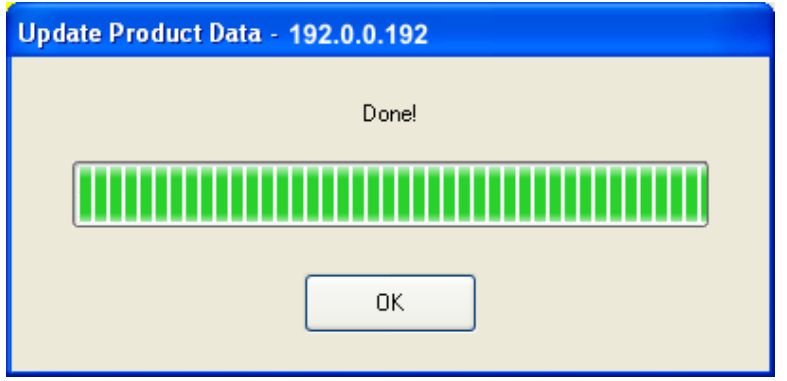

- **6.** Click **OK**.
- **Note:** If you do not have an Ethernet connection, see "Updating your Product Data File via USB" for more information.

#### <span id="page-48-0"></span>**Updating the Application's Software**

You can use an Ethernet connection to update the Application's software. To perform updates using Ethernet, the Edit Utility's IP address must match the printer's IP address.

Download the latest application from our Web site on your computer.

**Note:** Save the file to your computer's hard drive, not a network drive.

- **1.** Start the Edit Utility.
- **2.** Connect the printer to your computer using an Ethernet cable.
- **3.** Turn on the printer.
- **4.** Click **Update,** then **Application Software**.

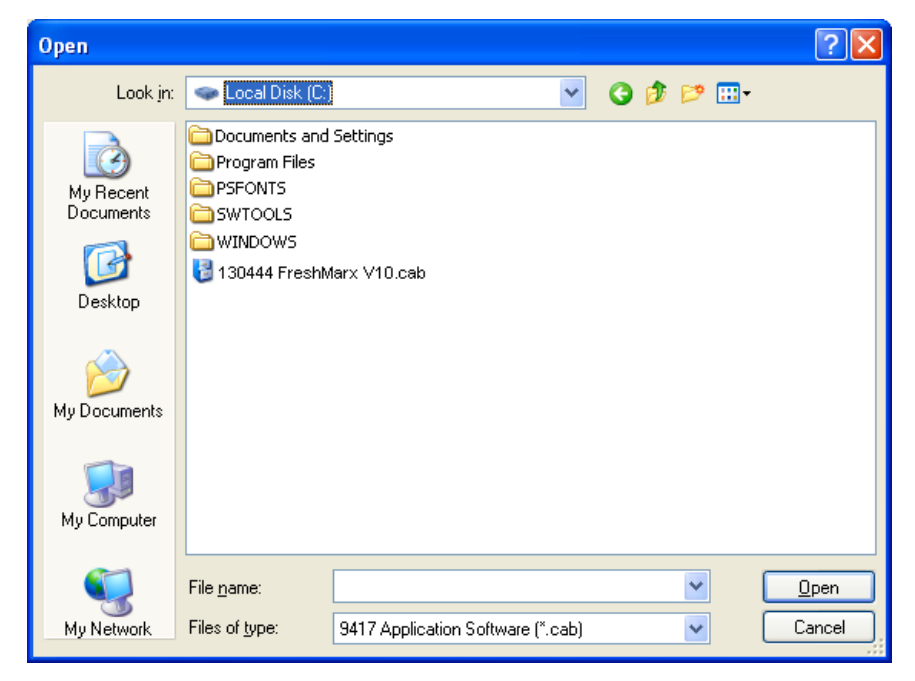

- **5.** Select the **130444 FreshMarxVxx.cab** ("xx" indicates the version number) file you downloaded from the Web site.
- **6.** Click **Open**.
- **7.** The printer enters download mode. This may take several minutes. A message appears when the download is complete.

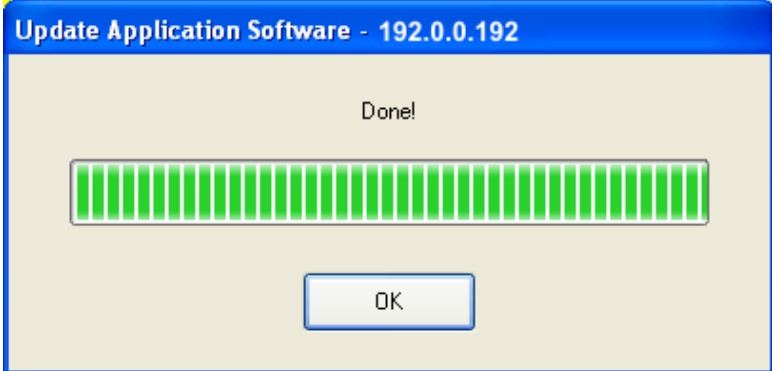

**8.** Click **OK**.

The printer restarts automatically and loads the latest application.

**Note:** If you do not have an Ethernet connection, see "Updating your Application's Software via USB" for more information.

### <span id="page-50-0"></span>UPDATING THE PRINTER

This chapter tells you how to

- ♦ update the product data file.
- ♦ update the application software.

#### <span id="page-50-1"></span>**Updating Your Product Data File via USB**

You can use a USB Flash Drive to transfer your updated product data file from your PC to your printer. Save your data file in the root directory on a USB Flash Drive.

**1.** Plug the USB Flash Drive into the USB port on the side of the printer.

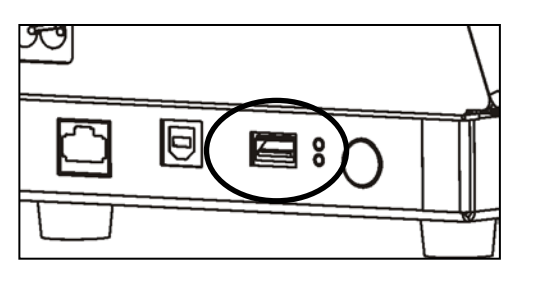

- 2. Press the **Tools button**.
- **3.** Press **Admin**.
- **4.** Enter the Admin password then press **Enter**. The default password is **1234**.

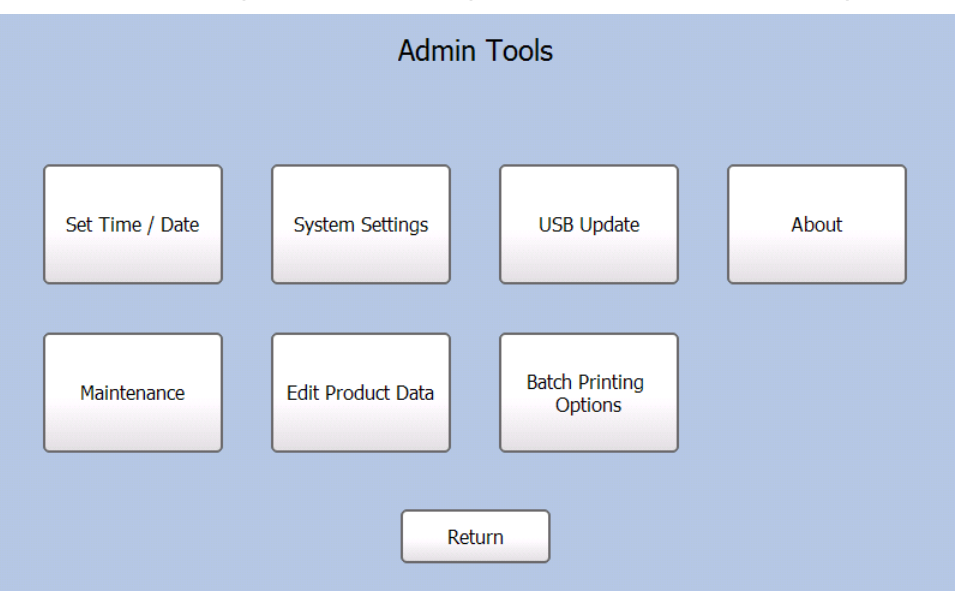

#### **5.** Press **USB Update**.

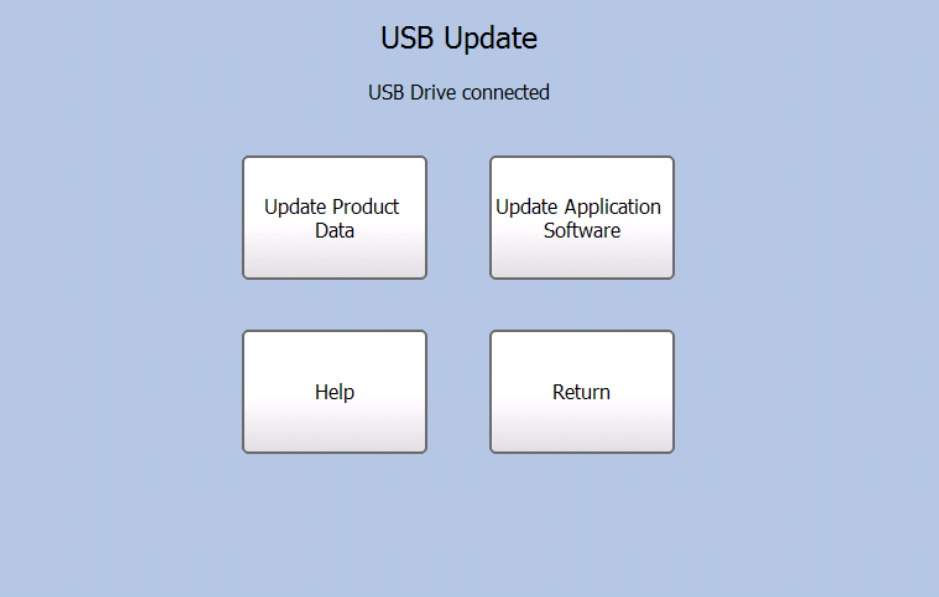

**6.** Press **Update Product Data** to update the data files.

If you have more than one Product Data file stored on your USB Flash Drive, select the file you want to install then press **OK**.

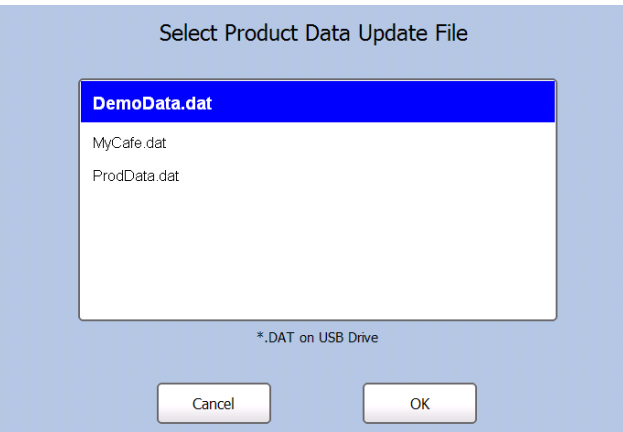

- **7.** A message appears when the file is loaded. Press **OK** to continue.
- **8.** Remove the USB Flash Drive.

#### <span id="page-51-0"></span>**Updating Your Application Software via USB**

You can use a USB Flash Drive to transfer updated Application Software from your PC to your printer. Save the latest application in the root directory of a USB Flash Drive.

- **1.** Turn on the printer.
- **2.** Plug the USB Flash Drive into the USB port on the side of the printer.

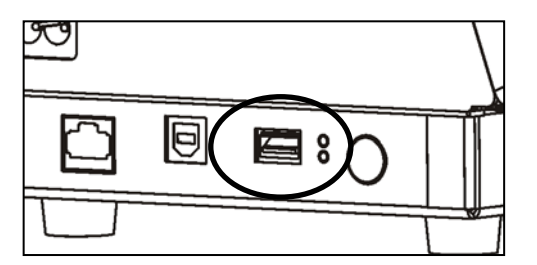

**7-2** System Administrator's Guide

- **3.** Press the **Tools** button.
- **4.** Press **Admin**.
- **5.** Enter the Admin password then press **Enter**. The default password is **1234**.
- **6.** Press **USB Update**.

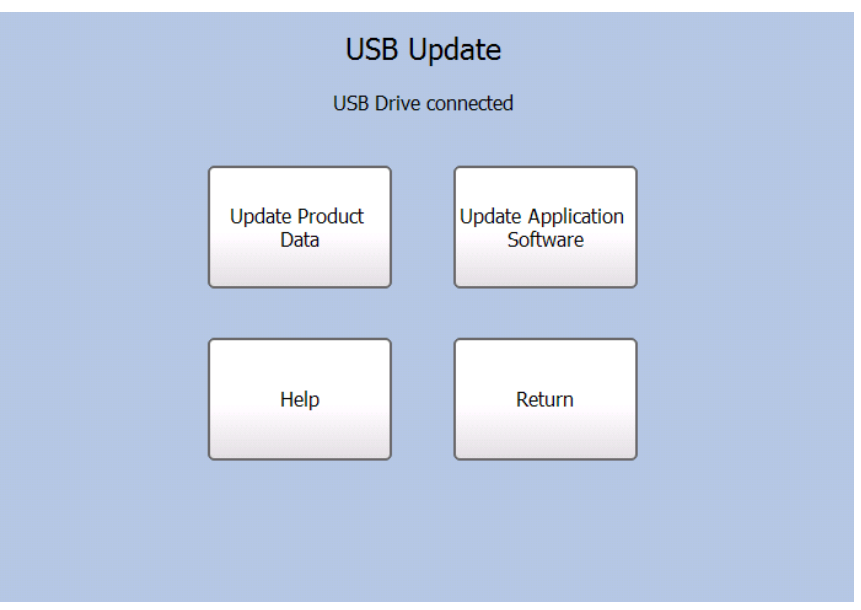

**7.** Press **Update Application Software**.

If you have more than one Application Software file stored on your USB Flash Drive, select the file you want to install then press **OK**.

This may take several minutes. When the update is complete, the printer restarts.

**8.** Remove the USB Flash Drive.

#### <span id="page-52-0"></span>**Updating the Printer via FTP**

You can use FTP to update your printer's Product Data File and Application Software. The 9417 printer uses industry standard TCP/IP protocols.

Your host computer must have FTP client software installed.

The default username for the 9417 printer is "ad9415". The default password is "monarch".

### <span id="page-54-0"></span>PERFORMING MAINTENANCE

This chapter tells you how to

- ♦ print diagnostic labels.
- ♦ copy a product data file to USB.
- ♦ calibrate the touch screen.
- reset the printer.

#### <span id="page-54-1"></span>**Printing Diagnostic Labels**

Several diagnostic labels are available: Version Information, Network Information, Gray Scale, and Checkerboard.

To print any of the diagnostic labels:

- 1. Press the **Tools button**.
- **2.** Press **Admin**.
- **3.** Enter the Admin password and press **Enter**. The default password is 1234.
- **4.** Press **Maintenance**.

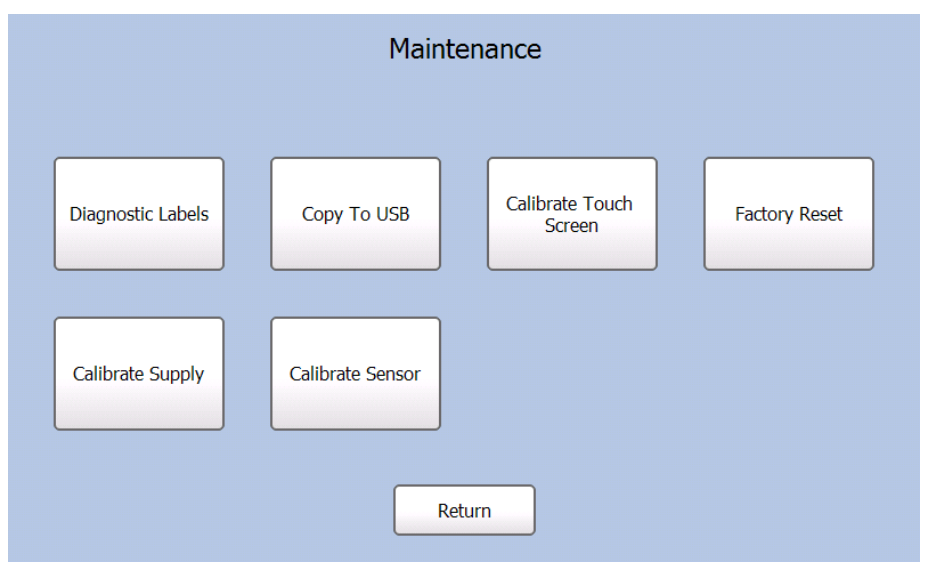

#### **5.** Press **Diagnostic Labels.**

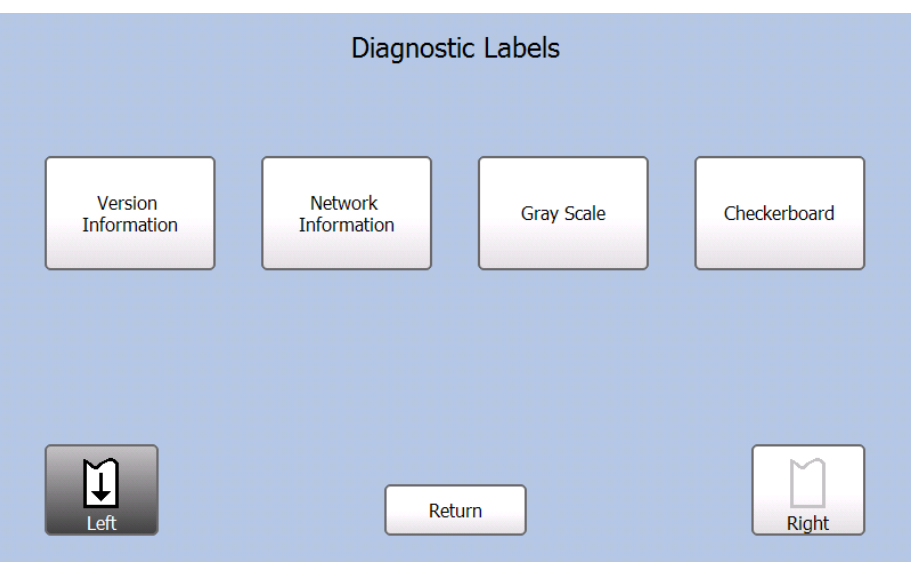

**Note:** On a Dual Printer, Press the Left or Right toggle button to select which printer to use.

8

#### <span id="page-55-0"></span>**Version Information**

The Version Information label shows the model number and application part number along with version numbers for the application, core, print engine and main board.

#### **Press The following label prints:**

Version Information

Avery Dennison M9417 P/N 130444 App Version 1.0 Core 8410 (2013-06-18) Print Engine V1.0 Mainboard CC - PE Board AB

#### <span id="page-55-1"></span>**Network Information**

The Network Information labels shows the method for obtaining an IP address, the IP address, Subnet mask, Gateway address, and MAC address.

### **Press The following label prints:**

- Network Information
- Avery Dennison M9417 **IP Method DHCP** IP Addr 192.0.192.0 Subnet 255.255.0.0 Gateway 192.192.0.0 **MAC Address** 00 05 B4 42 AB C4

#### <span id="page-55-2"></span>**Gray Scale**

The gray scale test checks the uniformity of the printing. The printed sample should be uniformly gray across the supply. If you see voids, keep the sample and call Service.

Gray Scale

**Press The following label prints:**

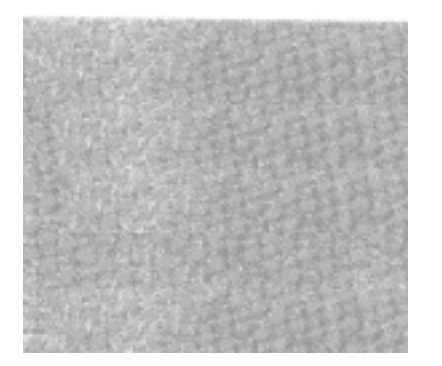

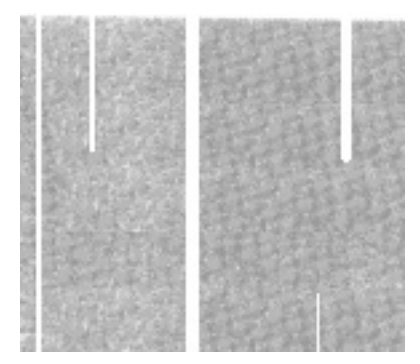

 **Sample Sample with voids**

#### <span id="page-56-0"></span>**Checkerboard**

Prints a label to verify that the printhead strobes are working. If the printed sample has fewer lines or no lines, keep the sample and call Service.

**Press The following label prints:**

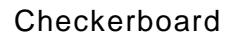

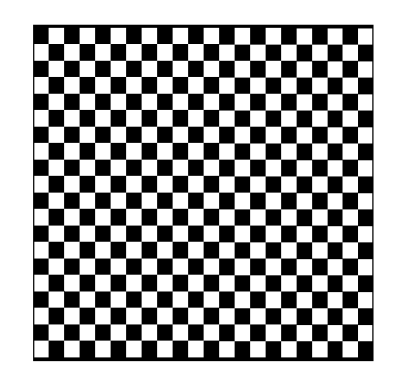

#### <span id="page-56-1"></span>**Copying the Data Fil e to a USB Flash Drive**

You can copy the Product Data File from the printer to a USB Flash Drive.

- **1.** Insert a USB Flash Drive into the port on the side of the printer.
- **2.** Press the **Tools** button.

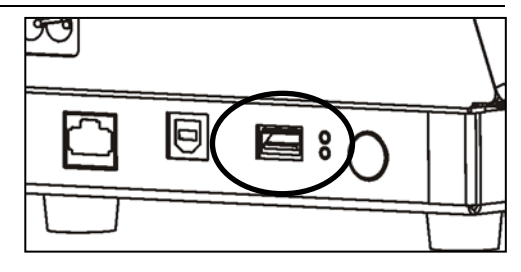

- **3.** Press **Admin**.
- **4.** Enter the Admin password and press **Enter**. The default password is 1234.
- **5.** Press **Maintenance**.

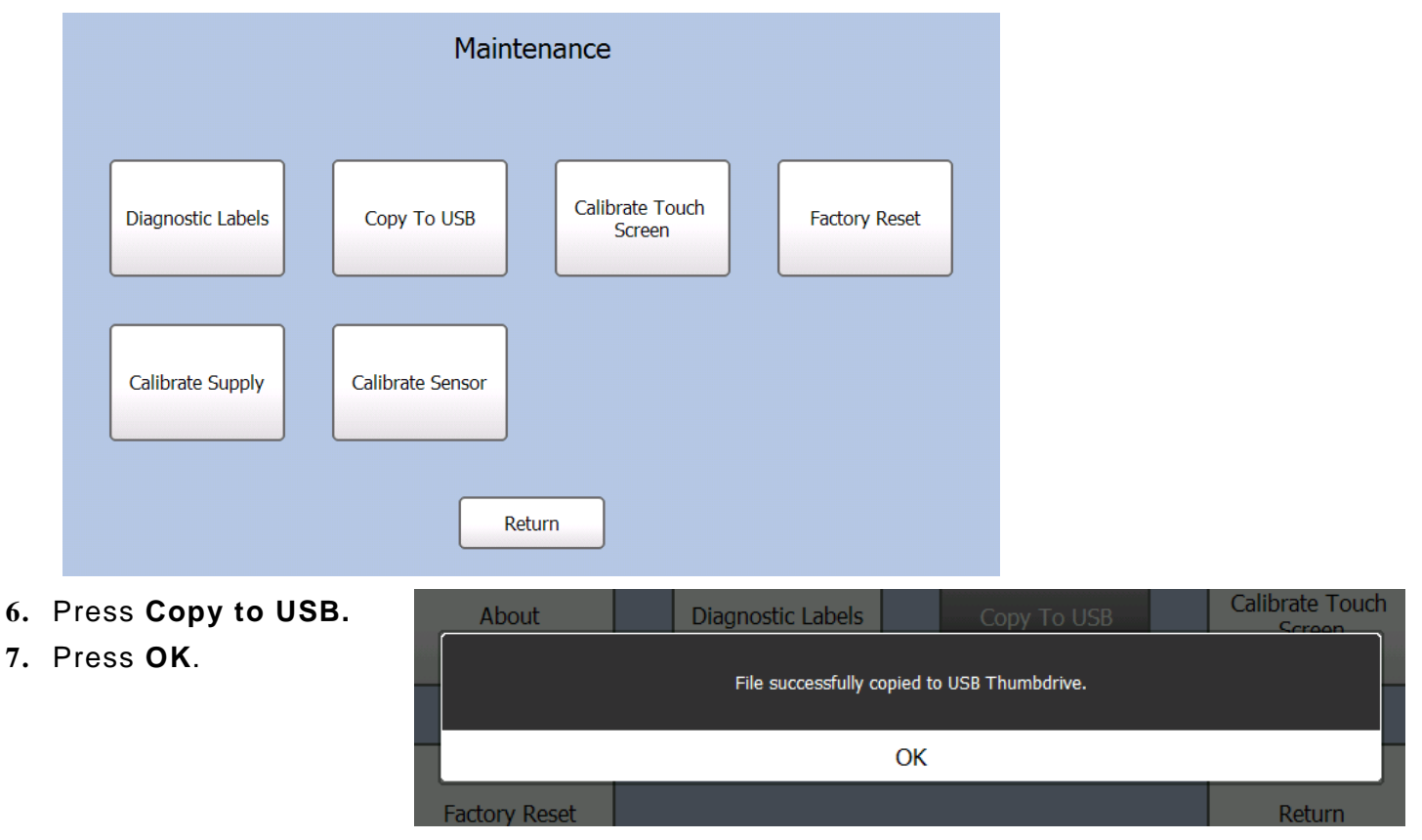

#### <span id="page-57-0"></span>**Calibrating the Supply**

You can calibrate the supply if your printer skips labels or prints off the label.

- **1.** Press the **Tools** button.
- **2.** Press **Admin**.
- **3.** Enter the Admin password and press **Enter**. The default password is 1234.
- **4.** Press **Maintenance**.

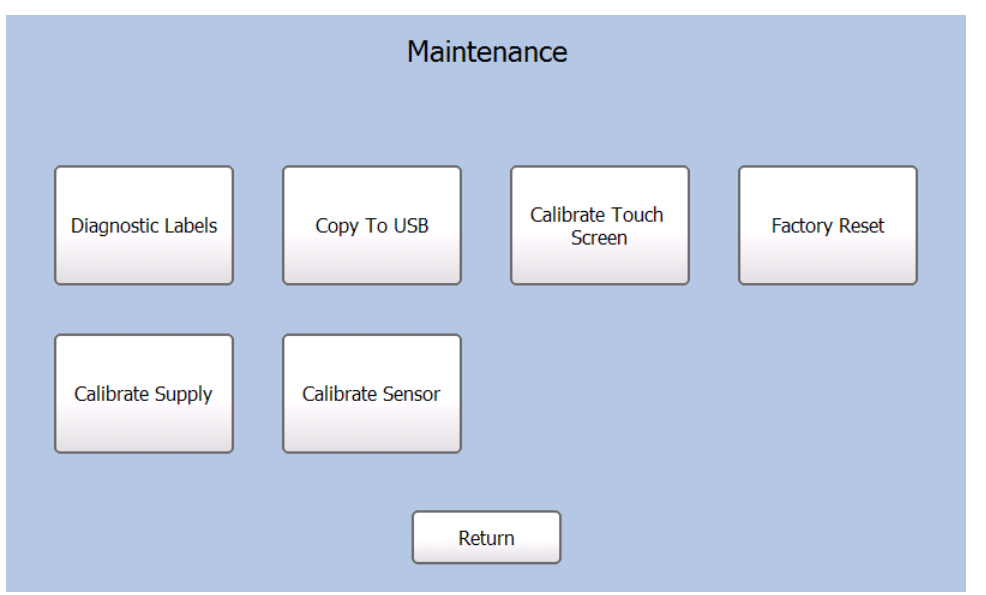

**5.** Press **Calibrate Supply.**

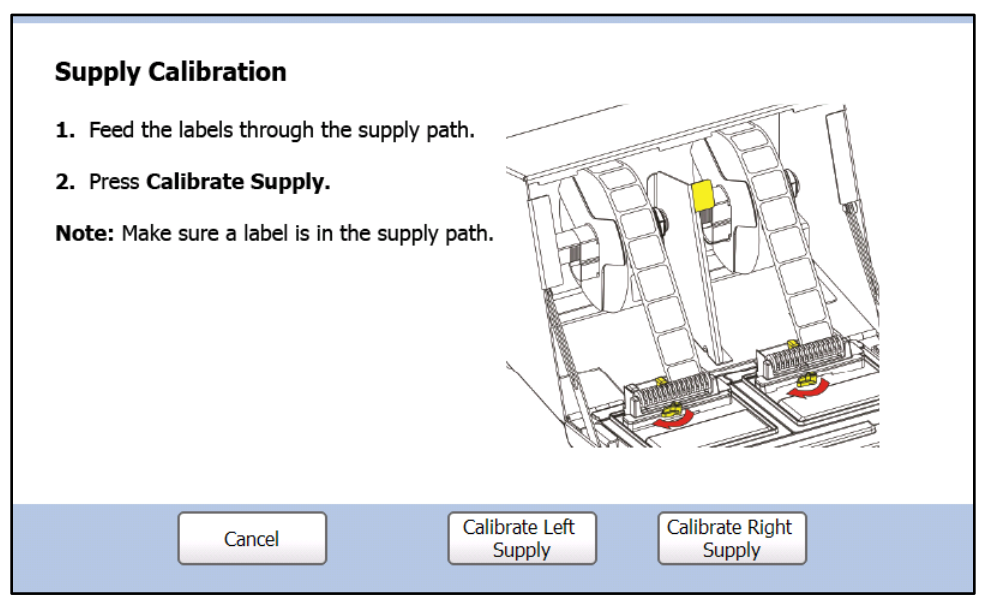

- **6.** Load supply then press **Calibrate Left Supply** or **Calibrate Right Supply** for the printer you want to use. The printer feeds a few labels.
- **7.** Press **Return**.

#### <span id="page-58-0"></span>**Calibrating the Sensor**

You need to calibrate the sensor if your printer skips labels or prints off the label.

- **1.** Press the **Tools** button.
- **2.** Press **Admin**.
- **3.** Enter the Admin password and press **Enter**. The default password is 1234.
- **4.** Press **Maintenance**.

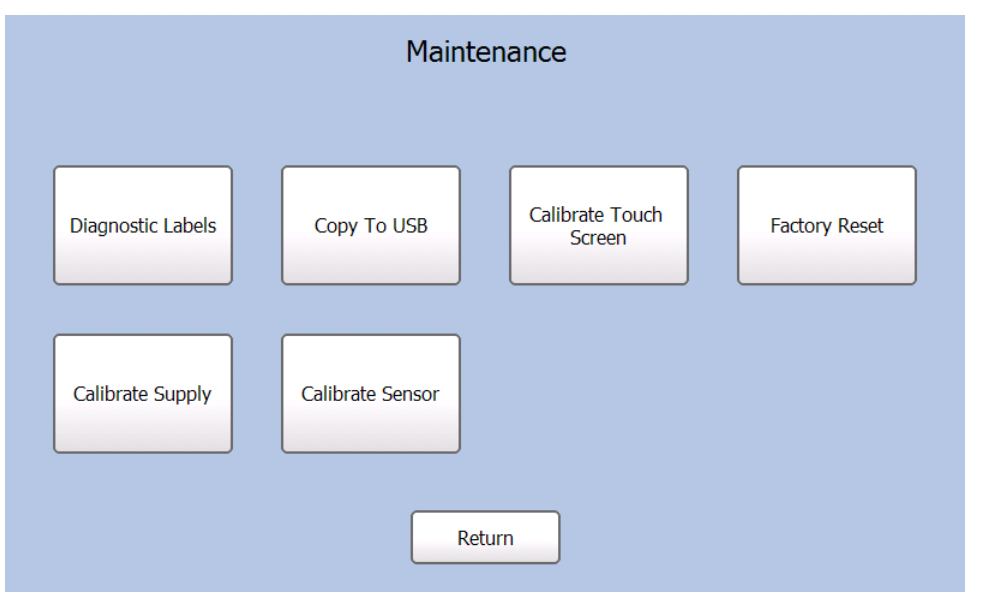

#### **5.** Press **Calibrate Sensor.**

**6.** Follow the on-screen instructions to properly load supply for sensor calibration.

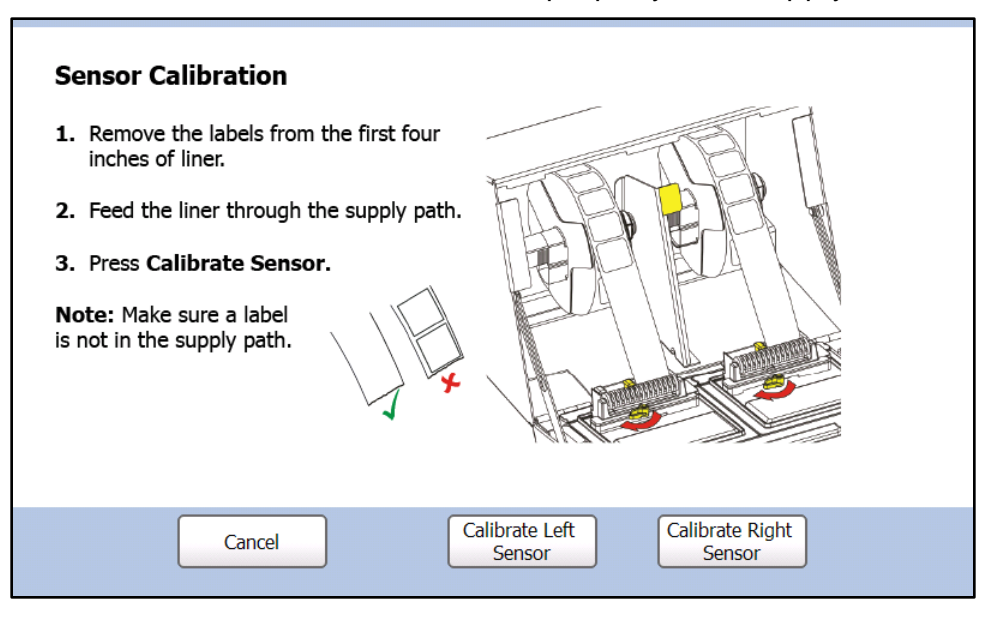

#### **7.** Press **Calibrate Left Sensor** or **Calibrate Right Sensor**.

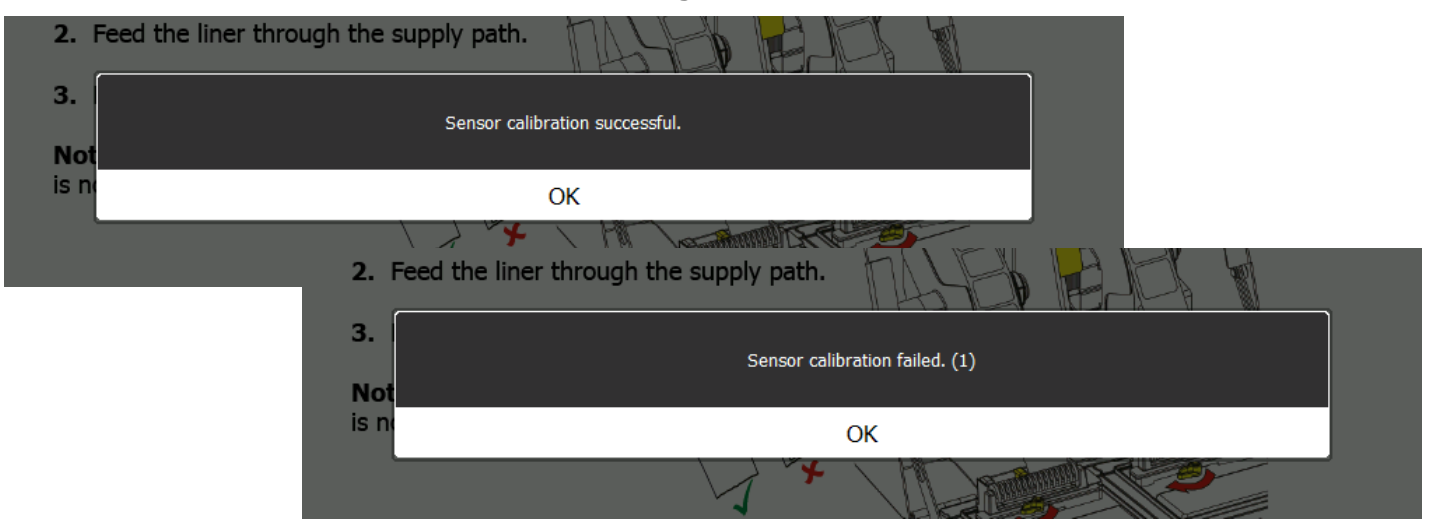

- **Note:** A popup message appears to tell you if the calibration was successful. If calibration failed, make sure that only the liner is in the supply path and try the calibration again.
- **8.** Press **Ok**.

#### <span id="page-59-0"></span>**Calibrating the Touch Screen**

Calibrate the touch screen so the buttons respond correctly when pressed. You are prompted to do this the first time you turn the printer on after receiving it and after you update the printer's

Application Software. Follow the onscreen instructions to calibrate the touch screen. The application runs automatically when you are finished.

**Note:** Be sure that you only touch the screen in the center of the crosshair and that nothing touches any other part of the screen during calibration.

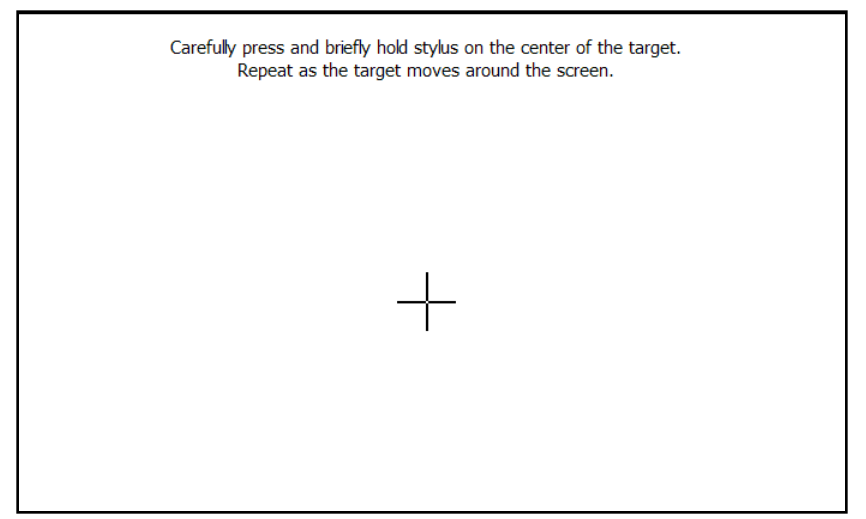

You can also calibrate the touch screen if it does not correctly respond to touch.

Use a paperclip to press and hold the button shown. Then follow the on-screen instructions to calibrate the touch screen

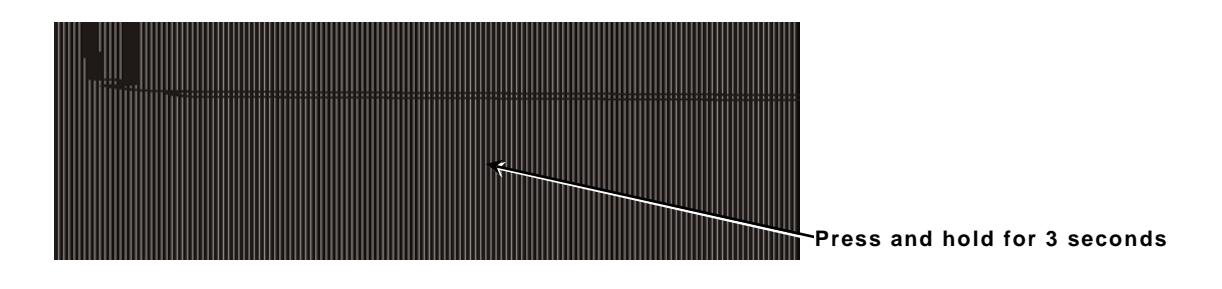

<span id="page-60-0"></span>Use Factory Reset to delete all data files from the printer. Data files include the product button information, password, and printer configuration settings.

It may be necessary to delete data files when there are errors in the current data files.

- **Note:** Before deleting the printer's data files, you may want to upload the Product Data file to your computer or to a USB Flash Drive to save the product button information. See "Uploading the Product Data File" or "Copying a Data File to a USB Flash Drive" for more information.
- **1.** Press the **Tools** button.
- **2.** Press **Admin**.
- **3.** Enter the Admin password and press **Enter**. The default password is 1234.
- **4.** Press **Maintenance**.

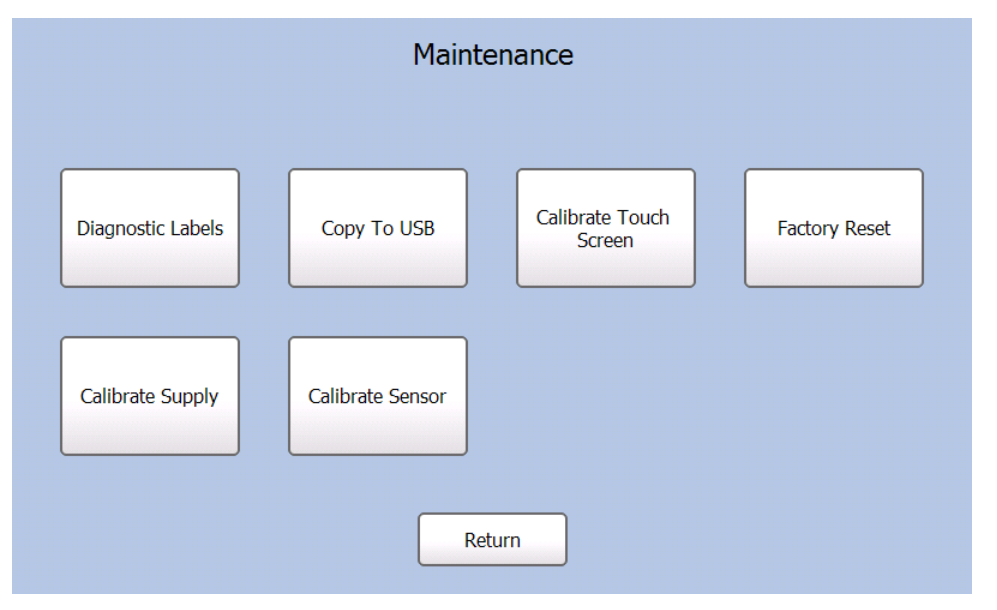

**5.** Press **Factory Reset**. A warning message appears.

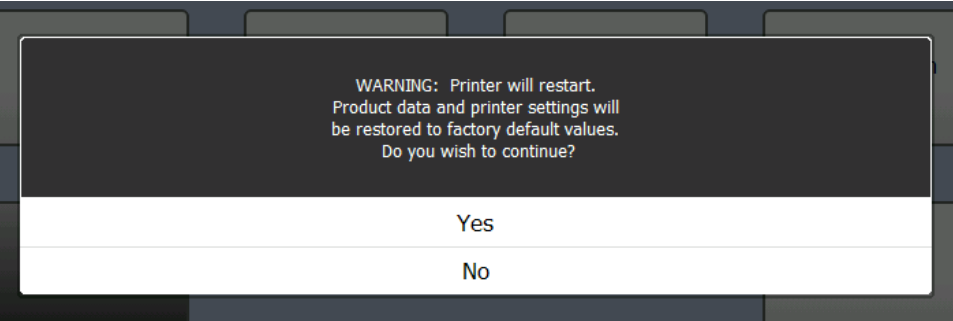

- **6.** Press **Yes** to delete all data files. The printer deletes all data files and loads the default data files. The printer restarts. Press **No** to cancel.
- **Note:** All data files are deleted when you select **Yes;** *they cannot be recovered***.** You cannot select a specific file to delete.

### <span id="page-62-0"></span>LABEL FORMATS

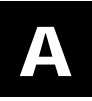

This appendix shows a sample of each label format.

**Note:** If an asterisk (\*) prints after the time or date, the label was reprinted using the original expiration time or date. See "Setting the Manager Options" for more information.

#### <span id="page-62-1"></span>**Format 1**

Prints 1.2" wide x 1.1" long labels.

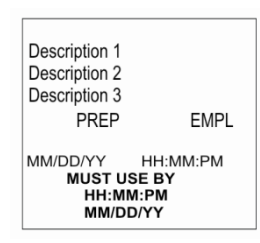

Enter the following information for each field:

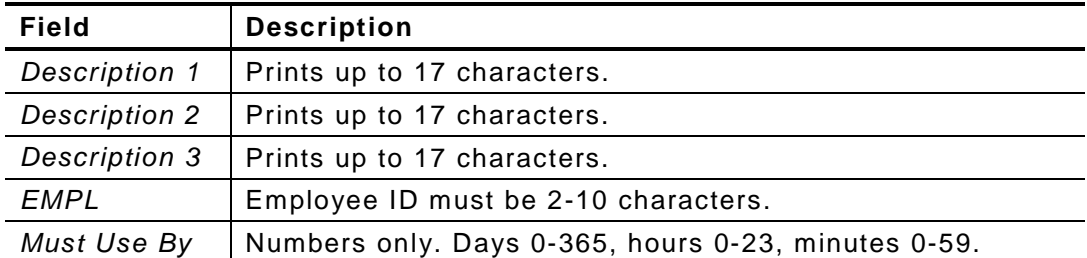

**Note:** The employee ID number does not print if Employee Login is not enabled.

#### <span id="page-62-2"></span>**Format 2**

Prints 2.2" wide x 1.1" long labels.

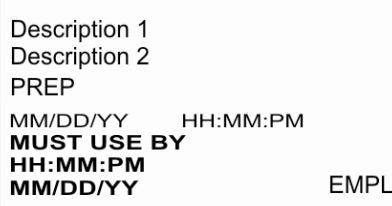

Enter the following information for each field:

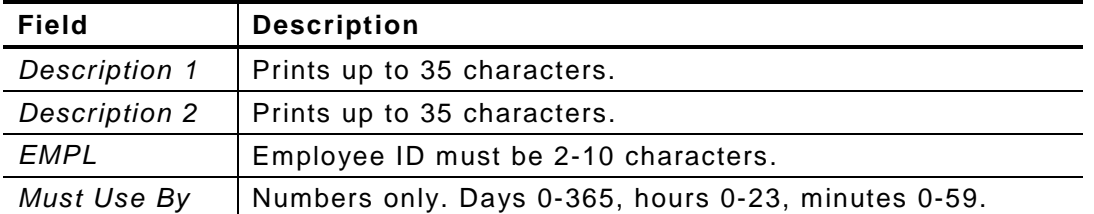

#### <span id="page-63-0"></span>**Format 3**

Prints 2.2" wide x 1.5" long labels.

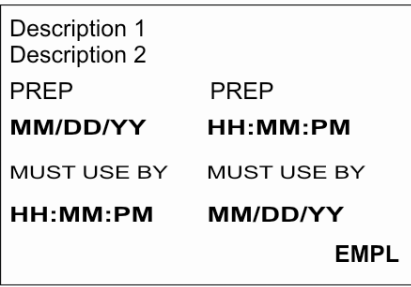

Enter the following information for each field:

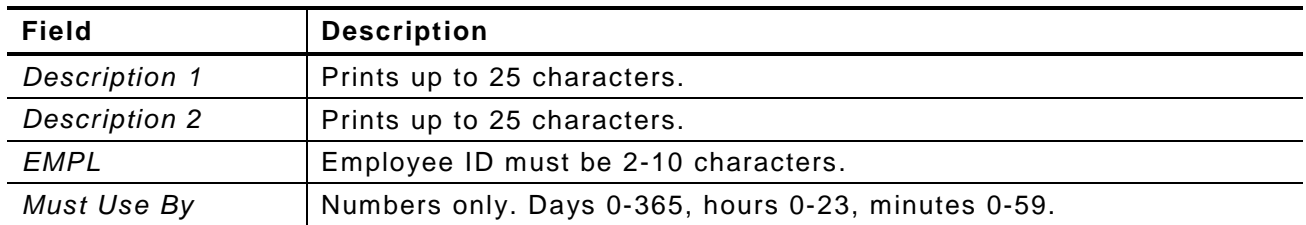

#### <span id="page-64-0"></span>**Format 4**

Prints 2.2" wide x 2.0" long labels.

**Note:** Arrows point to the block that corresponds to the day-of-week expiration date while diagonal lines print through the color-coded boxes that do not apply.

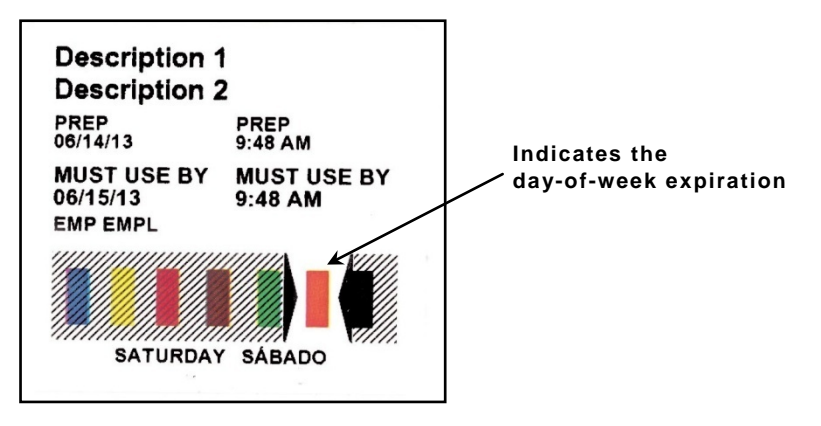

Enter the following information for each field:

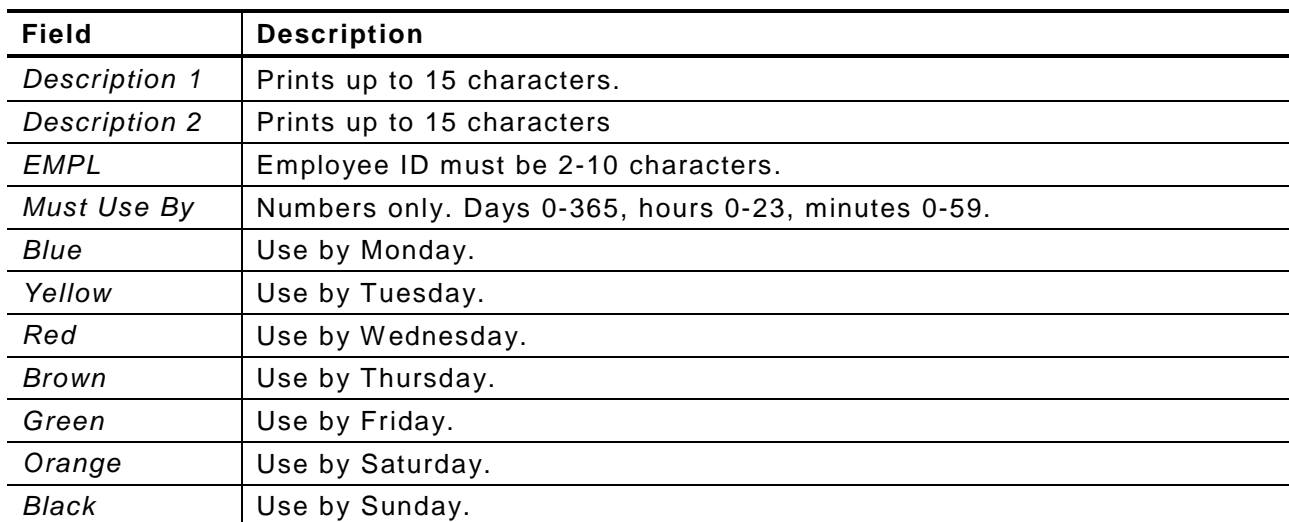

<span id="page-65-0"></span>Prints 2.2" wide by 3.0" long labels.

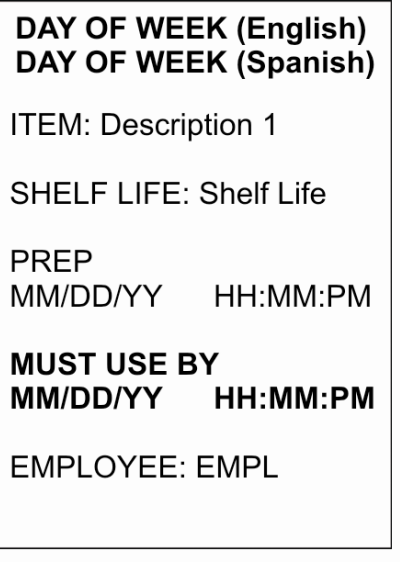

Enter the following information for each field:

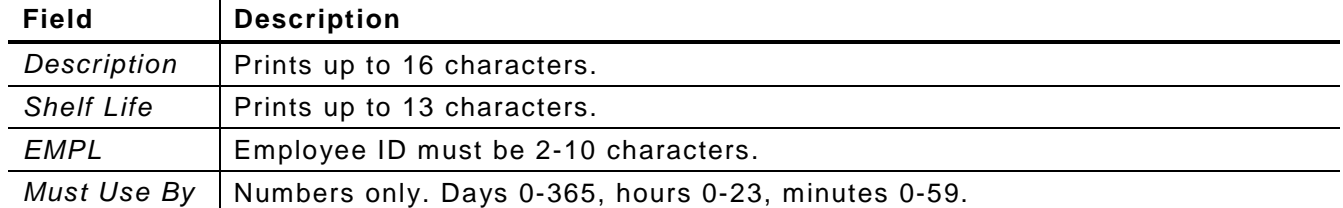

<span id="page-66-0"></span>Prints 2.2" wide x 4.0" long labels.

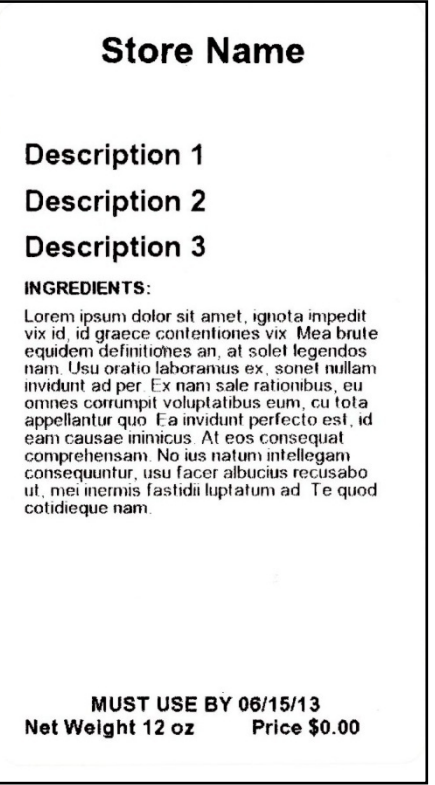

Enter the following information for each field:

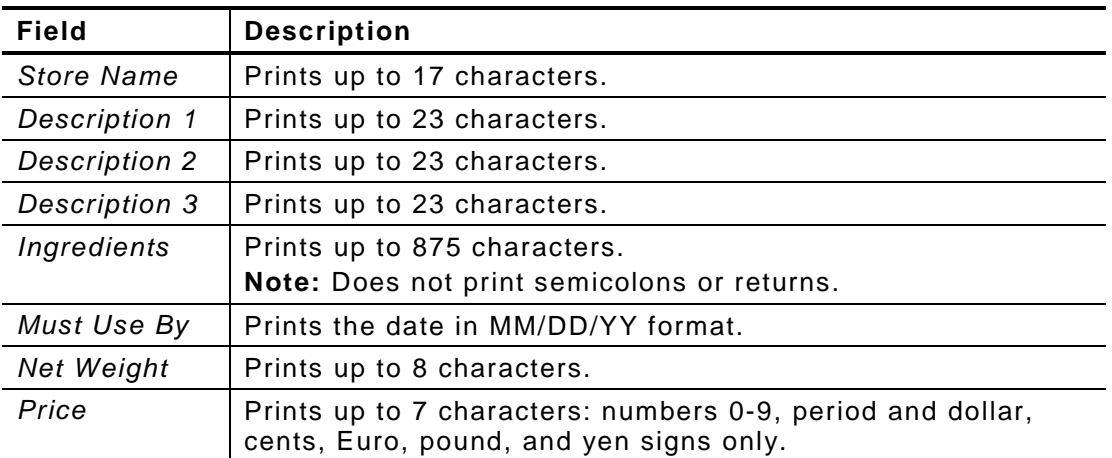

<span id="page-67-0"></span>Prints 2.2" wide x 3.0" long labels.

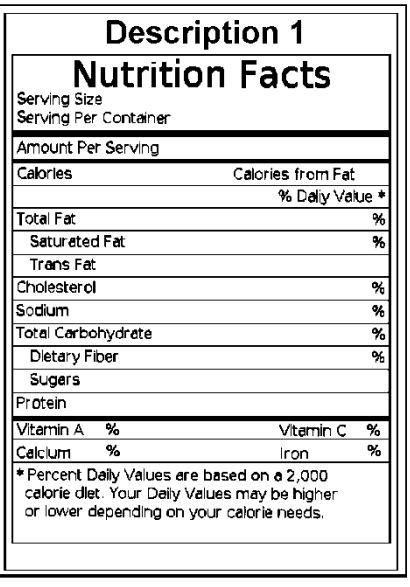

Enter the following information for each field:

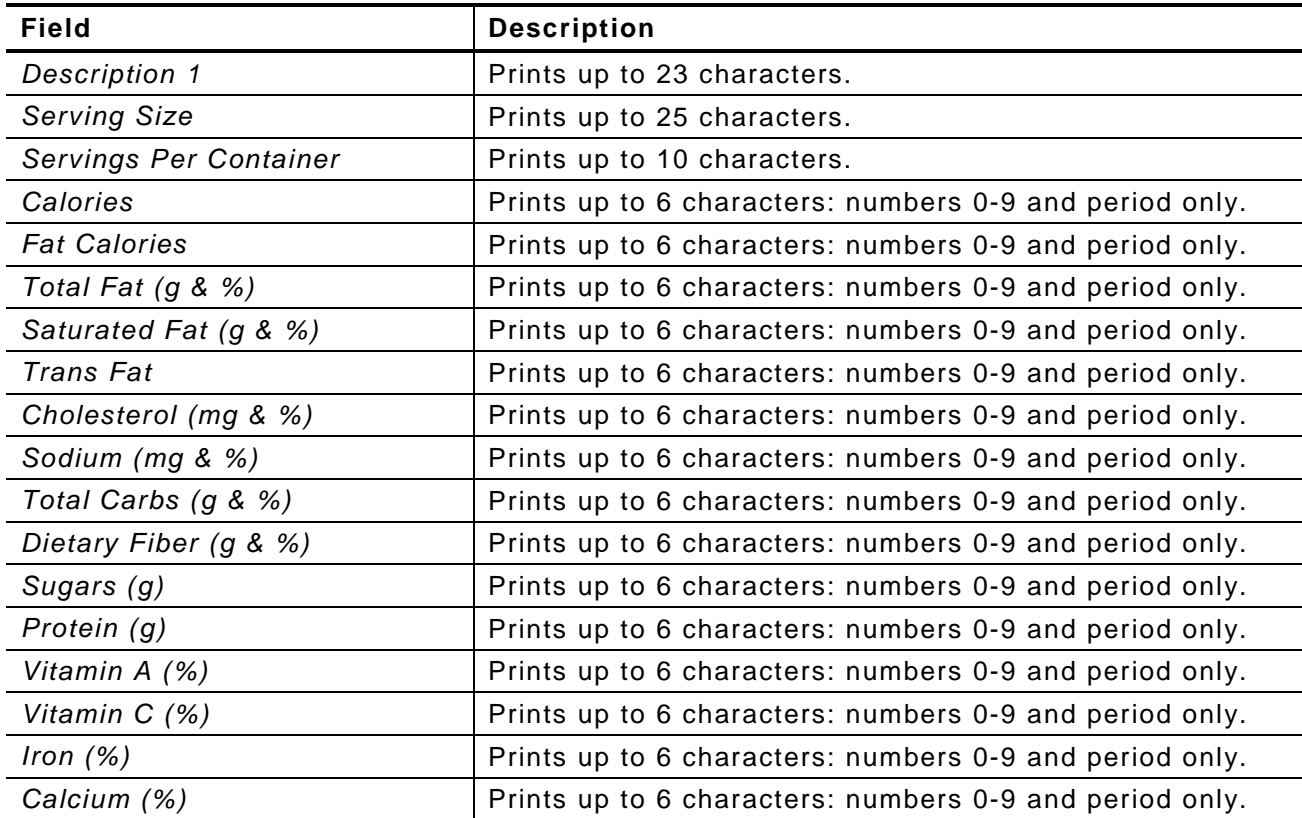

<span id="page-68-0"></span>Prints 1.2" wide x 1.1" long labels.

**Note:** Arrows point to the block that corresponds to the day-of-week expiration date while diagonal lines print through the color-coded boxes that do not apply.

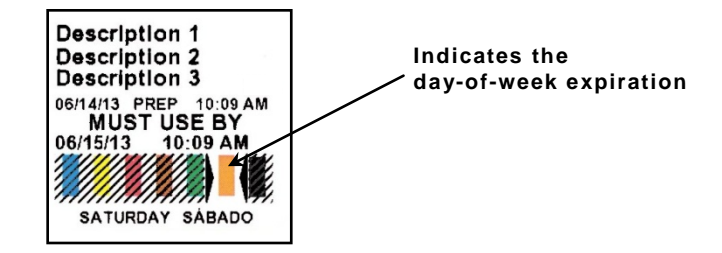

Enter the following information for each field:

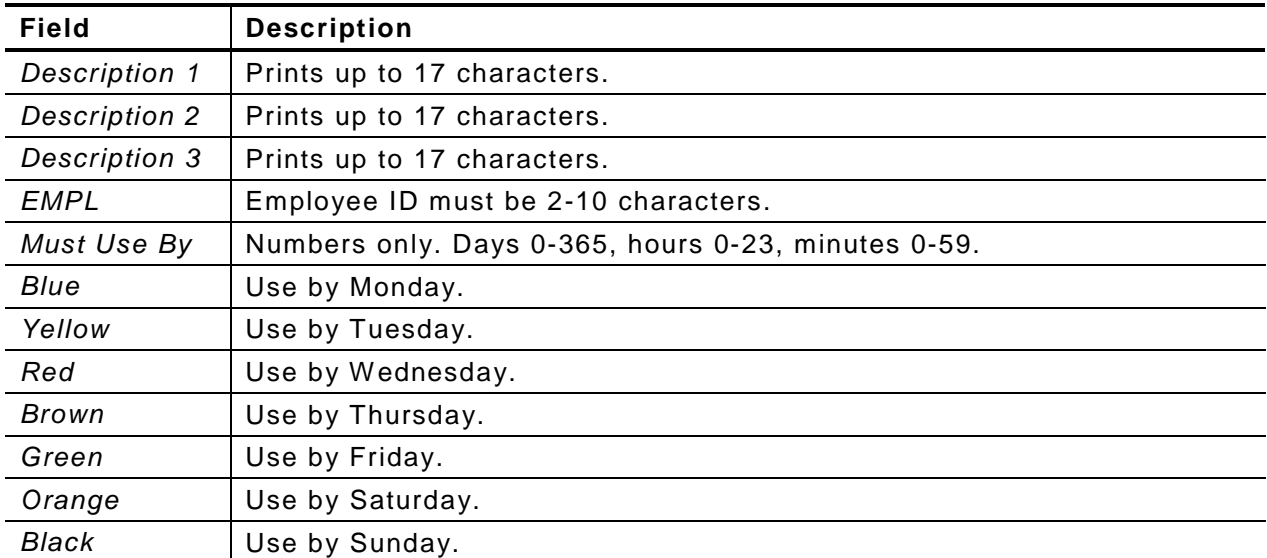

Avery Dennison 170 Monarch Lane Miamisburg, OH 45342

1-800-543-6650 U.S.A 1-800-367-4740 Canada www.monarch.averydennison.com

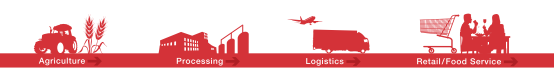

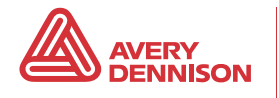